# **ASIO.**

### OPERATOR'S INSTRUCTION MANUAL

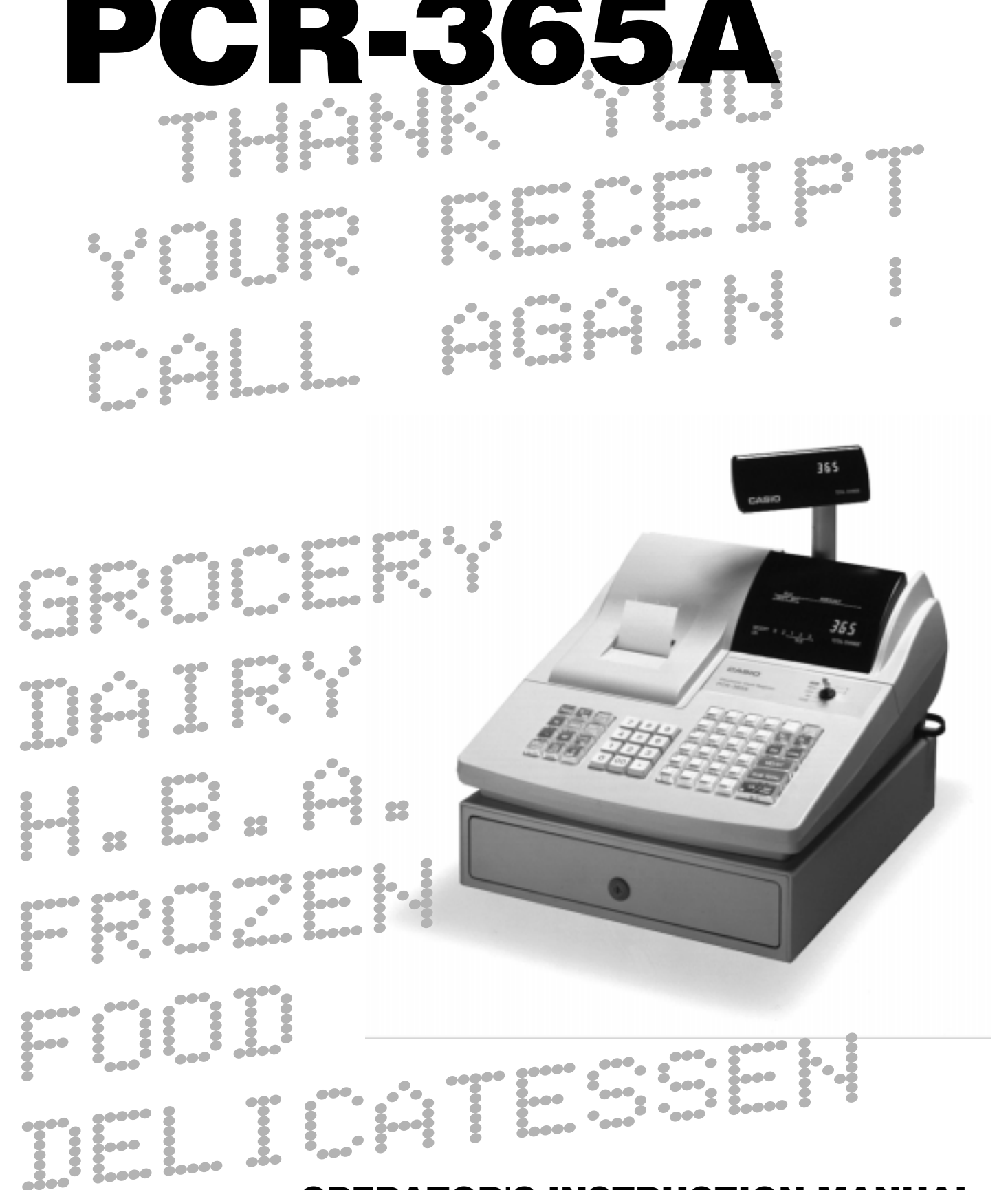

**ELECTRONIC CASH REGISTER**

**CI**

### **Unpacking the register**

#### **Welcome to the CASIO PCR-365A!**

Congratulations upon your selection of a CASIO Electronic Cash Register, which is designed to provide years of reliable operation.

Operation of a CASIO cash register is simple enough to be mastered without special training. Everything you need to know is included in this manual, so keep it on hand for reference.

**If you need programming assistance, please call 1-800-638-9228.**

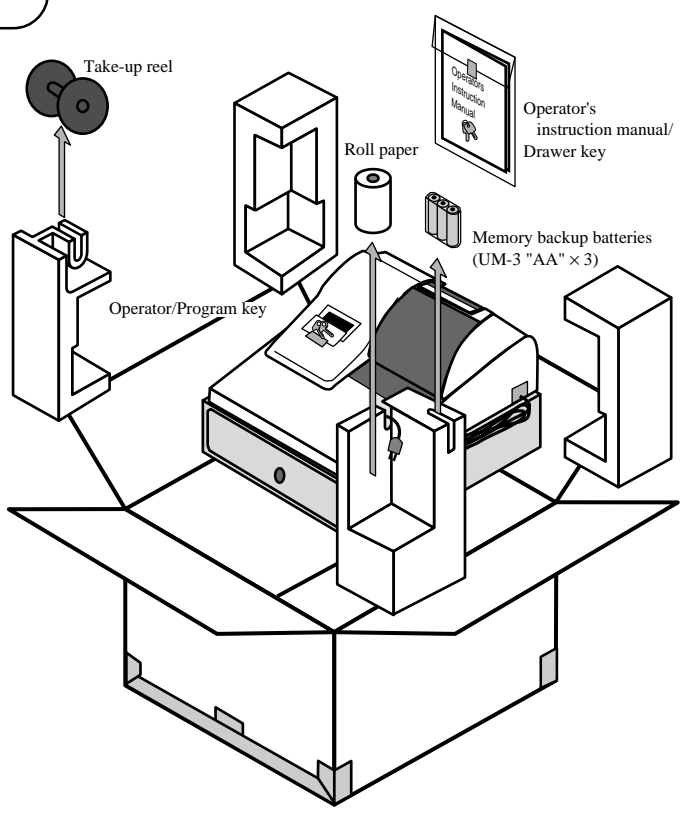

#### **CASIO AUTHORIZED SERVICE CENTER**

If your Casio product needs repair, or you wish to purchase replacement parts, please call 1-800-YO-CASIO for the authorized service center nearest your home. If for any reason this product is to be returned to the store where purchased, it must be packed in the original carton/package.

#### **GUIDELINES LAID DOWN BY FCC RULES FOR USE OF THE UNIT IN THE U.S.A. (Not applicable to other areas)**

**WARNING:** This equipment has been tested and found to comply with the limits for a Class A digital device, pursuant to Part 15 of the FCC Rules. These limits are designed to provide reasonable protection against harmful interference when the equipment is operated in a commercial environment. This equipment generates, uses, and can radiate radio frequency energy and, if not installed and used in accordance with the instruction manual, may cause harmful interference to radio communications. Operation of this equipment in a residential area is likely to cause harmful interference in which case the user will be required to correct the interference at his own expense.

**FCC WARNING:** Changes or modifications not expressly approved by the party responsible for compliance could void the user's authority to operate the equipment.

The main plug on this equipment must be used to disconnect main power. Please ensure that the socket outlet is installed near the equipment and shall be easily accessible.

Please keep all information for future reference.

#### **Important!**

Before you do anything, be sure to note the following important precautions!

Do not locate the cash register where it will be subjected to direct sunlight, high humidity, splashing with water or other liquids, or high temperature (such as near a heater).

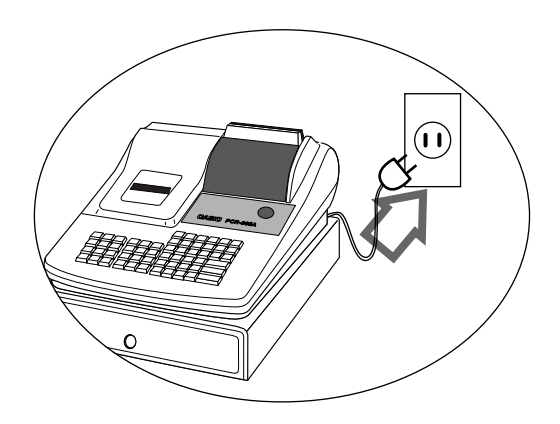

Never operate the cash register while your hands are wet.

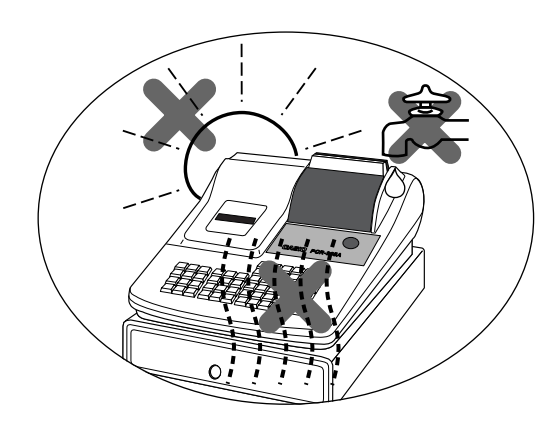

Be sure to check the sticker on the side of the cash register to make sure that its voltage matches that of the power supply in the area.

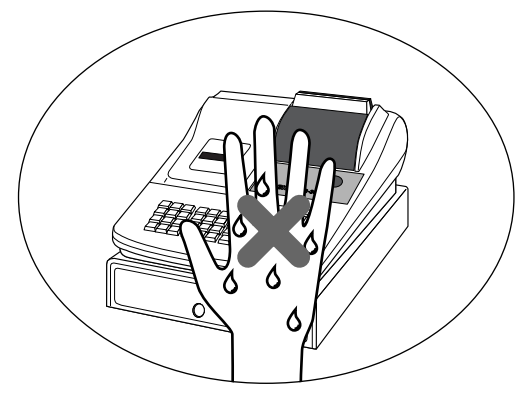

Use a soft, dry cloth to clean the exterior of the cash register. Never use benzene, thin-

ner, or any other volatile agent.

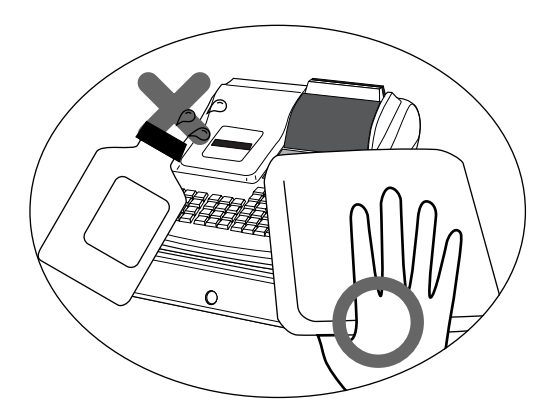

Never try to open the cash register or attempt your own repairs. Take the cash register to your authorized CASIO dealer for repairs.

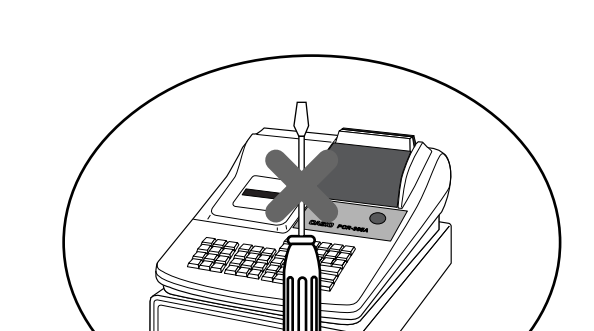

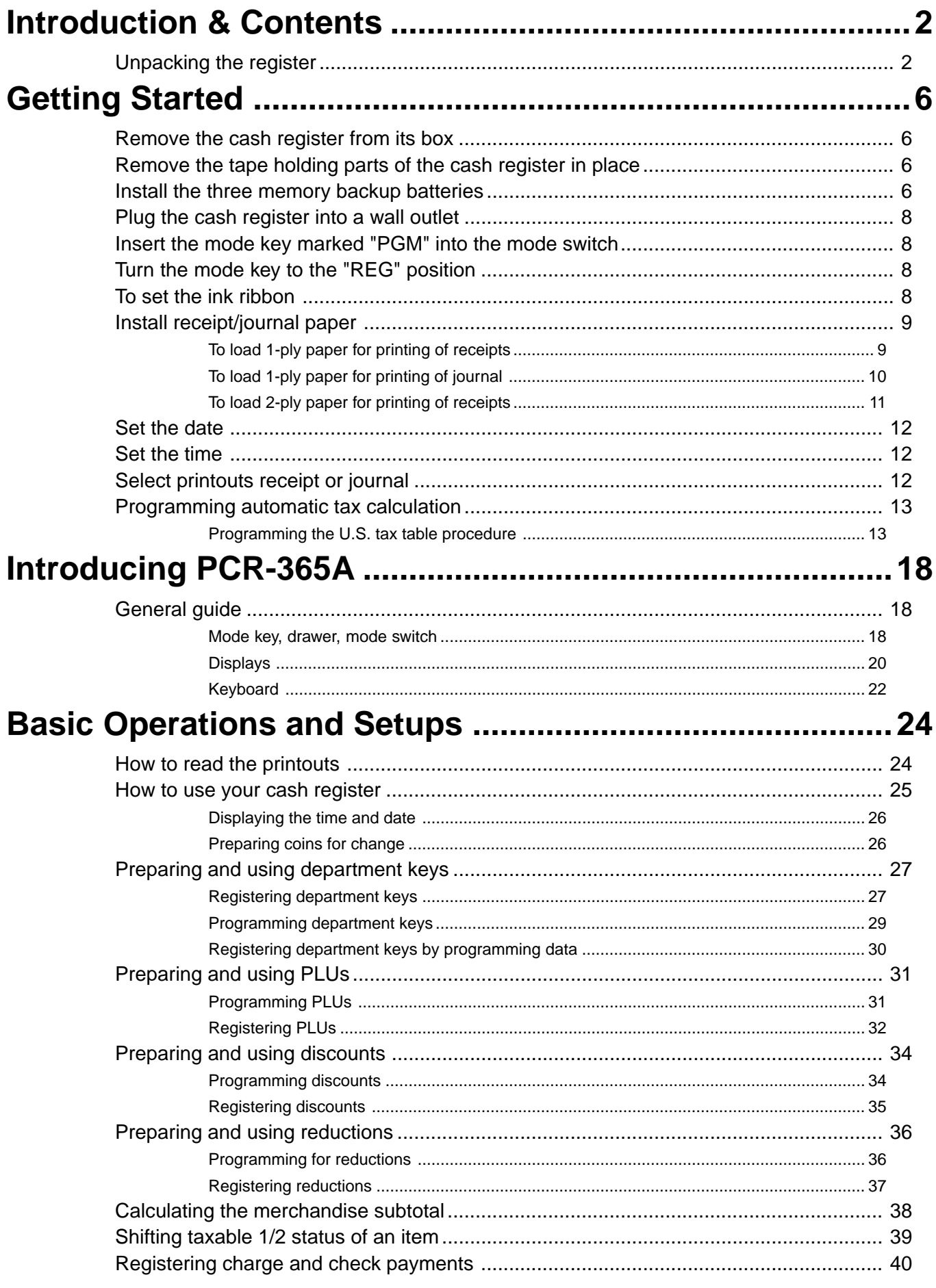

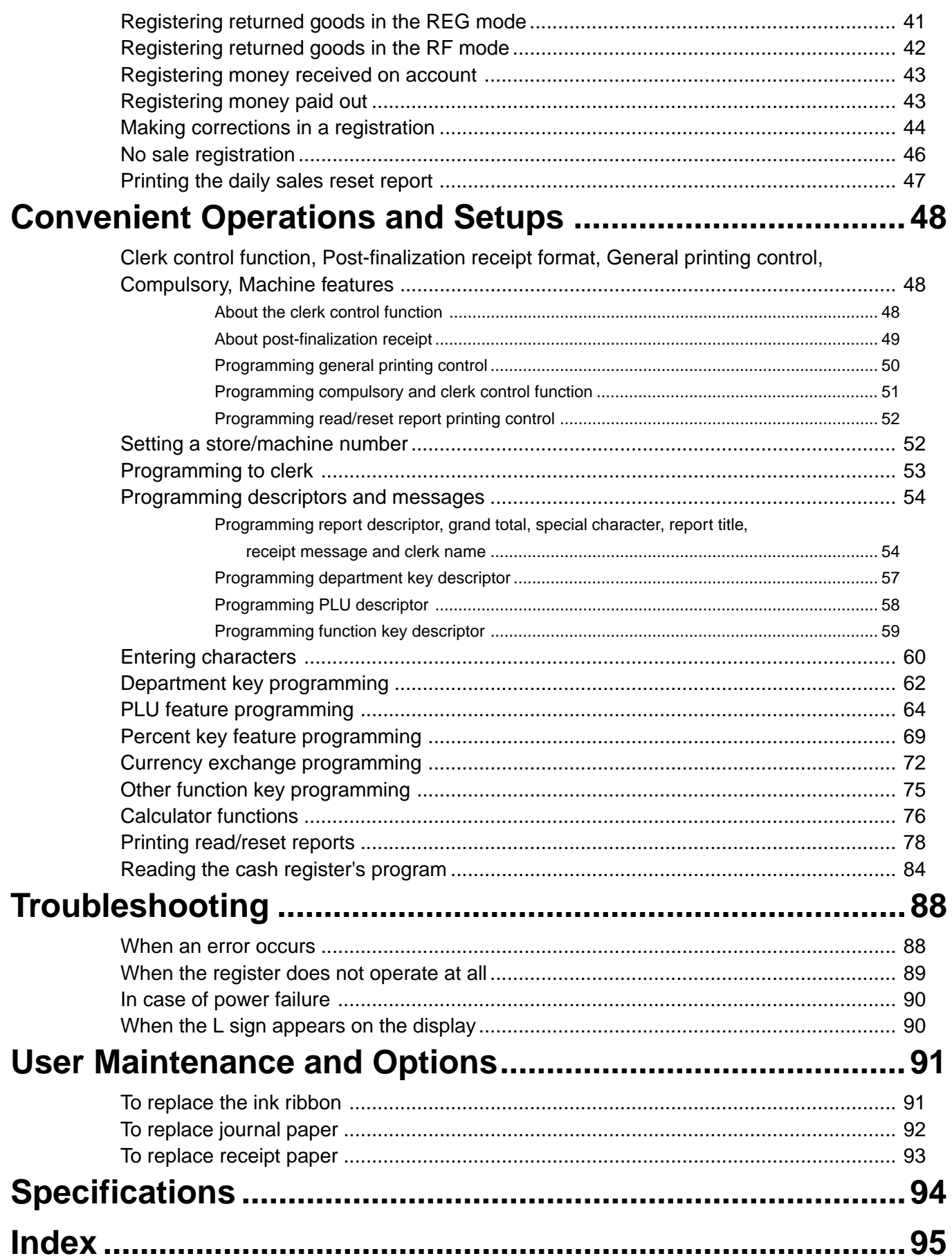

### *Getting Started*

This section outlines how to unpack the cash register and get it ready to operate. You should read this part of the manual even if you have used a cash register before. The following is the basic set up procedure, along with page references where you should look for more details.

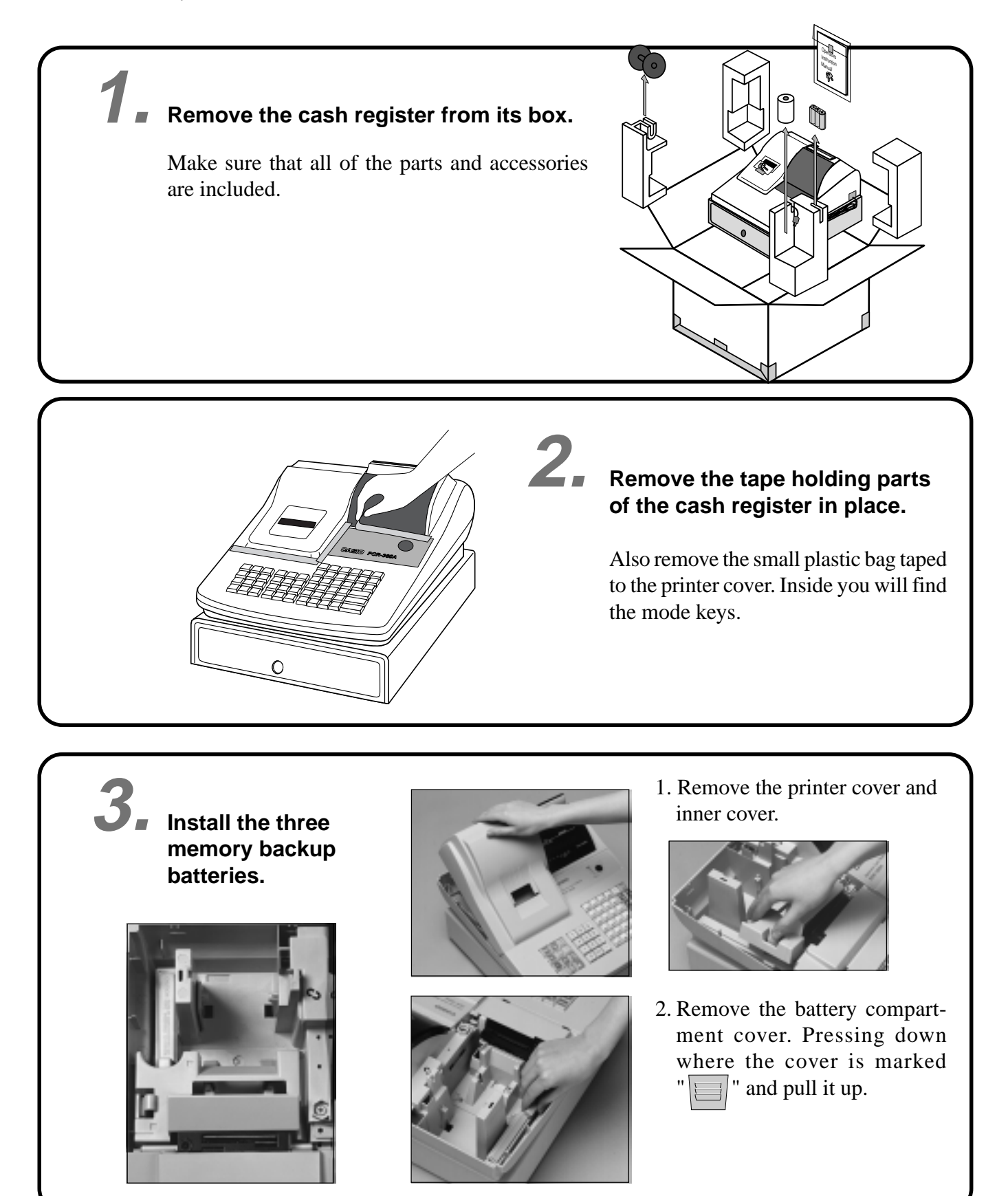

#### **3. Install the three memory backup batteries. (continued…)**

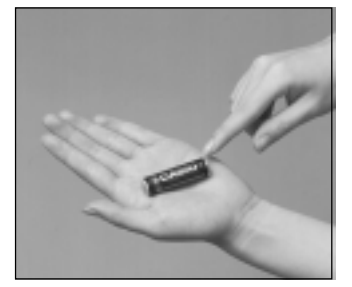

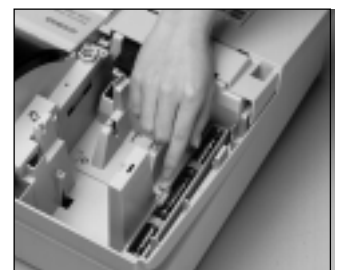

3. Note the  $(+)$  and  $(-)$  markings in the battery compartment. Load a set of three new SUM-3 ("AA") batteries so that their positive (+) and negative (–) ends are facing as indicated by the markings.

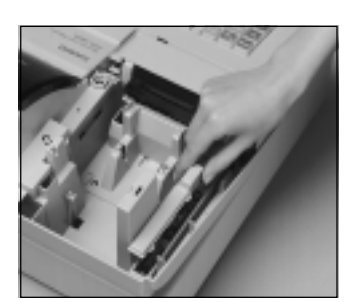

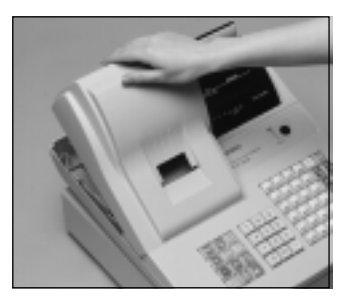

- 
- 4. Replace the battery compartment cover. 5. Replace the inner cover and printer cover.

#### **Important!**

These batteries protected information stored in your cash register's memory when there is a power failure or when you unplug the cash register. Be sure to install these batteries.

#### **Precaution!**

Incorrectly using batteries can cause them to burst or leak, possibly damaging the interior of the cash register. Note the following.

- Be sure that the positive  $(+)$  and negative  $(-)$  ends of the batteries are facing as marked in the battery compartment when you load them into the unit.
- Never mix batteries of different types.
- Never mix old batteries with new ones.
- Never leave dead batteries in the battery compartment.
- Remove the batteries if you do not plan to use the cash register for long periods.
- Replace the batteries at least once every two years, no matter how much the cash register is used during the period.

#### **WARNING!**

- Never try to recharge the batteries supplied with the unit.
- Do not expose batteries to direct heat, let them become shorted or try to take them apart. Keep batteries out of the reach of small children. If your child should swallow a battery, consult a physician immediately.

### *Getting Started*

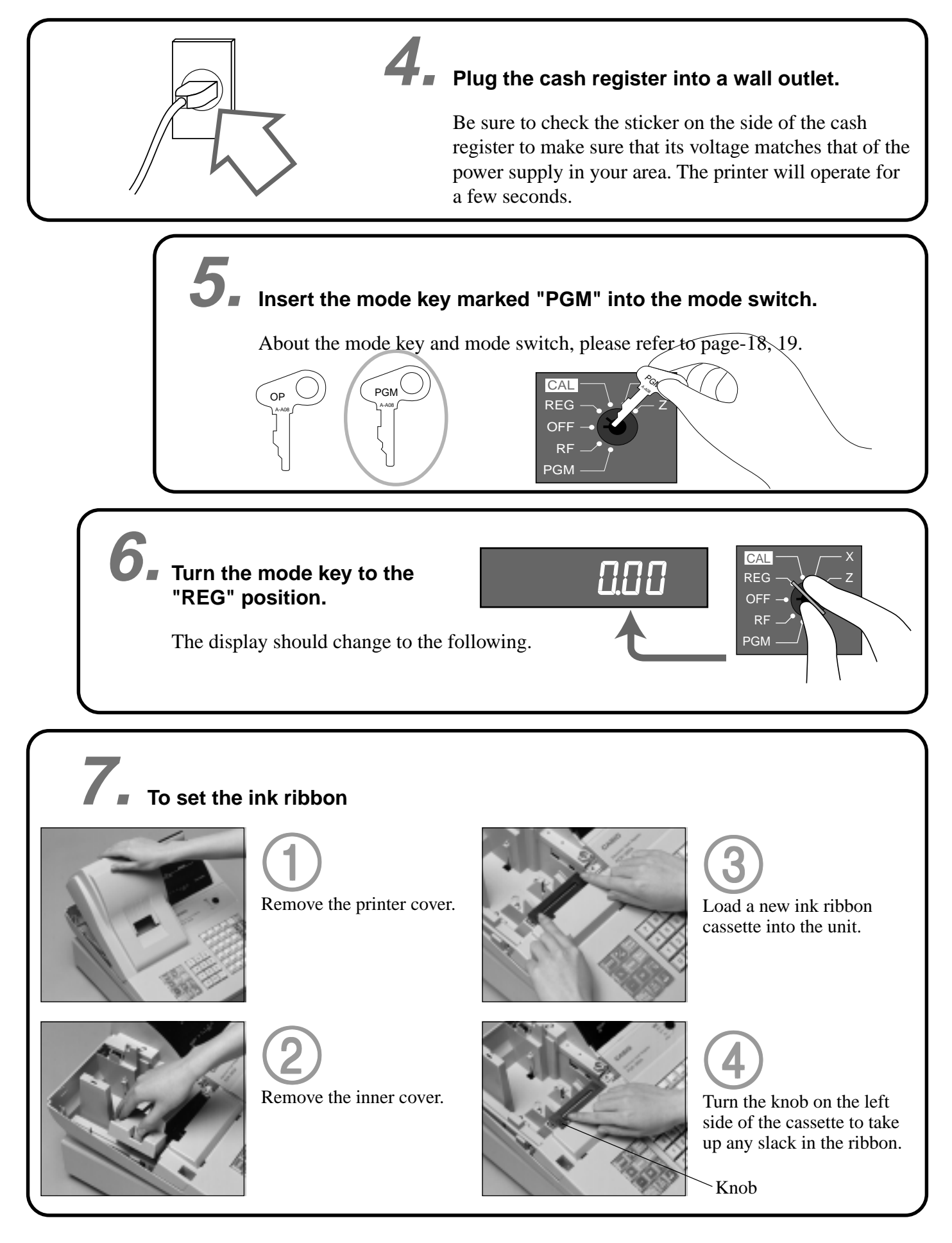

### **8. Install receipt/journal paper.**

#### **Important!**

Never operate the cash register without paper. It can damage the printer.

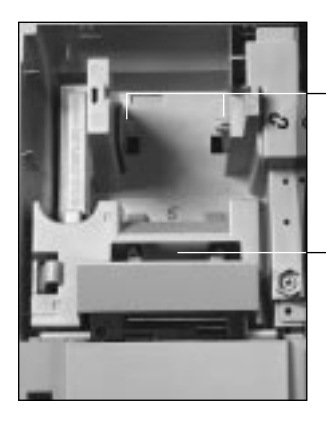

Roll paper spindle

Paper inlet

## **To load 1-ply paper for printing of receipts**

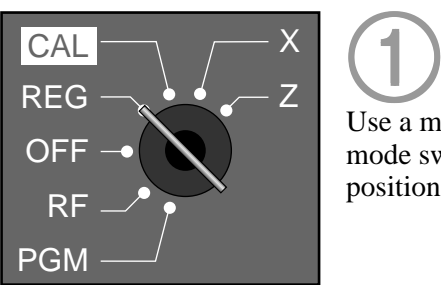

Use a mode key to set the 1 mode switch to REG position.

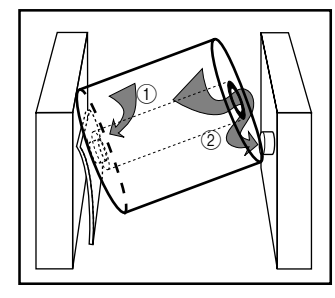

5 Work the paper roll gently 5 between the two spindles so that they slip into the

center hubs of the roll.

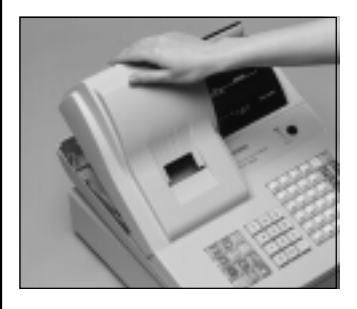

2 Remove the printer cover. 2

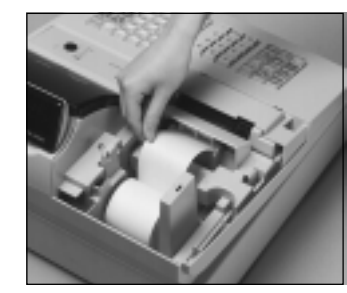

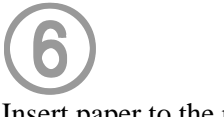

Insert paper to the paper inlet.

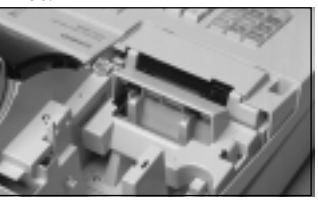

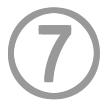

Press the [FEED] key until about 20 cm to 30 cm of paper is fed from the printer.

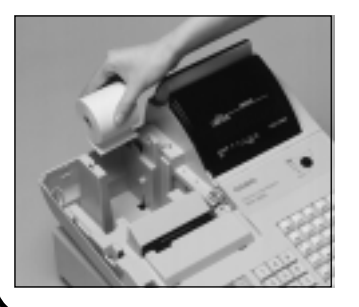

3 Cut off the leading end of 3 the paper so it is even.

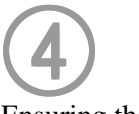

Ensuring the paper is being fed from the bottom of the roll, lower the roll into the space behind the printer.

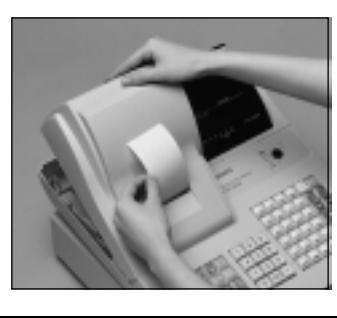

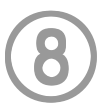

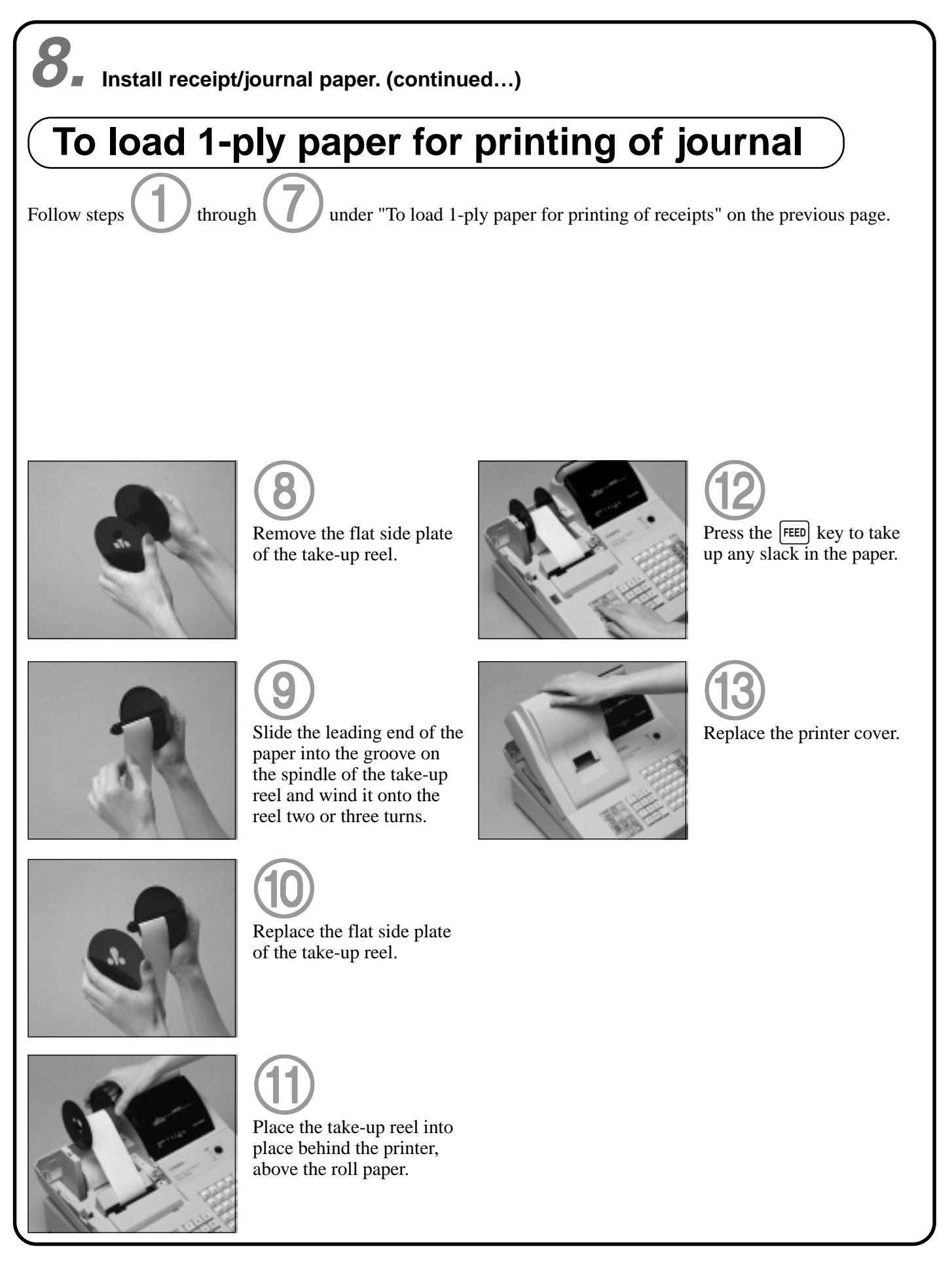

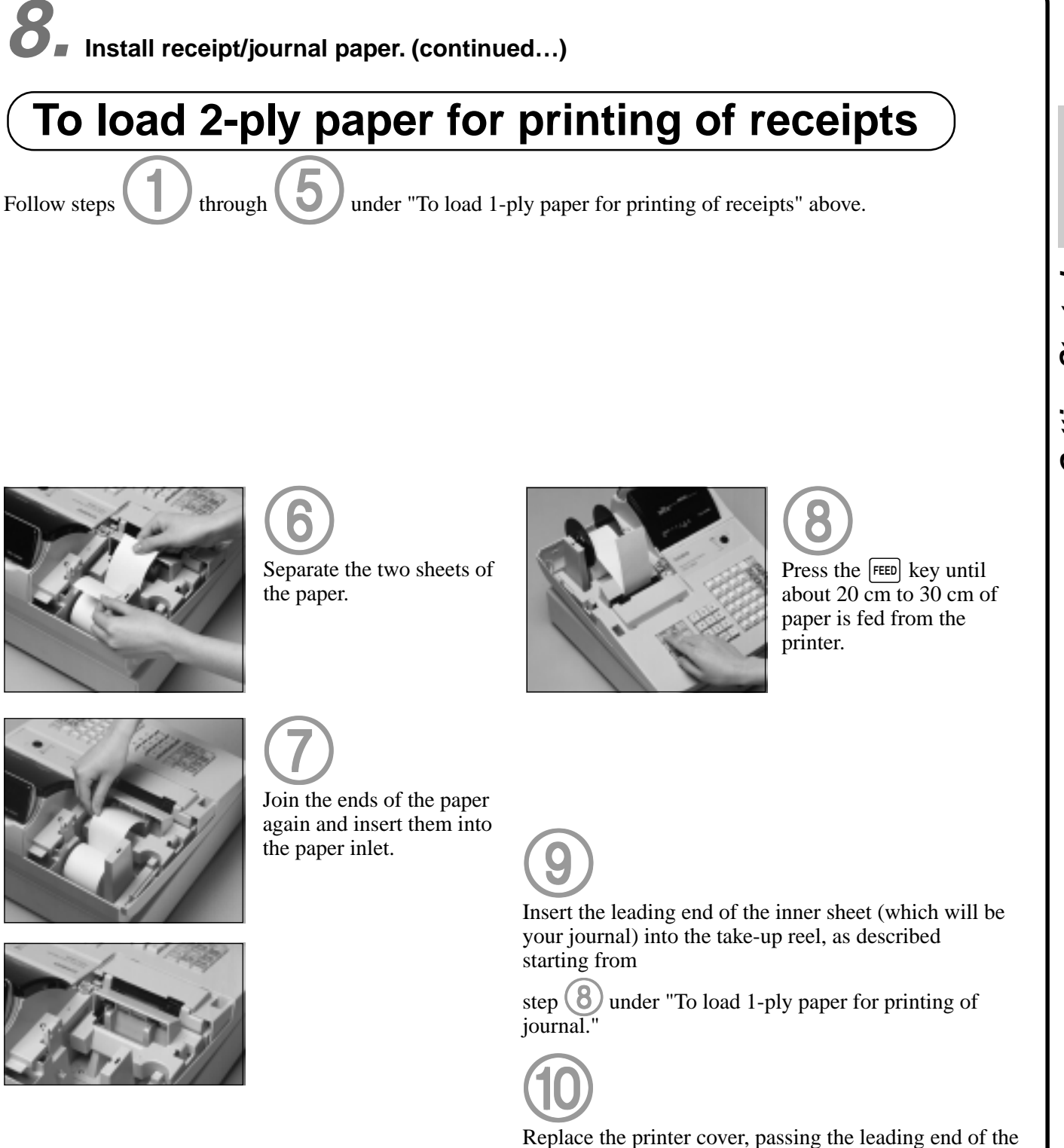

paper.

outer sheet through the cutter slot. Tear off the excess

Getting Started **Getting Started**

### *Getting Started*

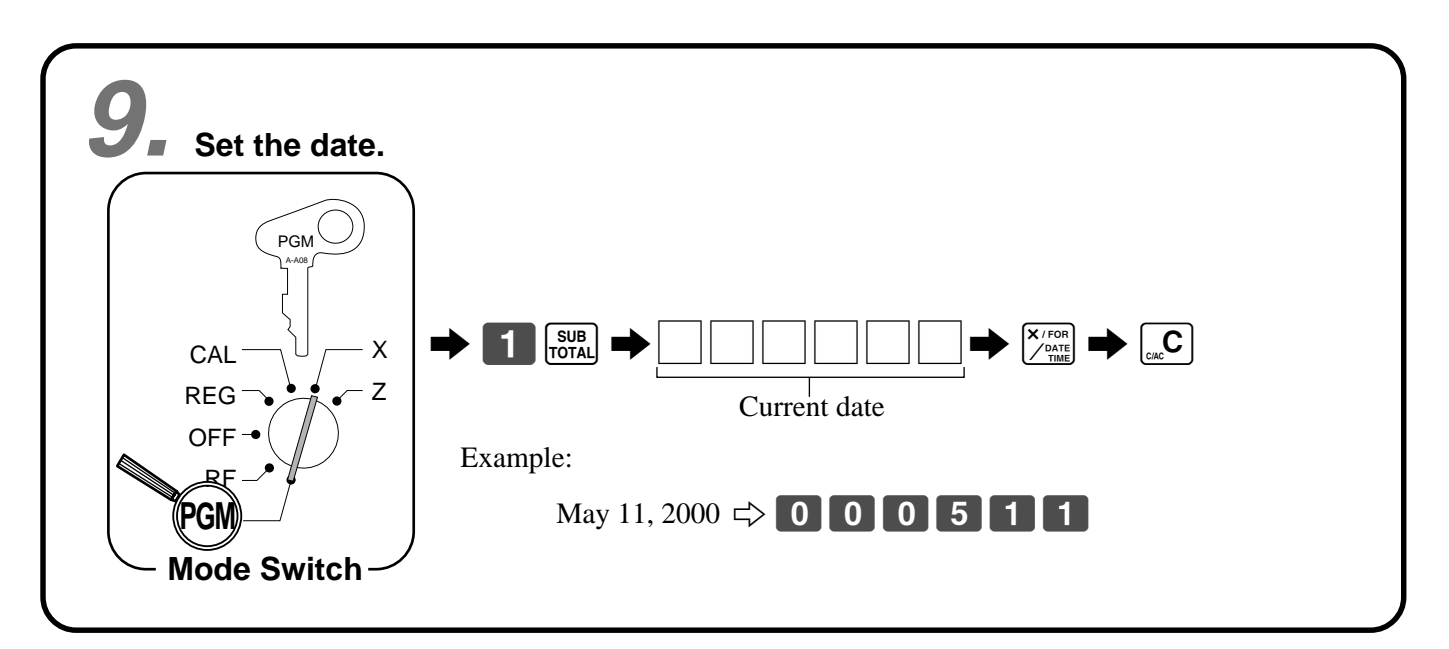

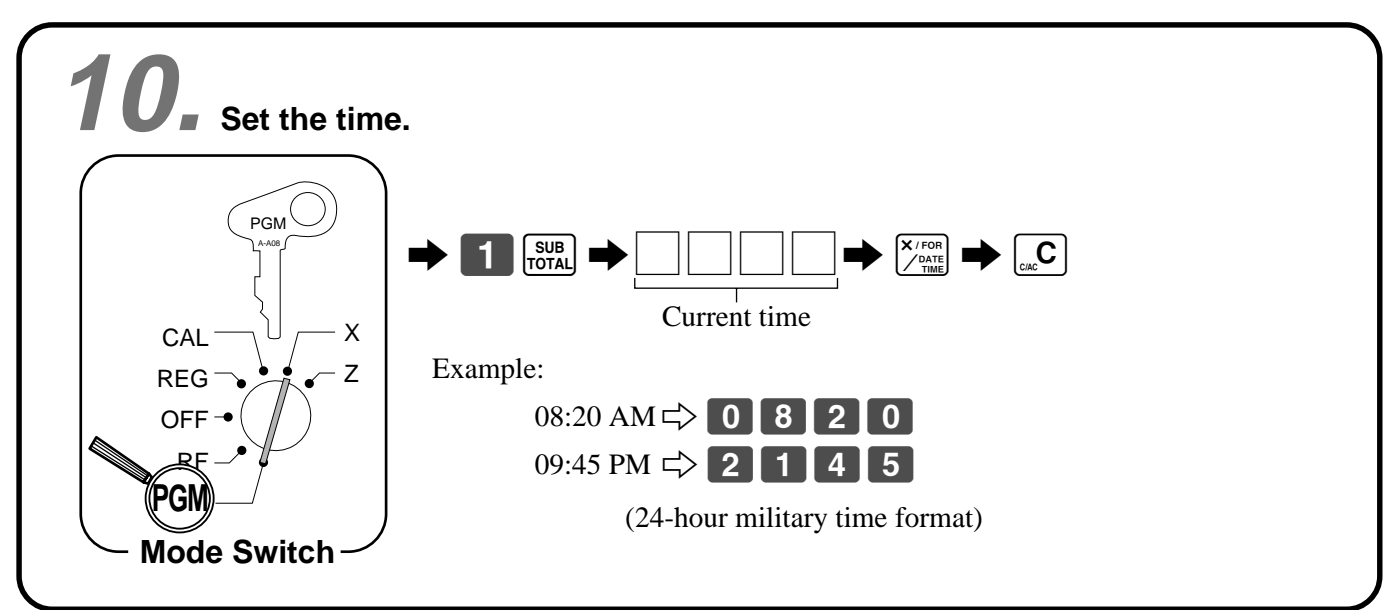

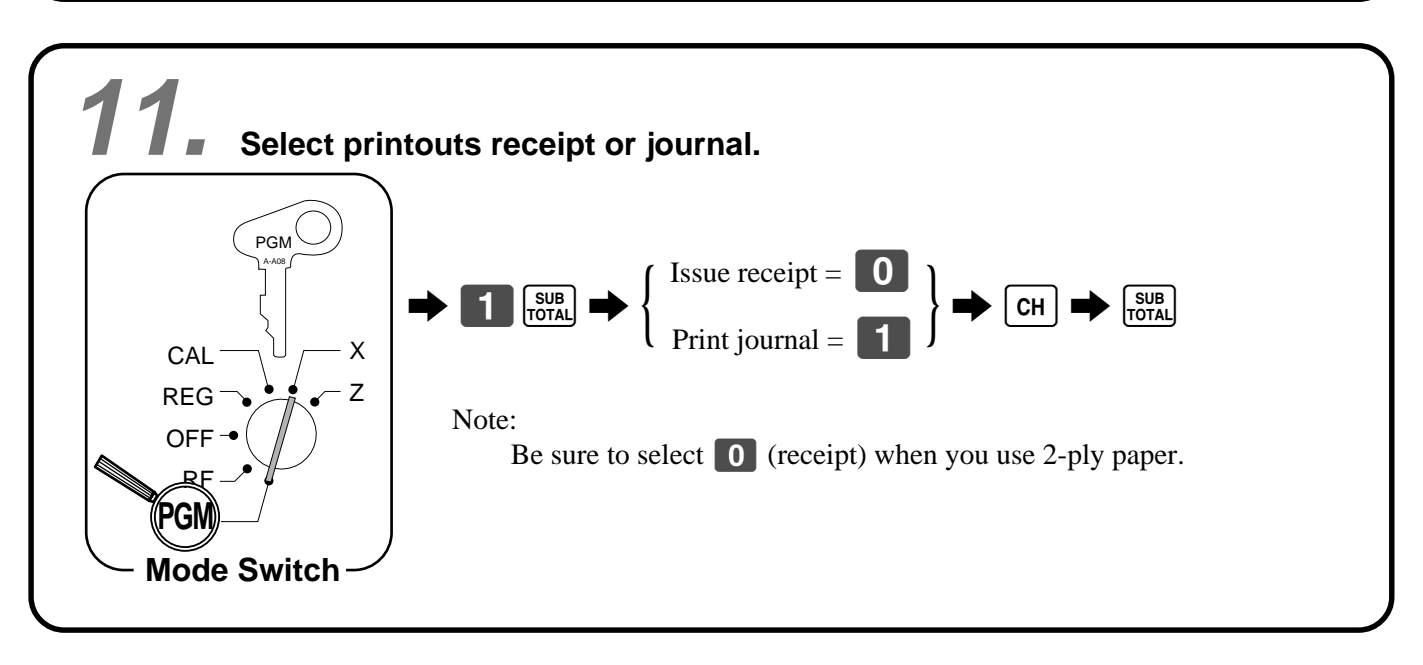

# **12. Tax table programming**

### **Programming automatic tax calculation**

#### **Important**!

After you program the tax calculations, you also have to individually specify which departments (page 29) and PLUs (page 31) are to be taxed.

For this cash register to be able to automatically register state sales tax, you must program its tax tables with tax calculation data from the tax table for your state. There are three tax tables that you can program for automatic calculation of three separate sales taxes.

#### **Programming for the U.S. tax tables procedure**

Find your state in the table (page  $14 \sim 17$ ) and input the data shown in the table. State sales tax calculation data tables for all of the states that make up the United States are included on the following pages. This data is current as of October 30, 1994.\*

\*Some data are revised after Oct. 30, 1994.

#### **Important**!

Be sure you use the state sales tax data specifically for your state. Even if your state uses the same tax rate percentage as another state, inputting the wrong data will cause incorrect result.

#### **Programming procedure**

Example 1 (Alabama 6% sales tax to Tax Table 1) Example 2 (Colorado 5.25% sales tax to Tax Table 2)

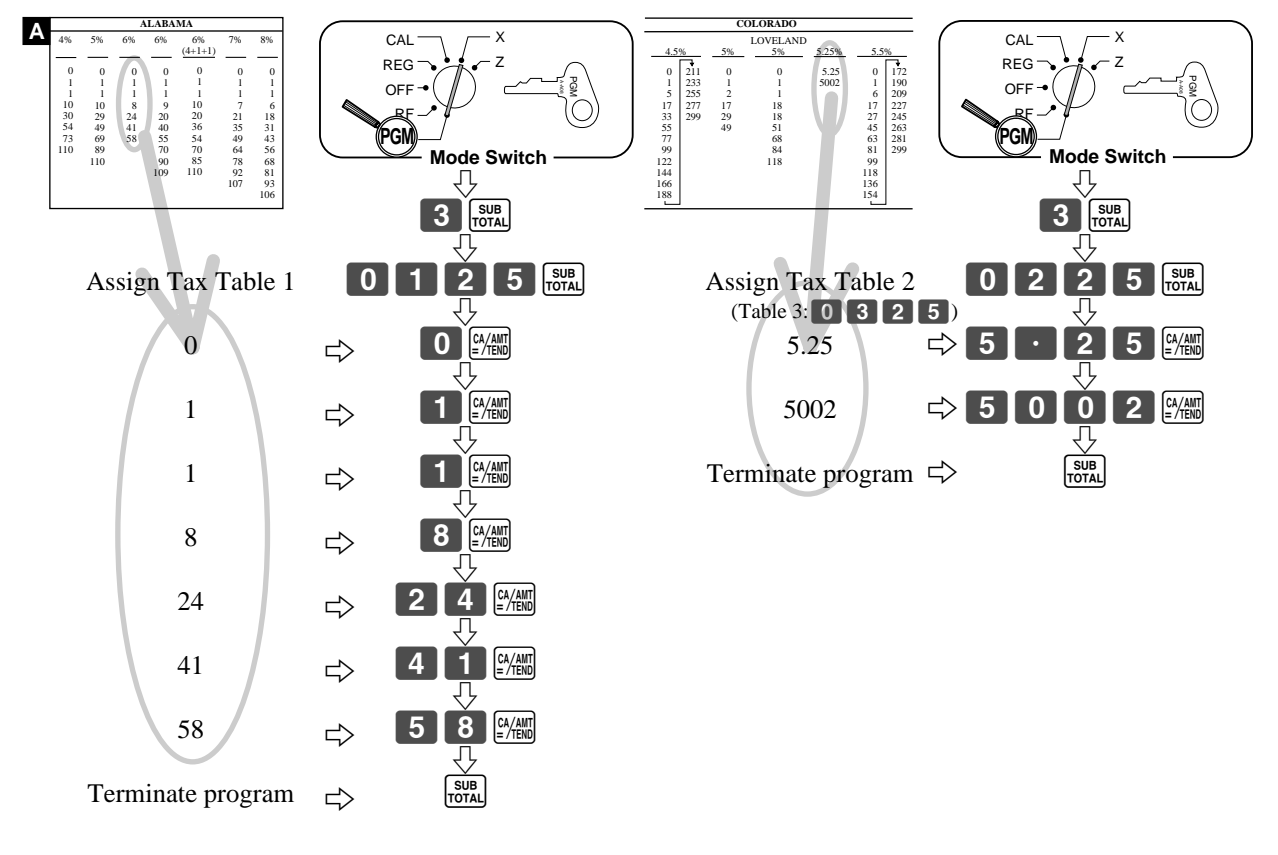

### *Getting Started*

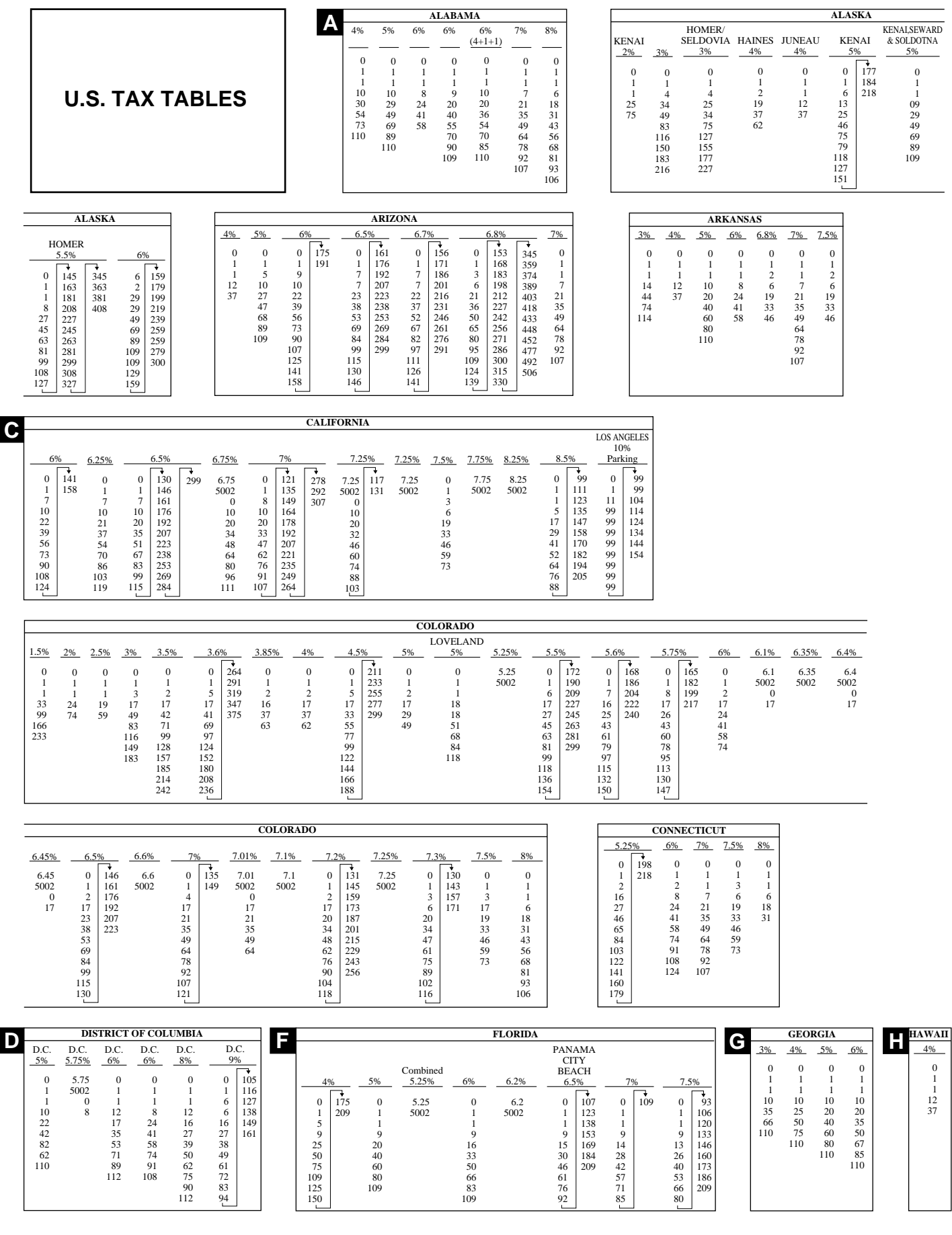

![](_page_14_Picture_4435.jpeg)

Getting Started **Getting Started**

### *Getting Started*

![](_page_15_Figure_1.jpeg)

![](_page_16_Picture_3209.jpeg)

Getting Started **Getting Started**

## **General guide**

This part of the manual introduces you to the cash register and provides a general explanation of its various parts.

![](_page_17_Picture_3.jpeg)

#### **Battery compartment**

Holds memory backup batteries (page 8).

#### **Roll paper**

You can use the roll paper to print receipts and a journal  $\text{(page 9 - 11)}.$ 

#### **Printer ink ribbon**

Provides ink for printing of registration details on the roll paper (page 6, 91).

#### **Receipt on/off key**

When you are using the printer for receipt printer, you can use this key (in the REG and RF modes only) to turn the printer on and off. If a customer asks for a receipt while receipt printing is turned off by this

![](_page_17_Picture_12.jpeg)

key, you can issue a post-finalization receipt (page 49). Note: Instead of the receipt on/off switch, receipt issuance is controlled by this key.

#### **Mode key**

There are two types of mode keys: the program key (marked "PGM") and the operator key (marked "OP"). The program key can be used to set the mode switch to any position, while the operator key can select the **REG, CAL** and **OFF** position

![](_page_17_Picture_16.jpeg)

OP A-A08

**Program Operator key key**

#### **Mode switch**

Use the mode keys to change the position of the mode switch and select the mode you want to use.

![](_page_18_Figure_2.jpeg)

![](_page_18_Picture_145.jpeg)

#### **Drawer**

The drawer opens automatically whenever you finalize a registration and whenever you issue a read or reset report. The drawer will not open if it is locked with the drawer key.

#### **Drawer lock**

Use the drawer key to lock and unlock the drawer.

# **When the cash drawer does not open!** In case of power failure or the machine is in malfunction, the cash drawer does not open automatically. Even in these cases, you can open the cash drawer by pulling drawer release lever (see below).  $\circledast$ 0 **Important!** The drawer will not open, if it is locked with a drawer lock key.

#### **Displays**

#### **Main Display Community Community Pop-up display**

**Department registration**

![](_page_19_Figure_5.jpeg)

#### **PLU registration**

![](_page_19_Figure_7.jpeg)

#### **Repeat registration**

![](_page_19_Figure_9.jpeg)

#### **Totalize operation**

![](_page_19_Figure_11.jpeg)

#### 1 **Amount/Quantity**

This part of the display shows monetary amounts. It also can be used to show the current date and time.

#### 2 **Department number**

When you press a department key to register a unit price, the corresponding department number  $(01 \sim 96)$ appears here.

#### 3 **PLU (Subdepartment number)**

When you register a PLU (subdepartment) item, the corresponding PLU (subdepartment) number (001  $\sim$ 600) appears here.

#### 4 **Taxable sales status indicators**

When you register a taxable item, the corresponding indicator is lit.

#### 5 **Number of repeats**

Anytime you perform a repeat registration (page 28, 32), the number of repeats appears here. Note that only one digit is displayed for the number of repeats. This means that a "5" could mean 5, 15 or even 25 repeats.

#### 6 **Total/Change indicators**

When the TOTAL indicator is lit, the displayed value is monetary total or subtotal amount. When the CHANGE indicator is lit, the displayed value is the change due.

#### 7 **Receipt ON/OFF, X, Z indicators**

Receipt ON/OFF: When the register issues receipts, this indicator is lit. (REG/RF mode only) X: Indicates X mode Z: Indicates Z mode

### *Introducing PCR-365A*

#### **Keyboard**

![](_page_21_Figure_2.jpeg)

#### **• Register Mode**

#### **1 Paper feed key FEED**

Hold this key down to feed paper from the printer.

#### $\Phi(2)$  **Non-add/No sale key**  $\left|\frac{H}{N_{\text{NS}}}\right|$

Non-add key: To print reference number (to identify a personal check, credit card, etc.) during a transaction, press this key after some numerical entries. No sale key: Press this key to open the drawer without registering anything.

#### **3 Open/Clerk number key**  $\frac{OPT}{C}$

It is necessary to select one of these functions (page 51). Open key: Press this key to temporarily release a limitation on the number of digits that can be input for a unit price. Clerk number key: Use this key to sign clerk on and off the register.

 $\phi$  **Percent key**  $\phi$ 

Use this key to register premiums, discounts or manual tax.

5 **Price key** PRICE

Use this key to register unit prices for subdepartment.

- **6 PLU/Subdepartment key**  $\left[\begin{array}{c} PLU \end{array}\right]$ Use this key to input PLU (subdepartment) numbers.
- $(7)$  **Minus key**  $\vert \vert$ Use this key to input values for subtraction.
- **8 Refund key | RF**

Use this key to input refund amounts and void certain entries.

About tax shift 3, refer to page 39.

9 **Multiplication/For/Date/Time key** x Use this key to input a quantity for a multiplication

operation and registration of split sales of packaged items. Between transactions, this key displays the current time and date.

**10 Post receipt/Currency exchange key**  $\frac{1}{2}$ 

Post receipt key: Press this key to produce a post-finalization receipt (page 49).

Currency Exchange key: Use this key for calculating subtotal amounts or paying amount due in foreign currency (page 72).

**(1) Error correct/Cancel key ERROBEL** 

Use this key to correct registration errors and to cancel registration of entire transactions.

- $\left( \mathbb{R} \right)$  **Clear key**  $\left| \mathbb{R} \right|$ Use this key to clear an entry that has not yet been registered.
- **(3)** Ten key pad **0**, **1**,  $\sim$  **9**, **00**,  $\cdot$ Use these keys to input numbers.
- (14) **Department keys**  $\begin{bmatrix} {^{4972}} \\ {^{4972}} \end{bmatrix}, \begin{bmatrix} {^{5074}} \\ {-^{292}} \end{bmatrix}, \sim \begin{bmatrix} {^{7296}} \\ {^{241}} \end{bmatrix}$

Use these keys to register items to departments.

#### E **Department shift key**d

Press this key to shift the department key number from 1 through 24 to 25 through 48, 49 to 72, 73 to 96 as follows.

![](_page_22_Figure_3.jpeg)

 $\left[\frac{\text{DEF}}{\text{SHIFT}}\right] \frac{72/98}{24} \Rightarrow \text{Depth.48}$ 

![](_page_22_Picture_339.jpeg)

#### **(16) Receipt on/off key RECEIPT**

Press this key twice to change the status "receipt issue" or "no receipt." This key is only effective when the "use printer for receipt printer" in the printer control program is selected. In case of "receipt issue", the "RECEIPT ON" indicator is lit.

#### **(17) Received on account/Tax status shift 1 key**  $\frac{|\mathcal{RC}|}{|\mathcal{H}|}$

Received on account: Press this key following a numeric entry to register money received for non-sale transactions. Tax shift 1: Press this key without numeric entry to change the Taxable 1 status of the next item.

**(18) Paid out key/Tax status shift 2 key**  $\frac{PQ}{\gamma_{152}}$ 

Paid out: Press this key following a numeric entry to register money paid out from the drawer. Tax shift 2: Press this key without numeric entry to change the Taxable 2 status of the next item.

**19 Charge key | CH** 

Use this key to register a charge sale.

#### 20 **Check key** CHK

Use this key to register a check tender. This key is also used for tax table 3 programming.

- **(2) Merchandise subtotal key**  $\frac{MD}{ST}$ Press this key to display and print the current subtotal (excludes add-on tax) amount.
- 22 **Subtotal key subles** Press this key to display and print the current subtotal (includes add-on tax) amount.
- **23 Cash amount tendered key**  $\frac{c_4}{2\pi}$ Press this key to register a cash sale.

#### **• Calculator Mode**

- **2 Drawer open key**  $\frac{4}{5}$
- **4 Percent key | % |**
- **(12) Clear/All clear key <sub>cm</sub>C**
- **(3)** Ten key pad  $[0, 1, -1]$ ,  $\sim$   $[9, 00]$
- 24 **Arithmetic operation key**  $\begin{bmatrix} \frac{49723}{2}\end{bmatrix}, \begin{bmatrix} \frac{5074}{2}\end{bmatrix}, \begin{bmatrix} \frac{5175}{2}\end{bmatrix}$  **and**  $\begin{bmatrix} \frac{5276}{2}\end{bmatrix}$
- **(17) Memory recall key <b>FLU**
- $(22)$  **Equal key**  $(24/AB)$

### **How to read the printouts**

- The journal and receipts are records of all transactions and operations.
- The contents printed on receipts and journal are identical, except the date printing line. (The date line is printed on receipts and reports.)
- You can choose the journal skip function (page 50). If the journal skip function is selected, the cash register will print the total amount of each transaction, and the details of premium, discount and reduction operations only, without printing department and PLU item registrations on the journal.
- The following items can be skipped on receipts and journal.
	- Time
	- Consecutive number
	- Taxable status
	- Taxable amount

![](_page_23_Picture_332.jpeg)

*In the operation examples contained in this manual, the print samples are what would be produced if the roll paper is being used for receipts. They are not actual size. Actual receipts are 58 mm wide. Also, all sample receipts and journals are printout images.*

## **How to use your cash register**

The following describes the general procedure you should use in order to get the most out of your cash register.

#### **BEFORE business hours…**

![](_page_24_Figure_3.jpeg)

![](_page_24_Picture_92.jpeg)

#### **DURING business hours…**

- Register transactions. Page 27
- Periodically read totals. Page 78
- 

![](_page_24_Picture_9.jpeg)

#### **AFTER business hours…**

![](_page_24_Picture_11.jpeg)

- Reset the daily totals. Page 47
- Remove the journal. Page 92
- Empty the cash drawer and leave it open. Page 19
- Take the cash and journal to the office.

### *Basic Operations and Setups*

#### **Displaying the time and date**

You can show the time or date on the display of the cash register whenever there is no registration being made.

![](_page_25_Figure_3.jpeg)

**To display and clear the time**

![](_page_25_Figure_5.jpeg)

#### **Preparing coins for change**

You can use the following procedure to open the drawer without registering an item. This operation must be performed out of a sale.

(You can use the  $\frac{R_C}{T_{\text{NS}}}$  key instead of the  $\frac{H}{T_{\text{NS}}}$  key. See page 43.)

![](_page_25_Figure_9.jpeg)

#### **Opening the drawer without a sale**

**OPERATION RECEIPT**  $\sqrt{\frac{H}{NS}}$ 05-11-2000 08:35 REG 000001 #/NS ••••••••••••

## **Preparing and using department keys**

### **Registering department keys**

Payment Cash \ \$3.30

The following examples show how you can use the department keys in various types of registrations.

![](_page_26_Picture_3.jpeg)

#### **Single item sale**

![](_page_26_Picture_368.jpeg)

 $\begin{bmatrix} CA/AMT \\ -/TEND \end{bmatrix}$ 

TX2 \$0.30<br>CA \$3.30

CA \$3.30

 $[\frac{PC}{7}$ ,  $[\frac{PO}{7}$  before numeric.

#### $+$  Taxable amount 2

— Tax amount 2

#### **27**

**Basic Operations and Setups**

**Basic Operations and Setups** 

#### **Repeat**

![](_page_27_Picture_298.jpeg)

 $\begin{bmatrix} 1 & 5 & 0 \end{bmatrix} \begin{bmatrix} \frac{4973}{4} \\ +24 \end{bmatrix}$  $\begin{bmatrix} 49/73 \\ 25 \\ + 1 \end{bmatrix}$  $\begin{array}{r} 49/73 \\ + 25 \end{array}$ SUB<br>TOTAL 1 0 00  $\frac{CA/AM}{B}$ 

**OPERATION RECEIPT**

![](_page_27_Picture_299.jpeg)

#### **Multiplication**

**OPERATION RECEIPT**

![](_page_27_Picture_300.jpeg)

#### **Split sales of packaged items**

**OPERATION RECEIPT**

![](_page_27_Picture_301.jpeg)

![](_page_27_Picture_302.jpeg)

![](_page_27_Picture_303.jpeg)

![](_page_28_Figure_0.jpeg)

#### **To program the tax calculation status for each department**

#### **Tax calculation status**

This specification defines which tax table should be used for automatic tax calculation. See page 13 for information on setting up the tax tables. **Note: If you require tax table 3, please refer to page 39.**

#### **Programming procedure**

![](_page_28_Figure_5.jpeg)

\* Use the [CHK] key for tax table 3 programming.

#### **Registering department keys by programming data**

![](_page_29_Picture_2.jpeg)

#### **Preset price**

![](_page_29_Picture_219.jpeg)

![](_page_29_Picture_220.jpeg)

**RECEIPT** 

![](_page_29_Picture_221.jpeg)

#### **Preset tax status (Add-on tax)**

![](_page_29_Picture_222.jpeg)

**OPERATION RECEIPT**

![](_page_29_Figure_12.jpeg)

## **Preparing and using PLUs**

This section describes how to prepare and use PLUs.

#### **CAUTION:**

Before you use PLUs, you must first program the unit price and tax status for each PLU.

#### **Programming PLUs**

![](_page_30_Figure_5.jpeg)

**Note: If you require tax table 3, please refer to page 39.**

\* Use the [CHK] key for tax table 3 programming.

### **Registering PLUs**

The following examples show how you can use PLUs in various types of registrations.

Registering by subdepartment, see the "Convenient Operations and Setups" on page 64.

#### **PLU single item sale**

![](_page_31_Picture_308.jpeg)

**OPERATION RECEIPT**

![](_page_31_Picture_7.jpeg)

![](_page_31_Picture_309.jpeg)

#### **PLU repeat**

Item —————————

Payment

**OPERATION RECEIPT**

![](_page_31_Picture_310.jpeg)

#### **PLU multiplication**

![](_page_31_Picture_311.jpeg)

#### **OPERATION RECEIPT**

![](_page_31_Figure_18.jpeg)

 $\mathbb C \mathbb G$ 

 $2$  0 0 0  $\frac{a}{2}$ 

![](_page_31_Picture_312.jpeg)

#### **PLU split sales of packaged item**

Unit price Quantity

PLU

Taxable<br>Cash

Item —————————–

Payment

![](_page_32_Picture_104.jpeg)

## **Preparing and using discounts**

This section describes how to prepare and register discount.

#### **Programming discounts**

You can use the  $\infty$  key to register discounts (percentage decreases). The more detailed informations about the discount (and premium) are described in the "Registering discounts and premiums" section in the "Convenient Operations and setups" on page 70.

#### **To program a rate to the**  $\lceil \frac{9}{6} \rceil$  **key**

![](_page_33_Figure_6.jpeg)

**To program tax status to the**  $[\%]$  **key** 

![](_page_33_Figure_8.jpeg)

**Note: If you require tax table 3, please refer to page 39.**

### **Registering discounts**

The following example shows how you can use the  $\sqrt{\frac{6}{5}}$ key in various types of registration.

![](_page_34_Picture_2.jpeg)

000014

#### **Discount for items and subtotals**

![](_page_34_Picture_297.jpeg)

**OPERATION RECEIPT**

#### $5$  00  $^{4973}_{42}$ PLU/<br>S.DEPT  $\%$  $M$ <sub>ST</sub>  $3\cdot 5\frac{1}{6}$ SUB<br>TOTAL The input value takes priority of the preset value. 05-11-2000 10:40<br>REG DEPT01  $V_1$  \$5.00 PLU016 ¤ \$10.00 5%  $x = 50$ ST \$14.50 3.5%  $\times$   $*$  -0.51 TA1 \$4.82 TX1  $$0.24$ TA2 \$9.17 TX2 \$0.92 TL \$15.15 CA \$16.00 CG \$0.85 Applies the preset discount rate to the last item registered. For this operation, hit this key instead of  $\frac{\text{SUB}}{\text{Total}}$

• You can manually input rates up to 4 digits long (0.01% to 99.99%).

#### **Taxable status of the**  $\boxed{\%}$  **key**

• Whenever you perform a discount operation on the last item registered, the tax calculation for discount amount is performed in accordance with the tax status programmed for that item.

 $6$   $00$   $\frac{CA/AM}{C}$ 

• Whenever you perform a discount operation on a subtotal amount, the tax calculation for the subtotal amount is performed in accordance with the tax status programmed for the  $\sqrt{\ }$  key.

## **Preparing and using reductions**

This section describes how to prepare and register reductions.

#### **Programming for reductions**

You can use the  $\vert - \vert$  key to reduce single item or subtotal amounts. The following procedure lets you program the tax calculation method for the  $\boxed{-}$  key.

#### **To program tax calculation status**

![](_page_35_Figure_6.jpeg)

#### **Taxable status of the**  $\boxed{-}$  **key**

The tax calculation for the reduction amount is performed in accordance with the tax status programmed for the  $\vert - \vert$  key, regardless of whether the reduction is performed on the last item registered or a subtotal amount. **Note: If you require tax table 3, please refer to page 39.**

![](_page_35_Figure_9.jpeg)
## **Registering reductions**

The following examples show how you can use the  $\boxed{\phantom{.}}$ key in various types of registration.

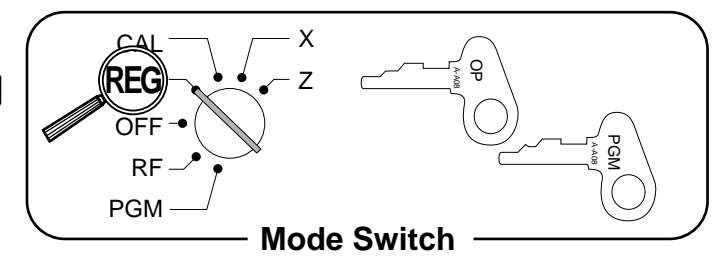

000015

 $-0.50$ 

 $$11.00$ 

 $-0.25$ <br> $\sqrt{1}$  \$6.00

#### **Reduction for items**

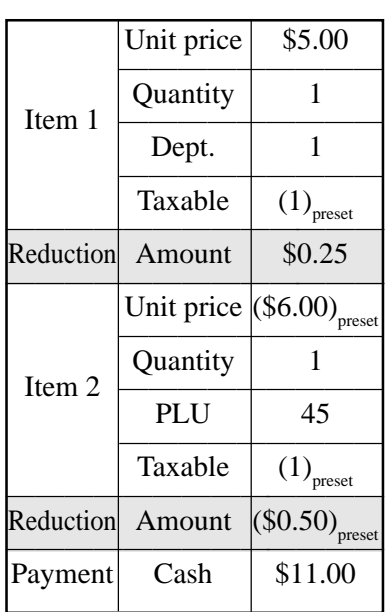

#### **OPERATION RECEIPT**

#### $5|00|^{49/73}_{+29}$  $[2]5[-]$ 4 5 **FLU/**  $\overline{\phantom{0}}$ SUB<br>TOTAL  $1$  00  $\frac{CA/AMT}{= 7END}$ Reduces the last amount registered by the value input. 05-11-2000 10:45<br>REG DEPT01  $V_1$  \$5.00 PLU045 <sup>*V*</sup>  $$6.00$ TA1 \$11.00 TX1 \$0.55 TL \$10.80<br>CA \$11.00 CG \$0.20

- You can manually input reduction values up to 7 digits long.
- The amount you input for the reduction is neither subtracted from the department nor PLU totalizer.

#### **Reduction for subtotal**

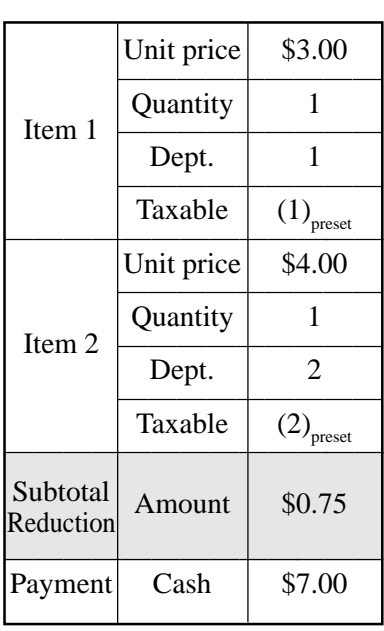

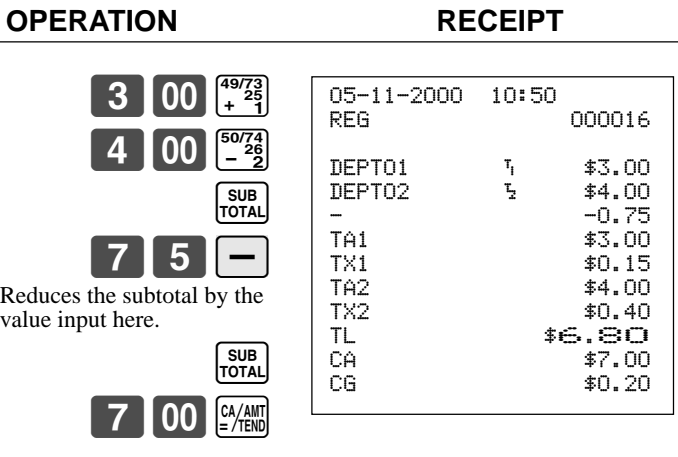

## **Calculating the merchandise subtotal**

Use the operation shown below to calculate the merchandise subtotal, which includes the actual cost of the merchandise only without the add-on tax.

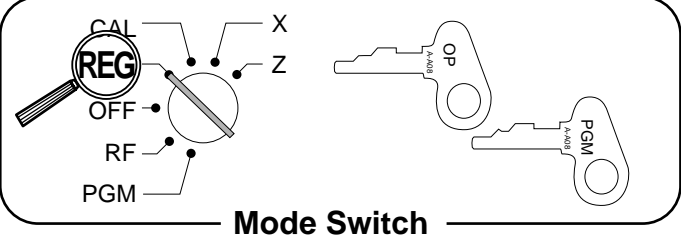

#### **Calculation merchandise subtotal**

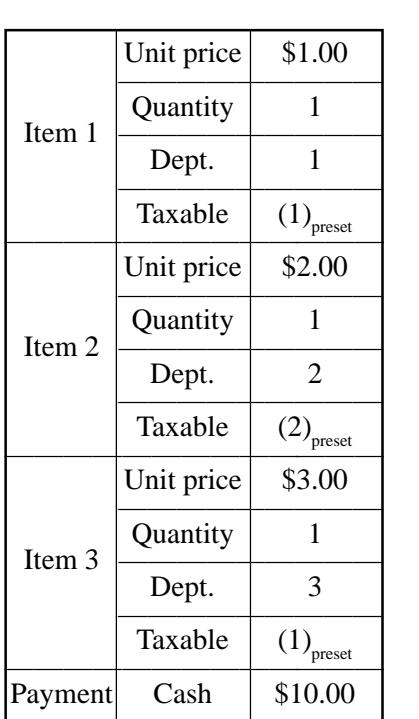

**OPERATION DISPLAY**  $1$  00  $\frac{4973}{4}$  $[00]$   $\frac{50/74}{26}$  $3|00|_{\times}^{51/75}$  $M_{\text{ST}}$ 01 !00 02 "00 03 #00 6.00

Calculates the merchandise subtotal.

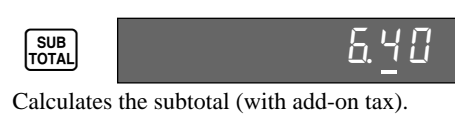

 $1000$   $\frac{\text{Ca/AMT}}{\text{E/H}}$ 

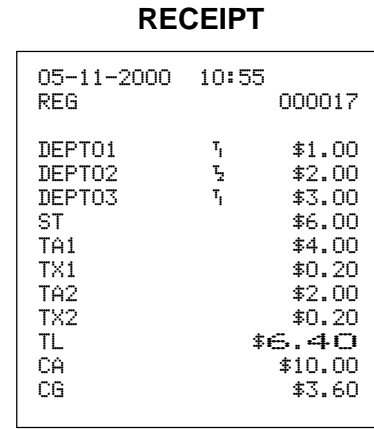

36

• For a partial tender operation, you should press the  $\frac{\text{SUB}}{\text{total}}$  key instead of the  $\frac{\text{MD}}{\text{S}}$  key.

# **Shifting taxable 1/2 status of an item**

By pressing "Tax Shift" key, you can shift the taxable 1/ 2 status of an item.

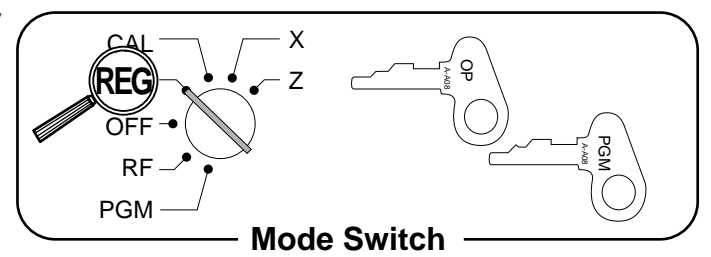

#### **Calculation merchandise subtotal**

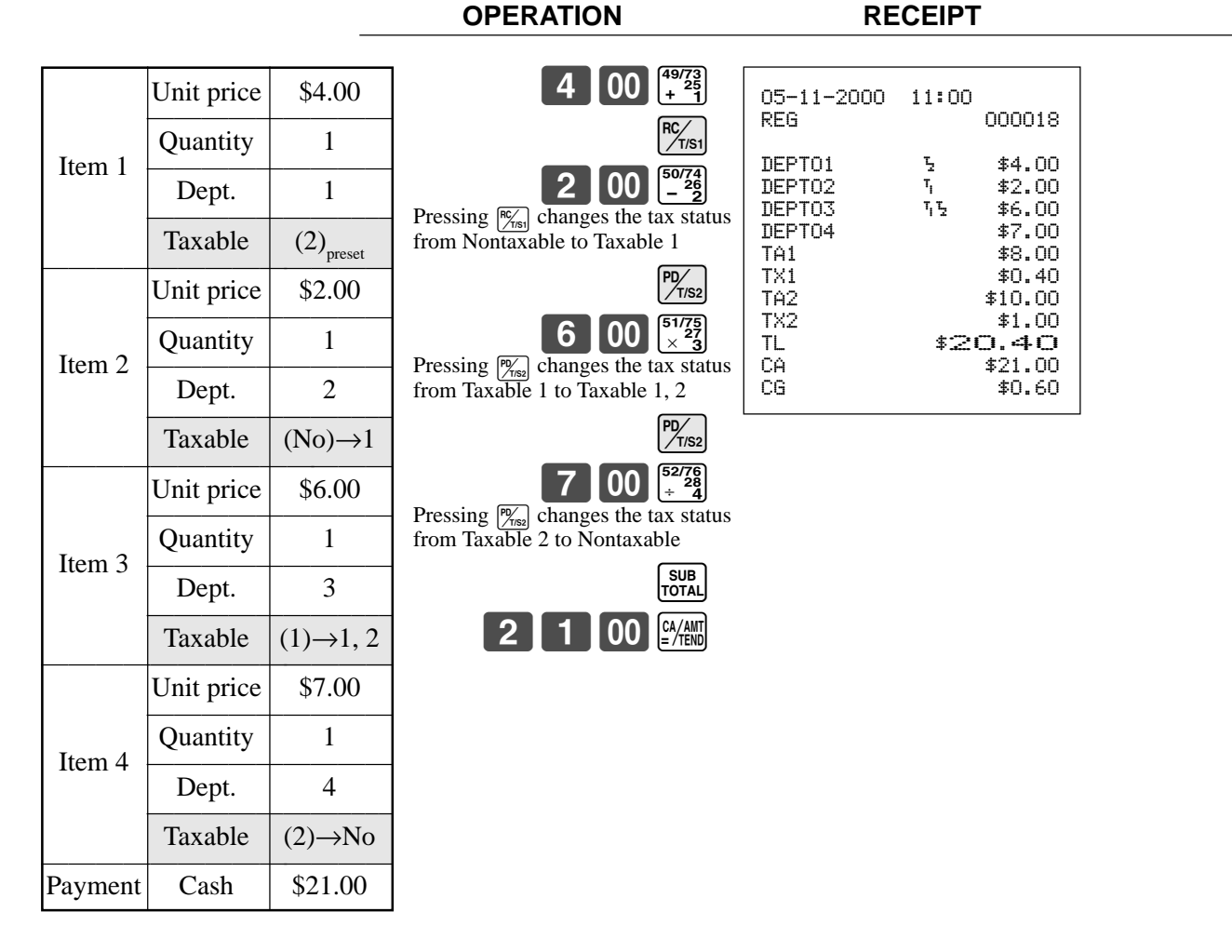

#### **Important!**

• To change the tax status of the next item to be registered, be sure to press  $\frac{f_{\text{max}}}{f_{\text{max}}}$ ,  $\frac{f_{\text{max}}}{f_{\text{max}}}$  without inputting any value.

(Note: You cannot change to tax status 3 during registration. Tax status 3 will only work if it is programmed for a particular department or PLU.)

• If the last item registered is programmed as nontaxable, a premium/discount ( $\sqrt{\ }$ ) key) operation on this item is always nontaxable.

In this case, you cannot manually change the tax status to Taxable 1 or 2 by pressing the  $\frac{f_{\text{res}}}{f_{\text{res}}}$ ,  $\sqrt{\frac{PD}{T/S2}}$  keys.

# **Registering charge and check payments**

The following examples show how to register charges and payments by check.

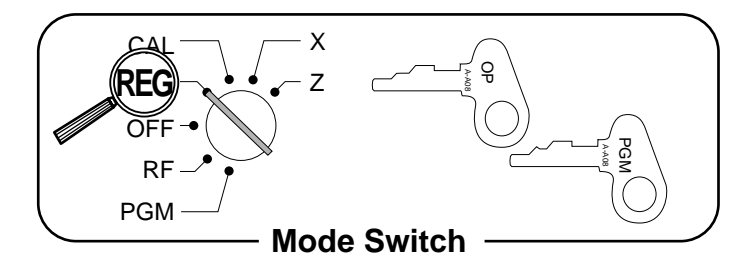

#### **OPERATION RECEIPT**

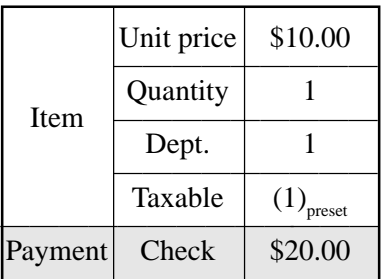

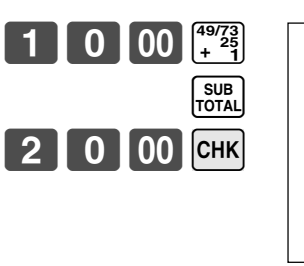

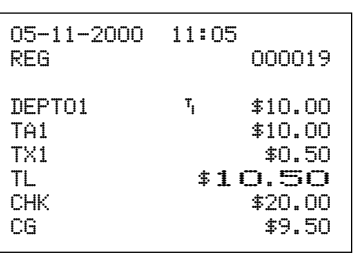

#### **Charge**

**Check**

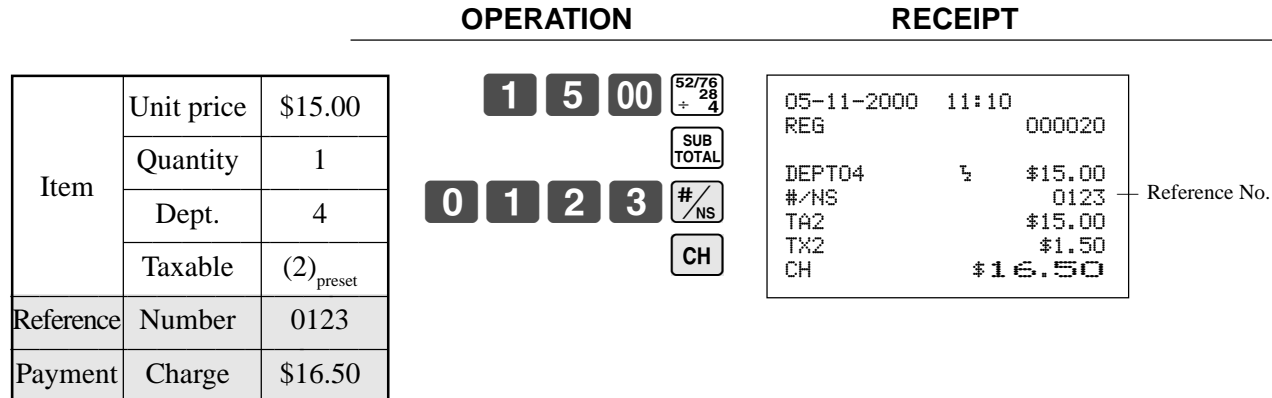

#### **Mixed tender (cash, charge and check)**

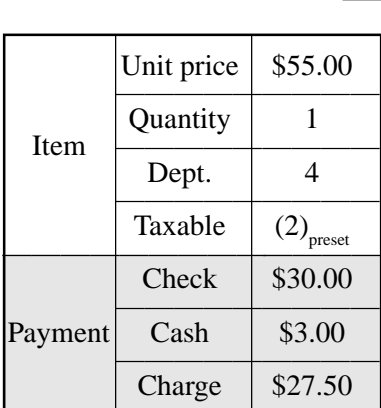

#### **OPERATION RECEIPT**

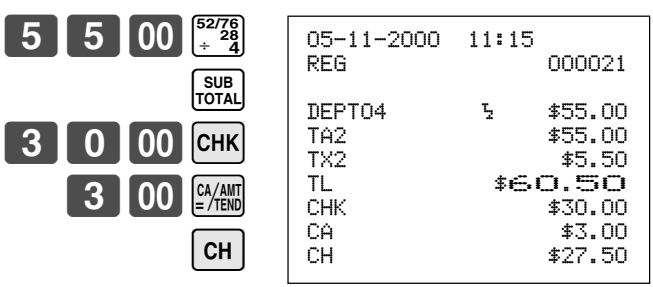

# **Registering returned goods in the REG mode**

The following example shows how to use the  $\overline{\mathsf{RF}}$  key in the REG mode to register goods returned by customers.

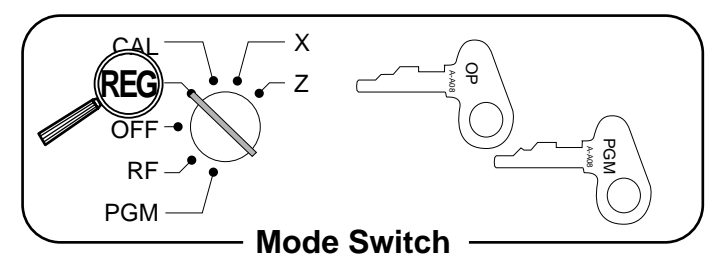

#### **OPERATION RECEIPT**

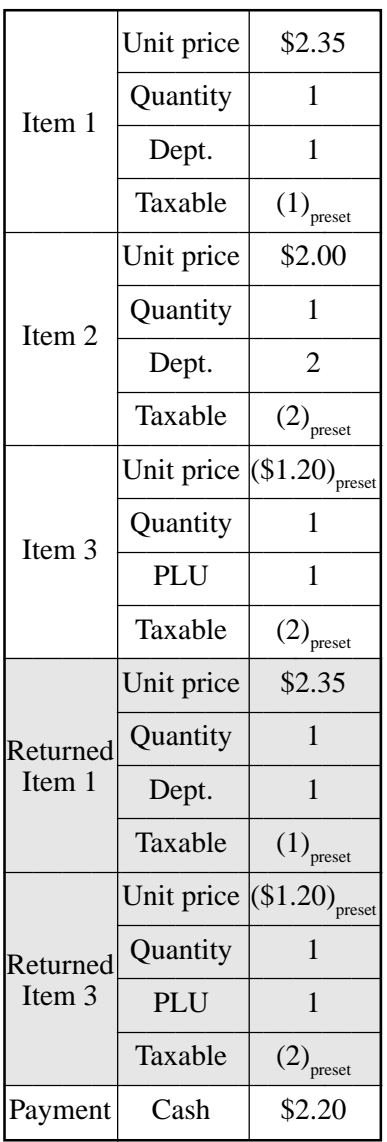

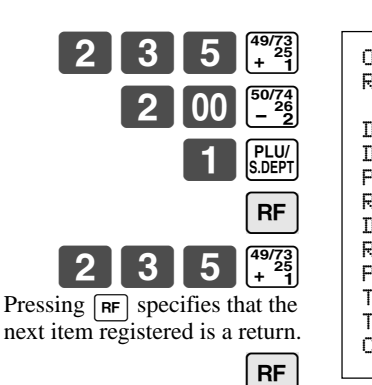

You have to press  $RF$  before registering each returned item.

PLU/<br>S.DEPT

SUB<br>TOTAL  $CA/AMT = TED$ 

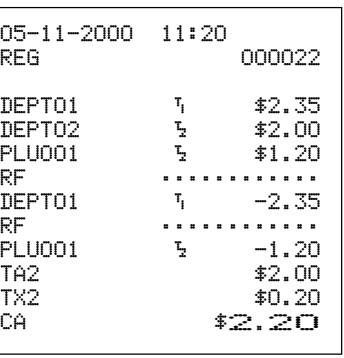

## **Registering returned goods in the RF mode**

 $500^{497}$ 

 $\frac{49}{725}$ 

SUB<br>TOTAL  $CA/AMT = /TEND$ 

 $\overline{6}$   $\overline{X}$  /  $\overline{P}$   $\overline{X}$  /  $\overline{P}$   $\overline{X}$  /  $\overline{Y}$   $\overline{Y}$ 

 $2$   $\sqrt{\frac{PLU}{S.DEPT}}$ 

The following examples show how to use the RF mode to register goods returned by customers.

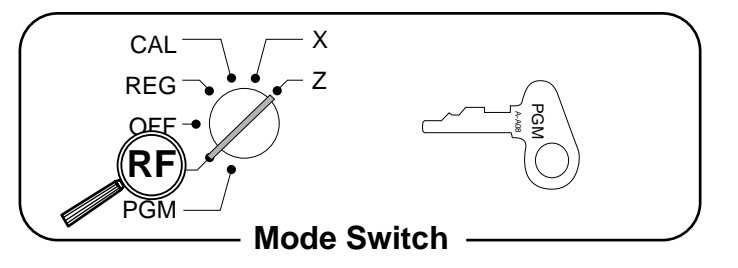

#### **Normal refund transaction**

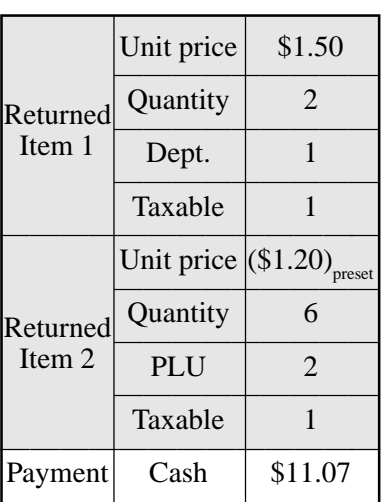

#### **Reduction of amounts paid on refund**

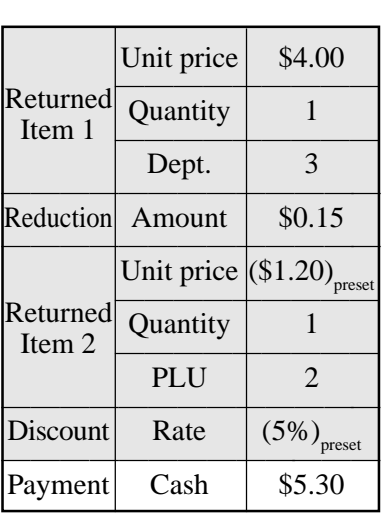

#### **OPERATION RECEIPT**

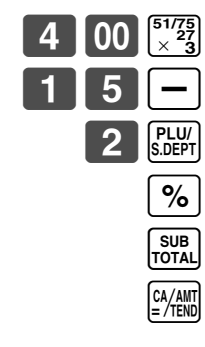

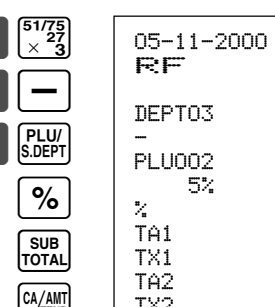

#### **OPERATION RECEIPT**

RF 000023

DEPT01  $V_1$  \$1.50<br>DEPT01  $V_1$  \$1.50

TA2 \$7.20 TX2 \$0.72 TX2 \$0.72<br>CA \$11.07

 $6 \times 31.20$ <br> $2 \times 5 = 1.20$ PLU002 ¤ \$7.20 TA1 \$3.00

 $$0.15$ 

05-11-2000 11:25

 $DEFTO1$ 

RF mode symbol

05-11-2000 11:30

 $\overline{c}$   $\overline{c}$   $\overline{c}$   $\overline{c}$   $\overline{c}$   $\overline{c}$ 

000024

 $T_1$   $\neq 4.00$  $-0.15$ <br> $\frac{1}{2}$  \$1.20  $$1.20$ 

 $\frac{1}{2}$  -0.06 TA1 \$4.00  $$0.20$  $$1.14$  $$0.11$ 

**Important!**

To avoid miss registrations in the RF mode, return the mode switch to the former position immediately.

# **Registering money received on account**

The following example shows how to register money received on account. This registration must be performed out of a sale.

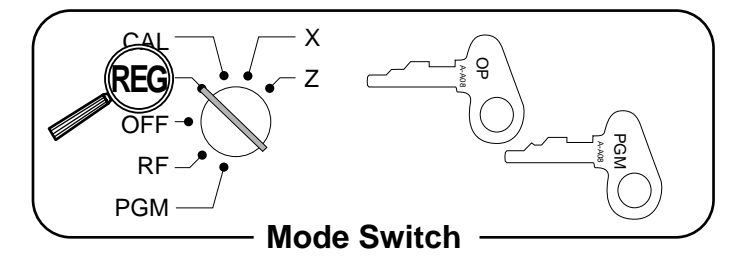

#### **OPERATION RECEIPT**

Received amount \$700.00 **7 00 00**  $\frac{m}{100}$  05-11-2000 11:35

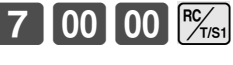

Amount can be up to 8 digits.

REG 000025 RC \$700.00

## **Registering money paid out**

The following example shows how to register money paid out from the register. This registration must be performed out of a sale.

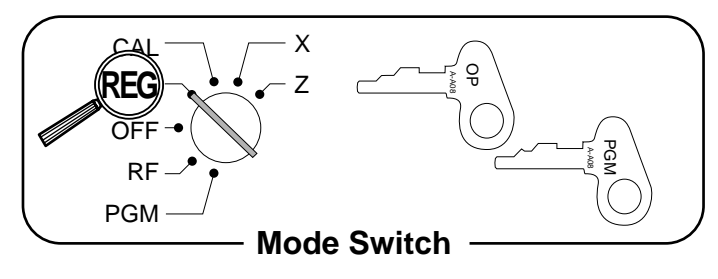

**OPERATION RECEIPT**  $50<sup>pp</sup>$ Paid out amount  $\vert$  \$1.50 REG 000026

Amount can be up to 8 digits.

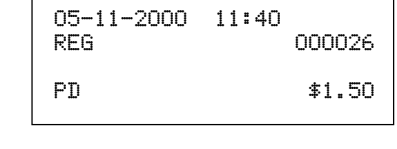

# **Making corrections in a registration**

There are three techniques you can use to make corrections in a registration.

- To correct an item that you input but not yet registered.
- To correct the last item you input and registered.
- To cancel all items in a transaction.

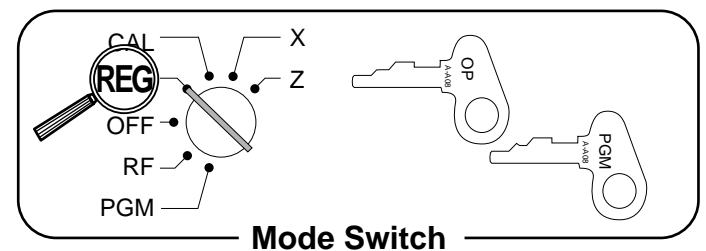

#### **To correct an item you input but not yet registered**

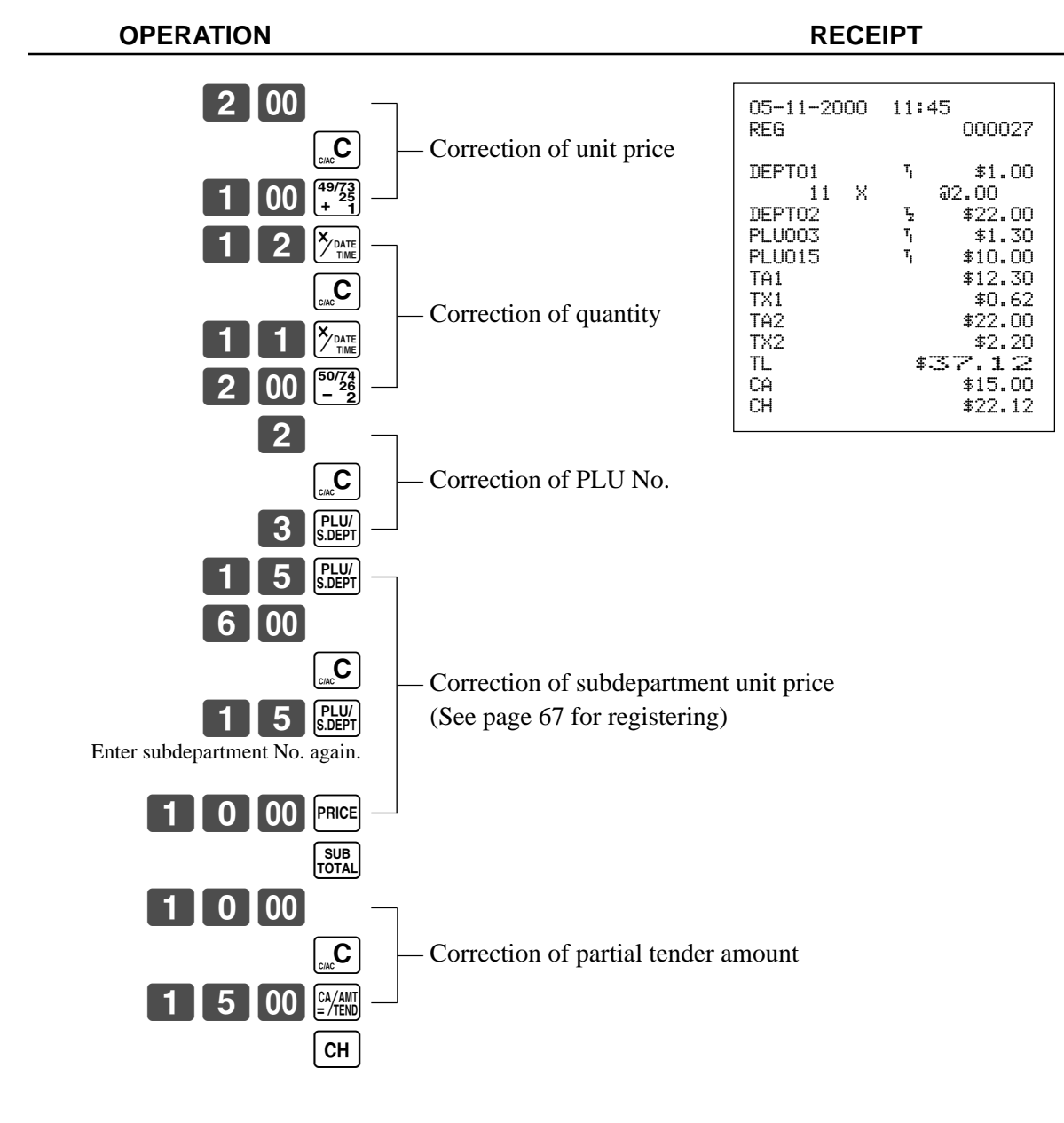

#### **To correct an item you input and registered**

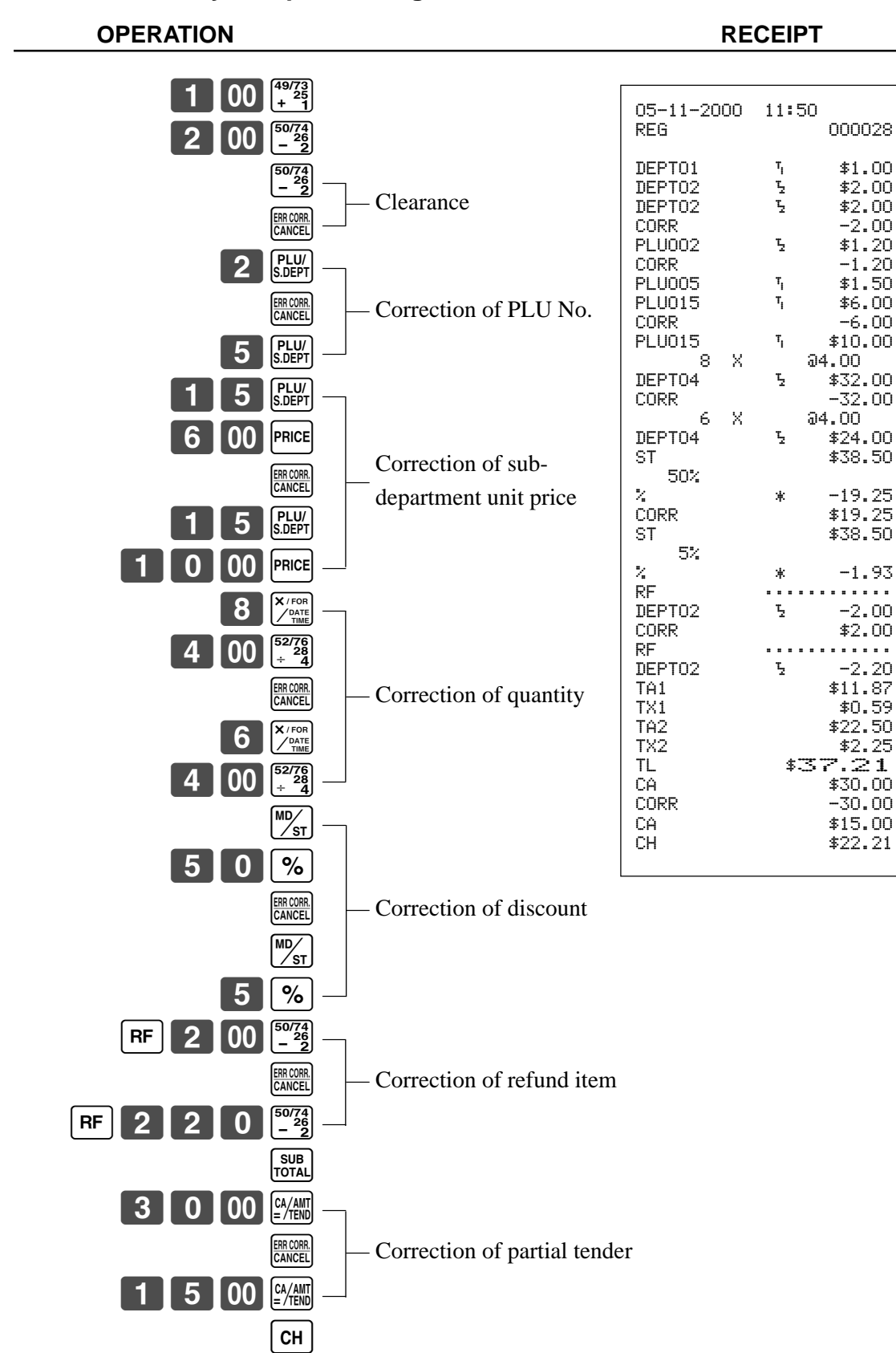

#### **To cancel all items in a transaction**

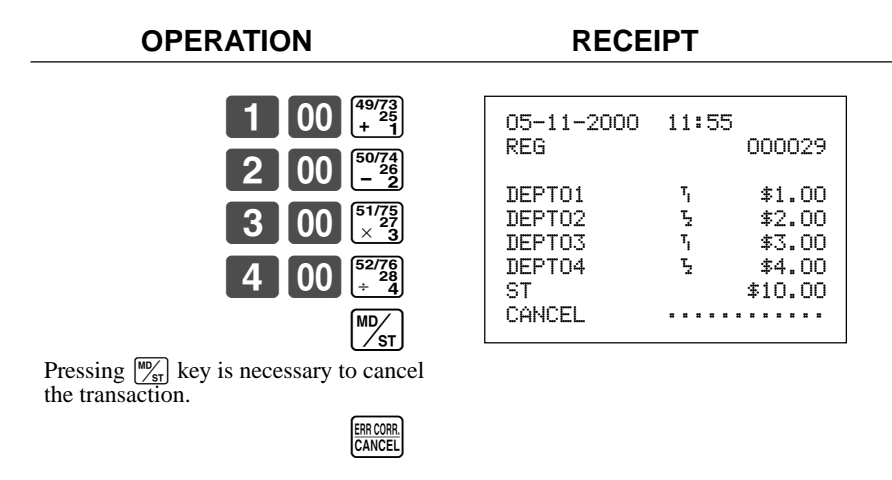

#### **Important!**

• Note that the number of items included in the transaction to be cancelled is limited (25  $\sim$  49 items), depending on the complexity of the transaction. If you try to cancel a transaction that exceeds the limit, an error occurs (E027).

In case of occurrence of this error, register these items in the RF mode.

• You can program the cash register that this cancel operation is not allowed.

# **No sale registration**

You can use the following procedure to open the drawer without registering a sale. This operation must be performed out of a sale.

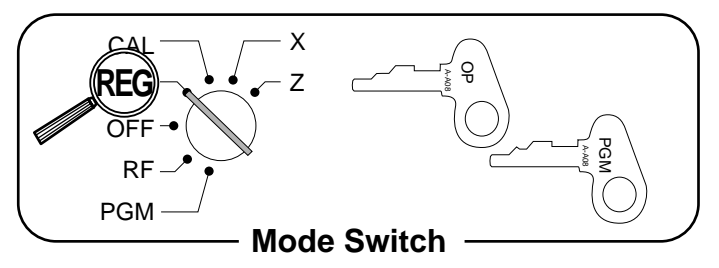

**OPERATION RECEIPT**

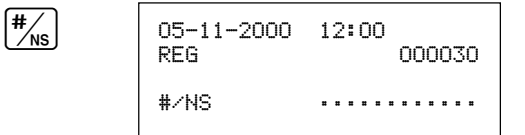

## **Printing the daily sales reset report**

This report shows daily sales totals.

#### **OPERATION REPORT**

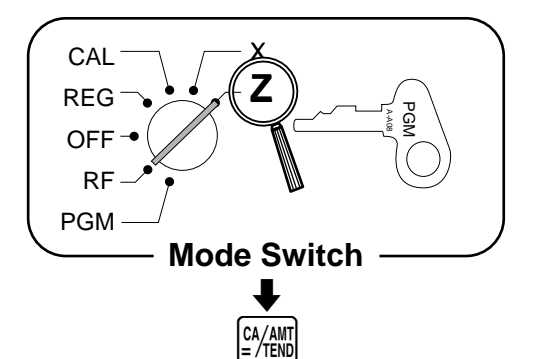

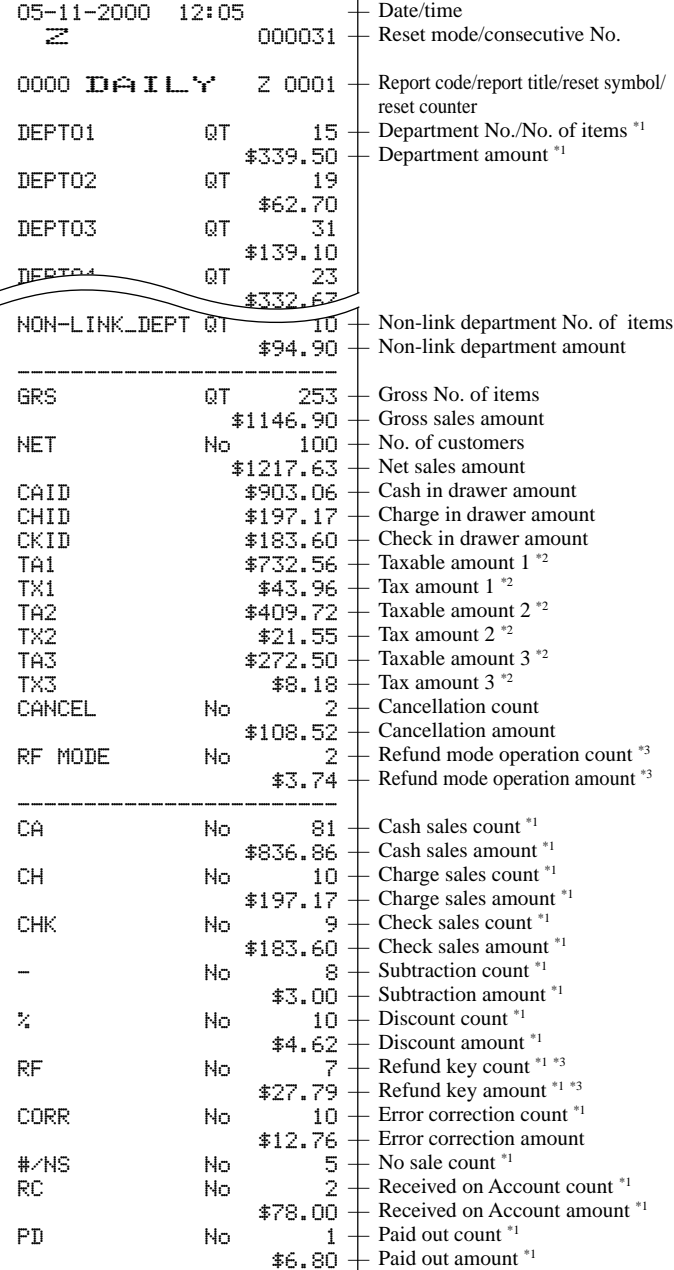

\*1 Zero totalled departments/transaction keys (the amount and item numbers are both zero) are not printed.

------------------------ GT \$0000001217.63

<sup>\*2</sup> Taxable amount and tax amount are printed only the corresponding tax table is programmed.<br><sup>\*3</sup> These items can be skinned by programming

These items can be skipped by programming.

# **Basic Operations and Setups Basic Operations and Setups**

— Non-resettable grand-sales total

## *Convenient Operations and Setups*

This section describes more sophisticated setups and operations that you can use to suit the needs of your retail environment.

## **Clerk control function, Post-finalization receipt format, General printing control, Compulsory, Machine features**

**About the clerk control function**

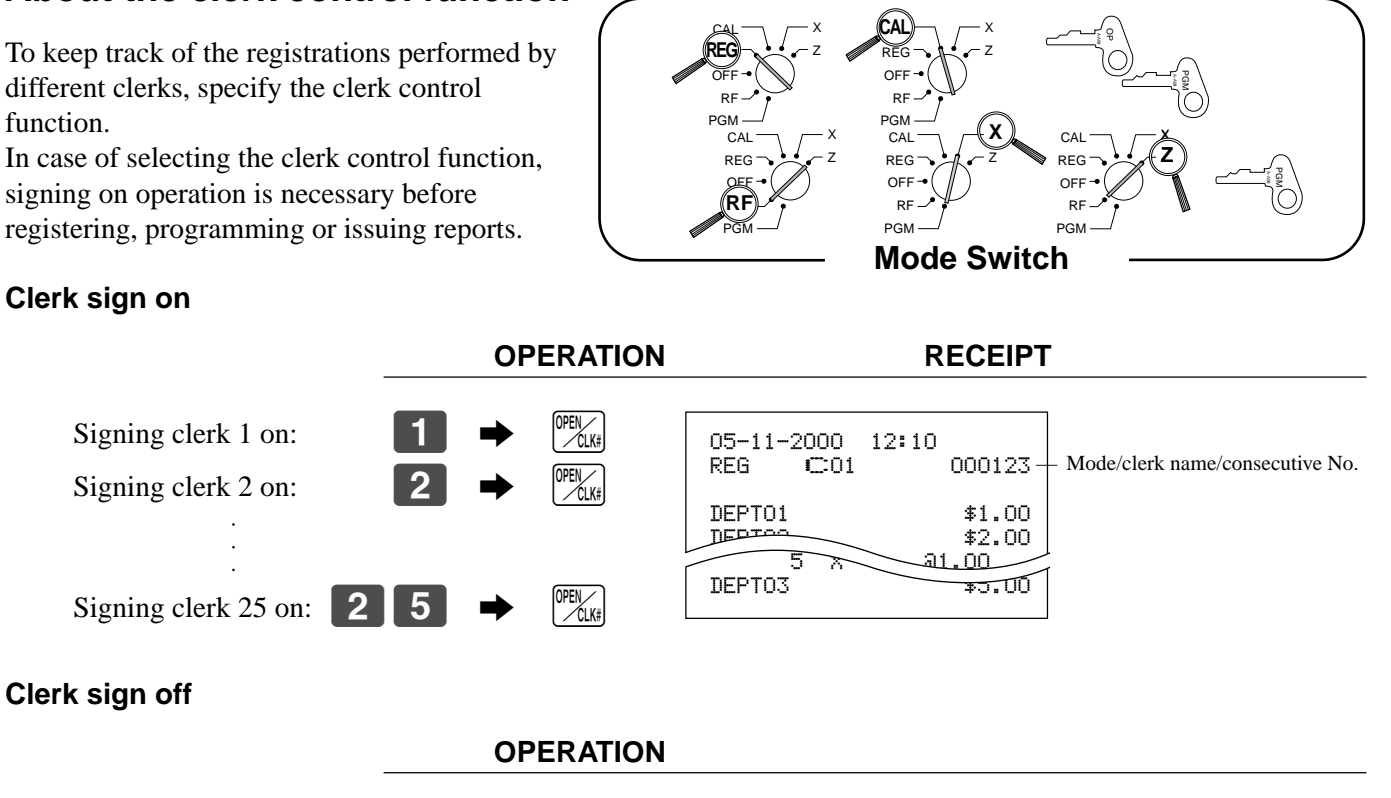

Signing clerk off:  $\begin{bmatrix} 0 & \rightarrow & 0 \\ 0 & \rightarrow & 0 \end{bmatrix}$ 

The current clerk is also signed off whenever you set the mode switch to OFF position.

#### **Important!**

- Once you select the clerk control function (page 51), the error code "E08" appears on the display whenever you try to perform a registration, a read/reset operation without signing on.
- You can choose either the clerk key function or the open key function.
- The signed on clerk is also identified on the receipt/journal.

#### **About post-finalization receipt**

You can issue a receipt even if the cash register is not in the receipt mode.

The post -finalization receipt lets you issue a receipt after finalization of the transaction.

Note that all of the following conditions must be satisfied.

- The option "print receipts" is selected.
- The receipt issuance status must be OFF.
- The transaction must be finalized in the REG or RF mode using the  $\frac{c_{\text{min}}}{c_{\text{min}}}$ ,  $\frac{c_{\text{min}}}{c_{\text{min}}}$  (or  $\frac{c_{\text{max}}}{c_{\text{max}}}$ )

#### **Post-finalization receipt example**

You can program the cash register to print the transaction total only (below Total format) or full details (below Detailed format) on the post-finalization receipt. Note that if the transaction contains more than 45 lines (including receipt header), the cash register prints in a Total format regardless of your programming.

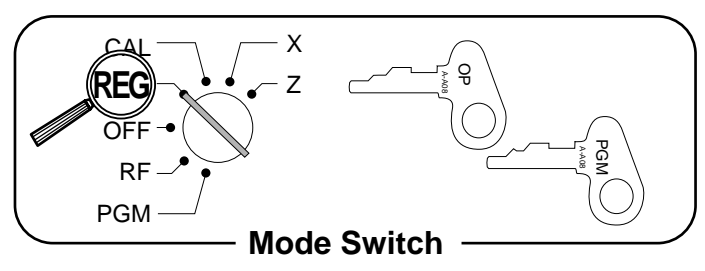

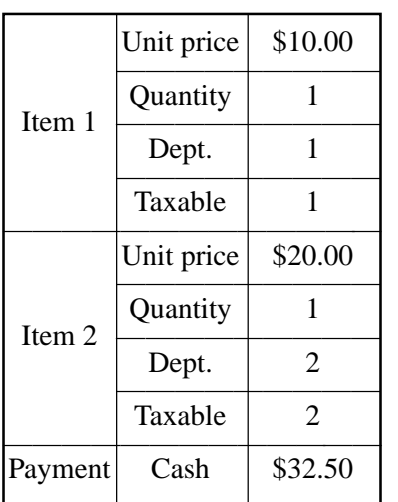

**OPERATION RECEIPT**

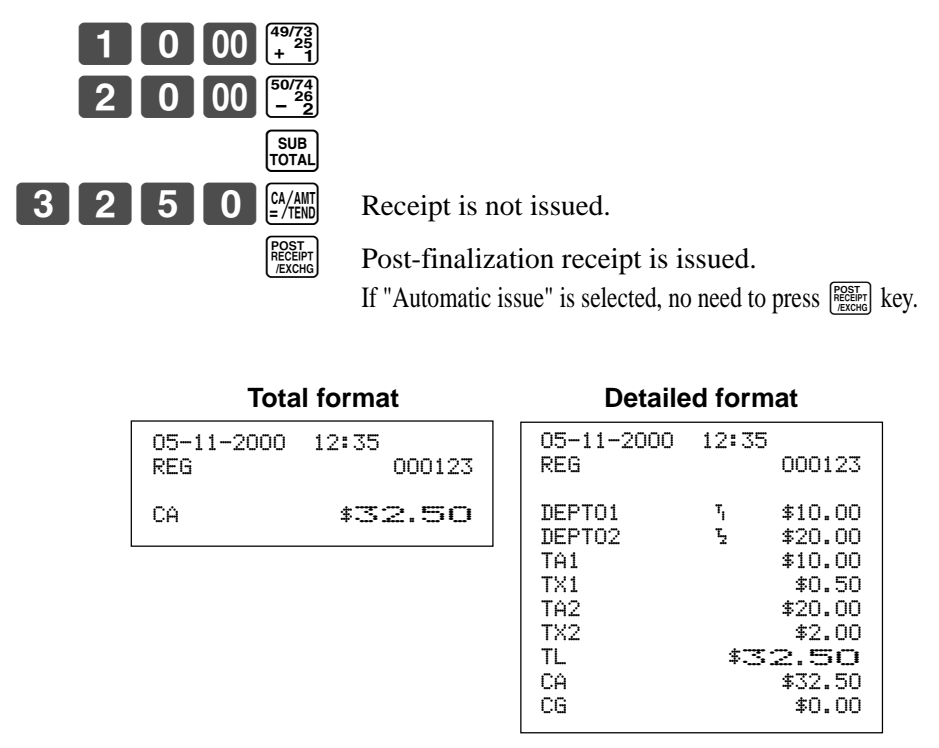

#### **Important!**

• You can issue only one post-finalization receipt per transaction.

## **Programming general printing control**

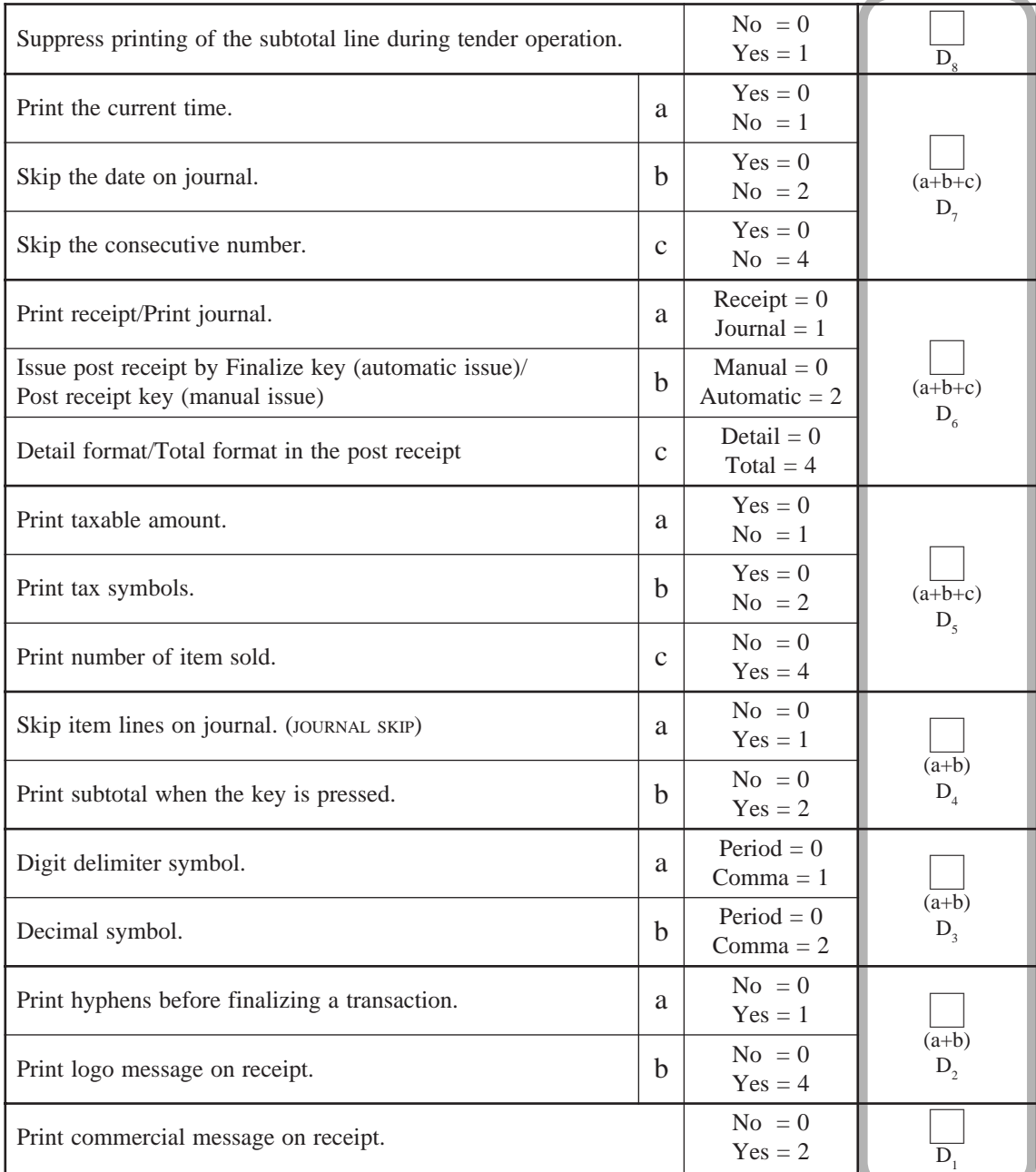

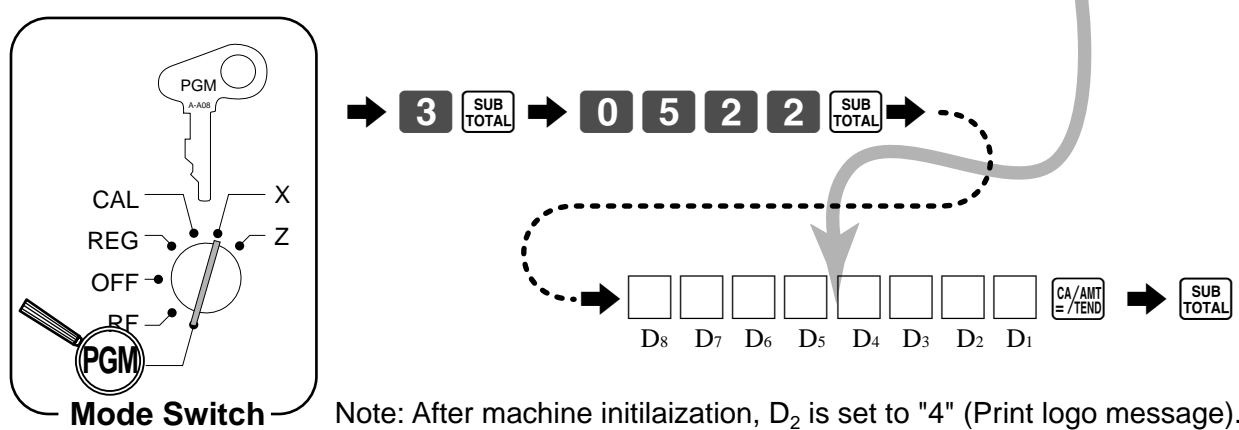

Note: After machine initilaization,  $D_2$  is set to "4" (Print logo message).

## **Programming compulsory and clerk control function**

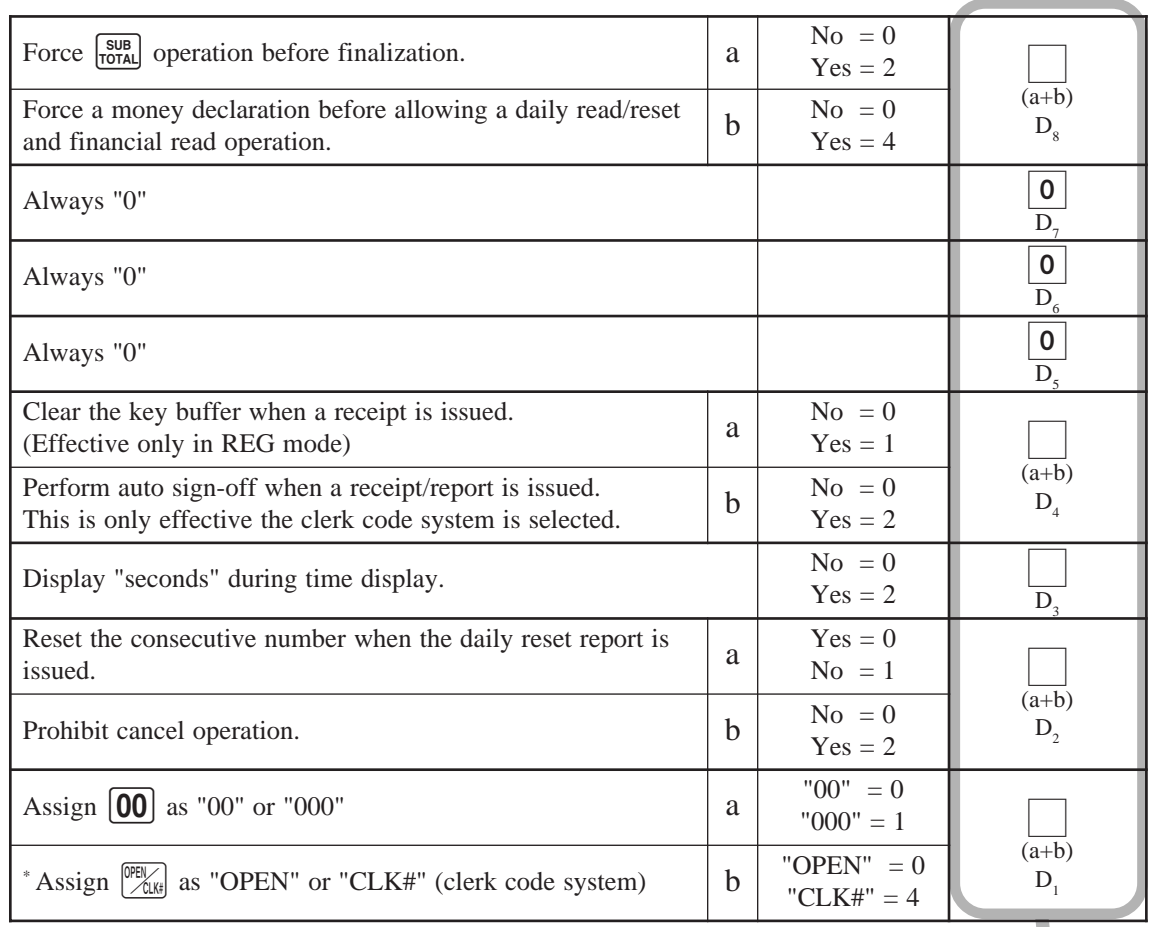

\* In case of changing "CLK#" to "OPEN", issue all (daily, periodic-1 and periodic-2) reset report.

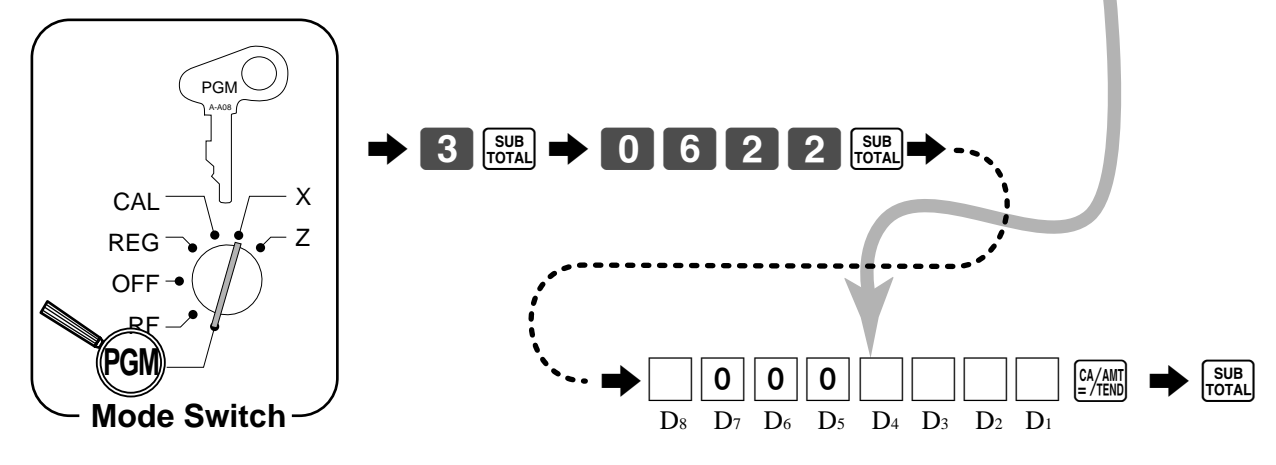

### **Programming read/reset report printing control**

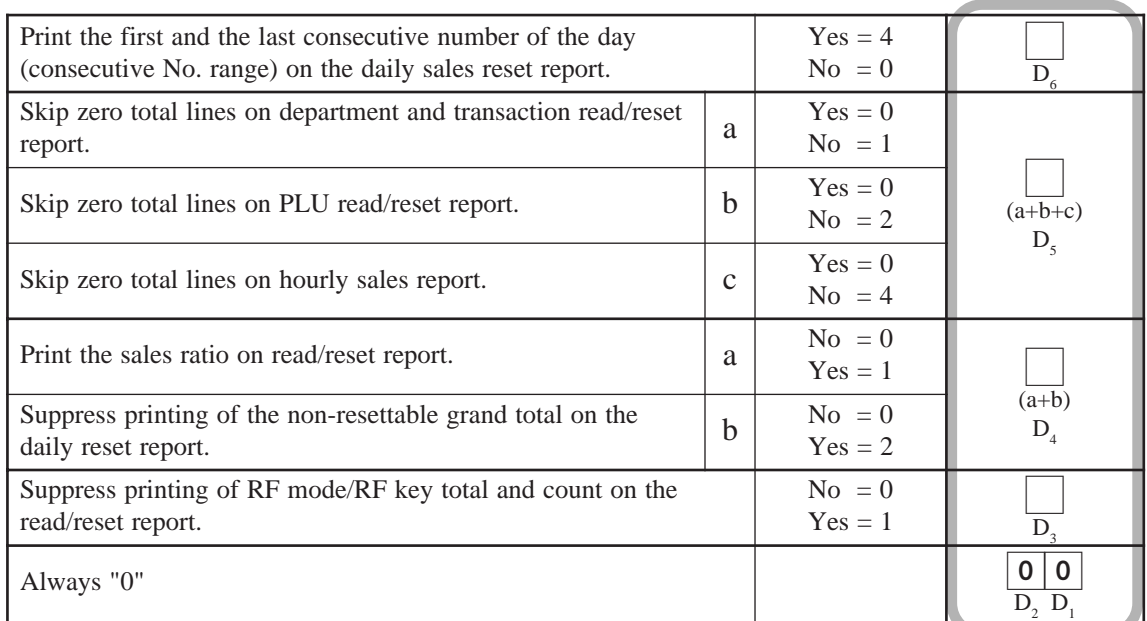

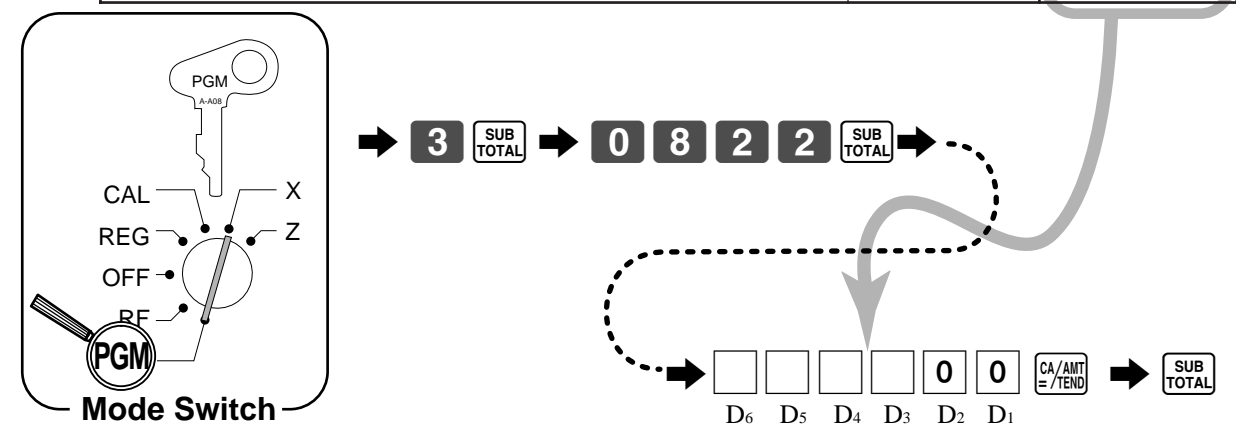

# **Setting a store/machine number**

You can set a 4-digit machine number to identify your machine. The machine number is printed on receipts/journal for each transaction.

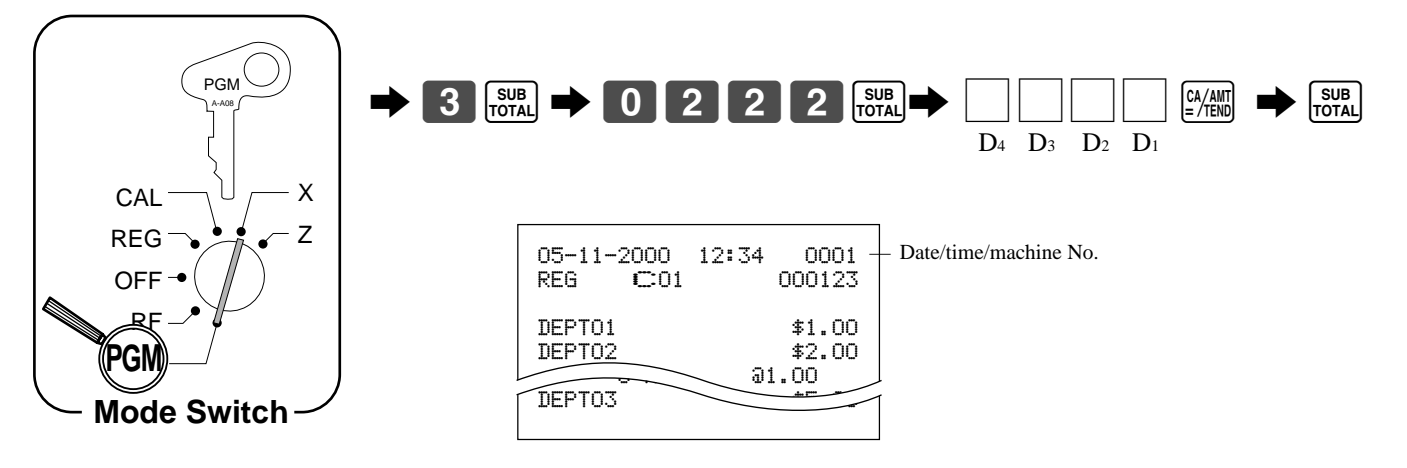

## **Programming to clerk**

You can program up to 4-digit assigning number (clerk number), and trainee status of clerk (i.e. training cashier) for each clerk.

#### **Important!**

This program is required only when the  $\frac{1}{\sqrt{2}}$  key is assigned as "CLK#" by the general function programming (code = 0622) on page 51.

#### **Programming clerk number**

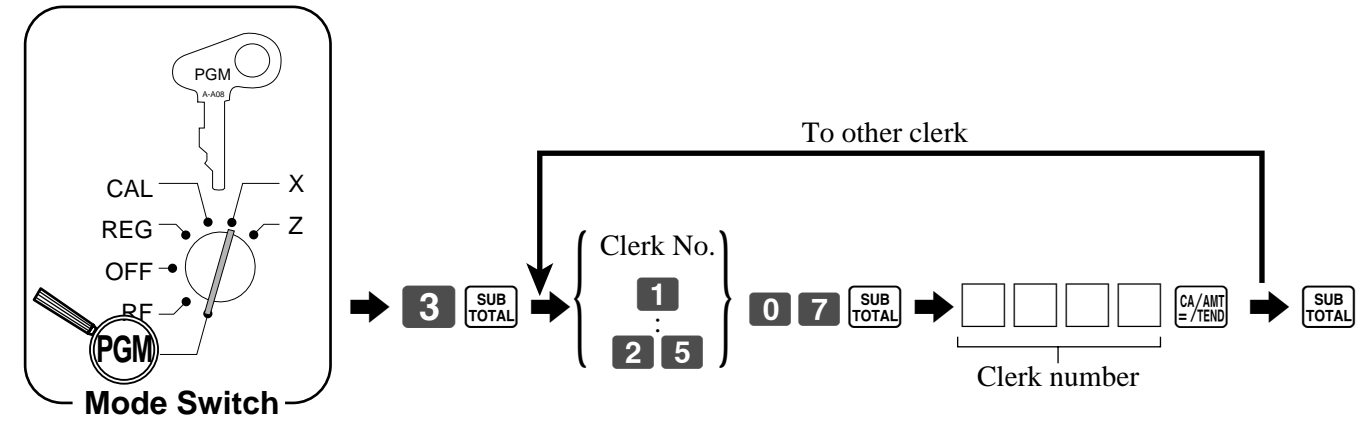

#### **Programming trainee status of clerk**

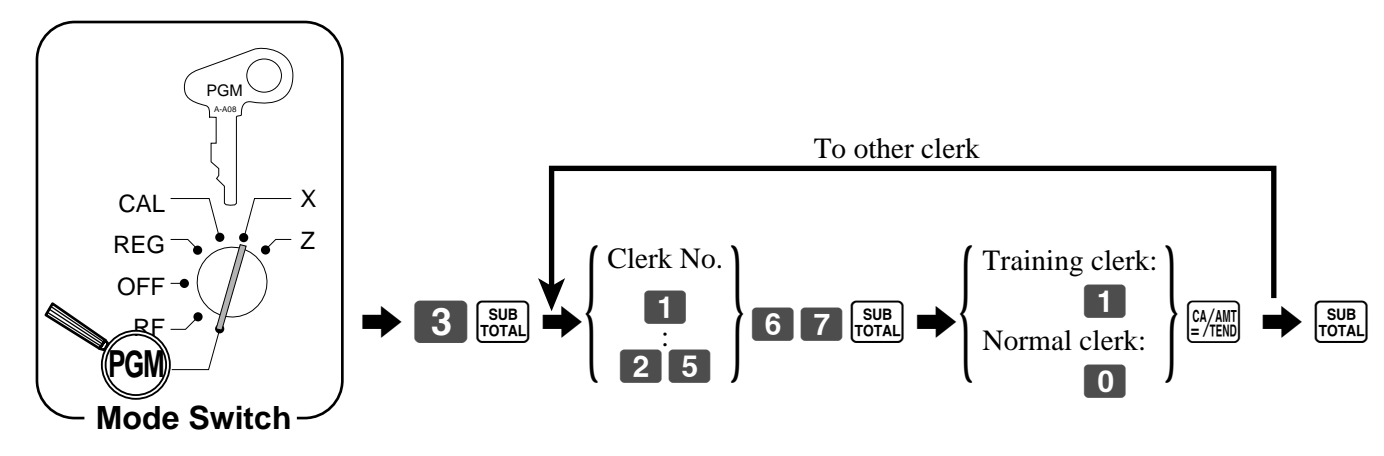

When a training clerk signs on, the cash register automatically enters the training mode.

In the training mode, no operations are affected on any totalizers nor counters.

The training mode symbols are printed in the columns of receipt entries produced in the training mode.

The cash register exits the training mode when the training clerk signs off.

## **Programming descriptors and messages**

The following descriptors and messages can be programmed;

- Report descriptor (such as gross total, net total, cash in drawer…)
- Grand total
- Special character (such as mode symbol, taxable symbol…)
- 
- 
- 
- Read/reset report title Messages (logo and commercial message)
- Clerk name Function key descriptor
- PLU item descriptor Department key descriptor

#### **Programming report descriptor, grand total, special character, report title, receipt message and clerk name**

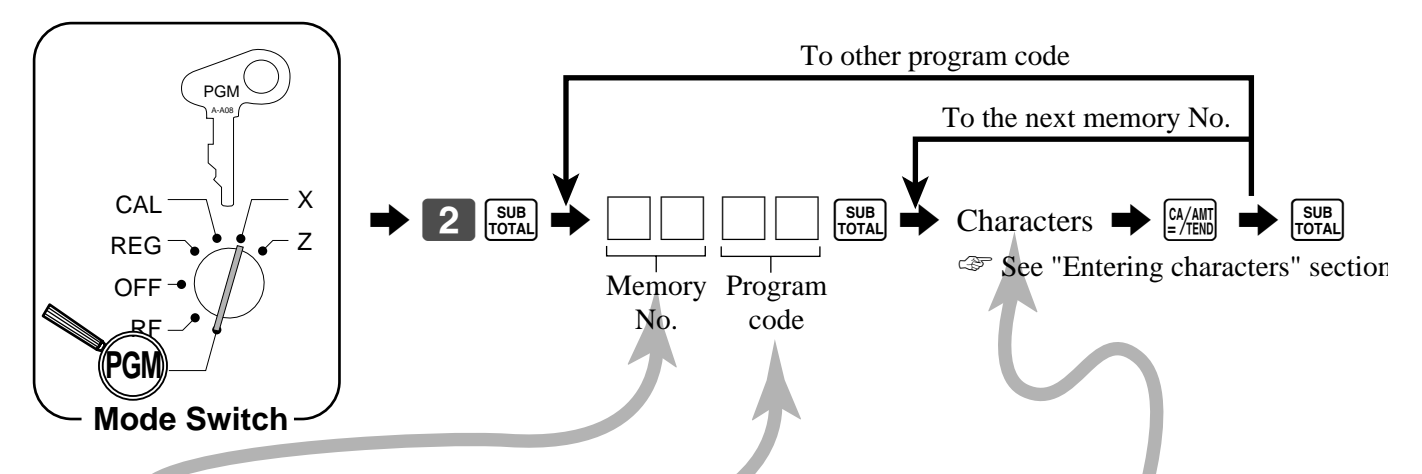

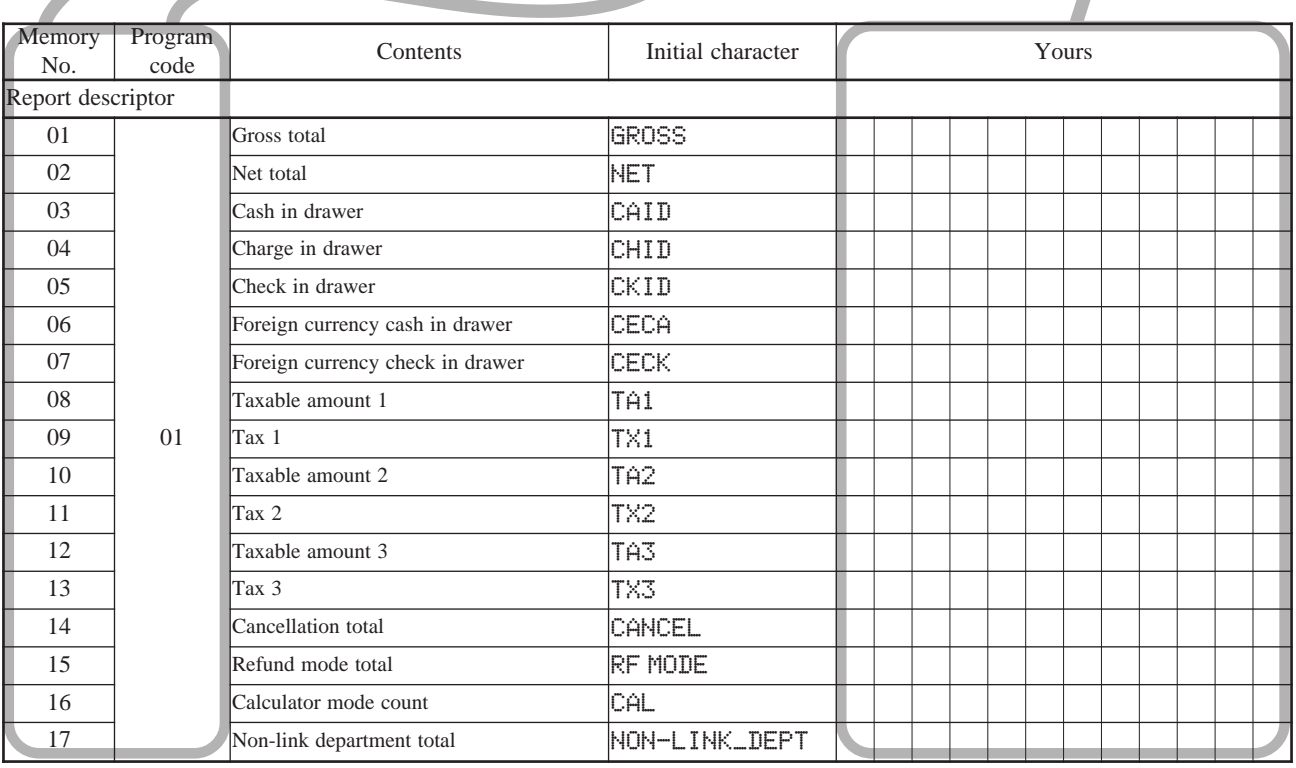

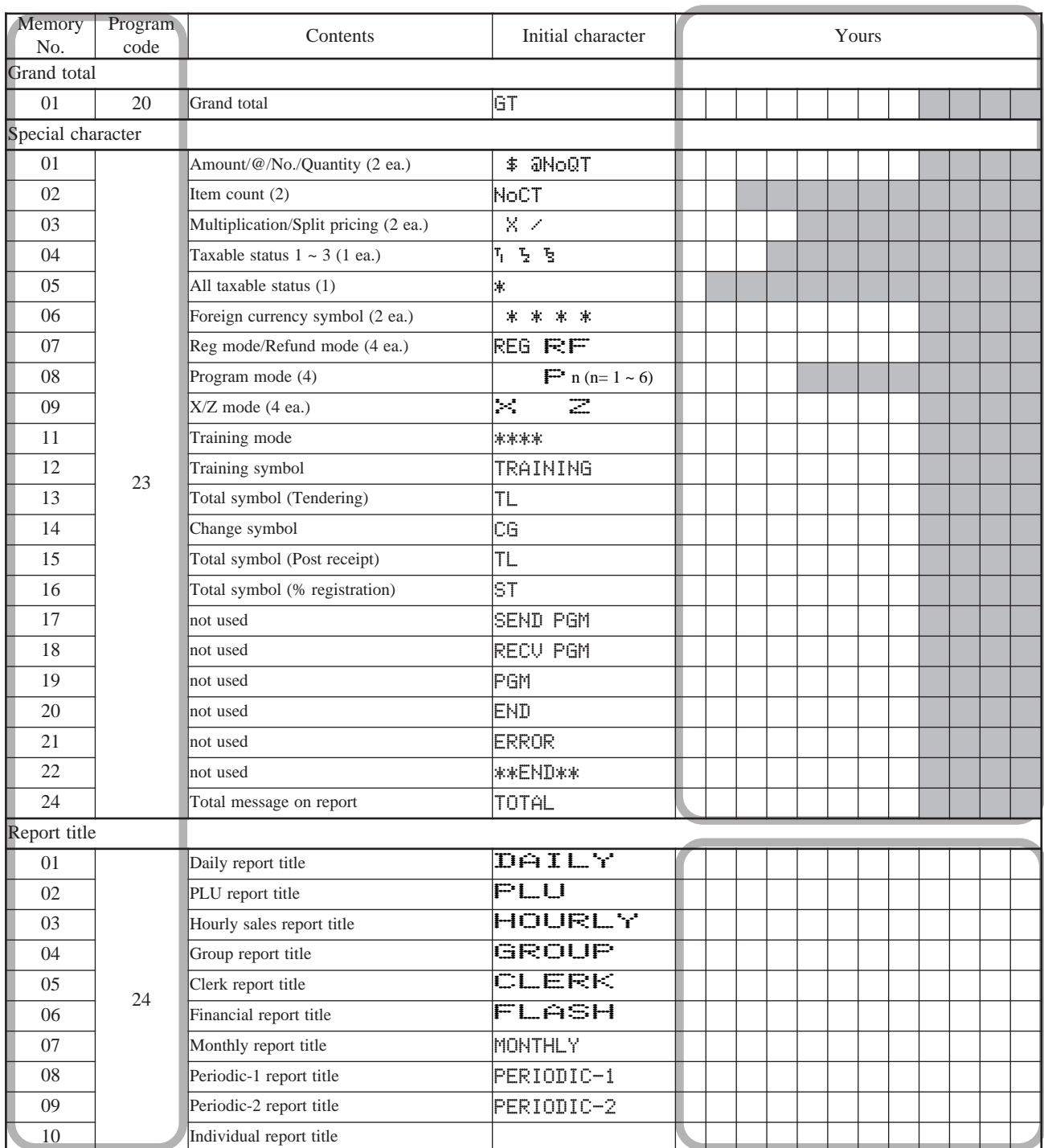

## *Convenient Operations and Setups*

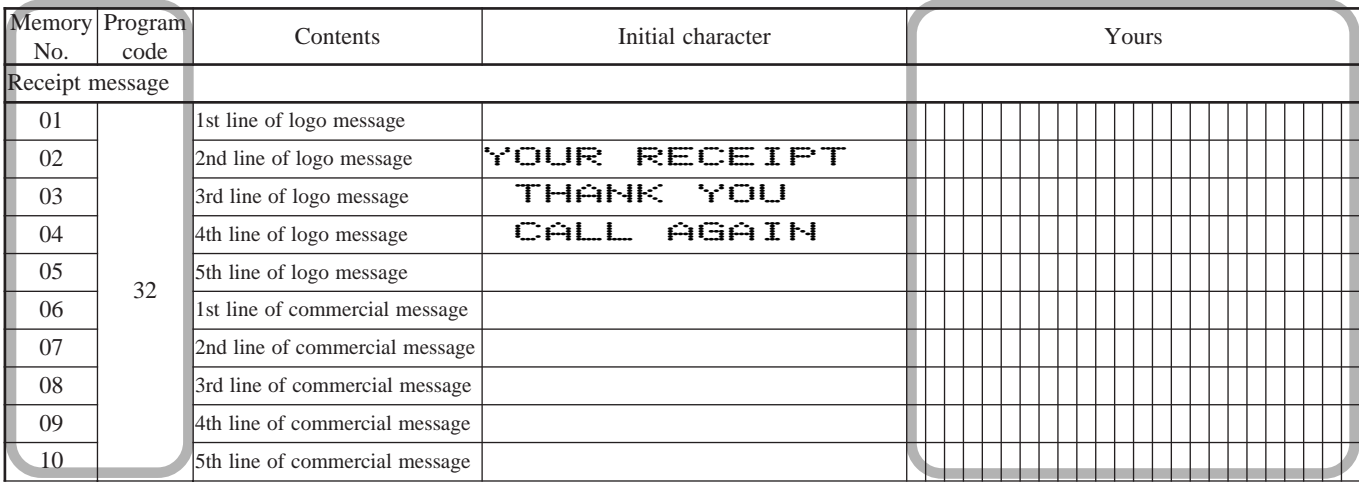

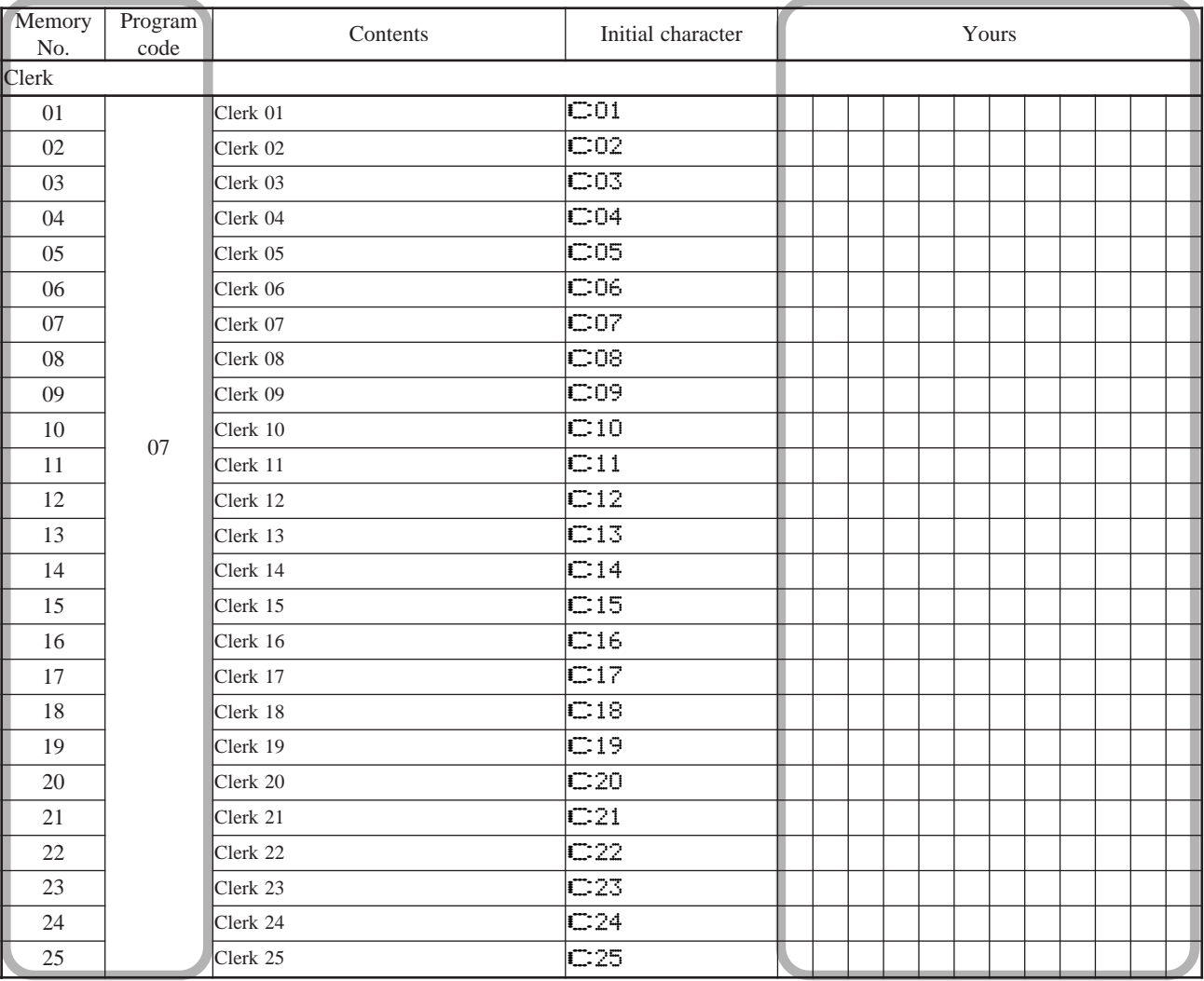

## **Programming department key descriptor**

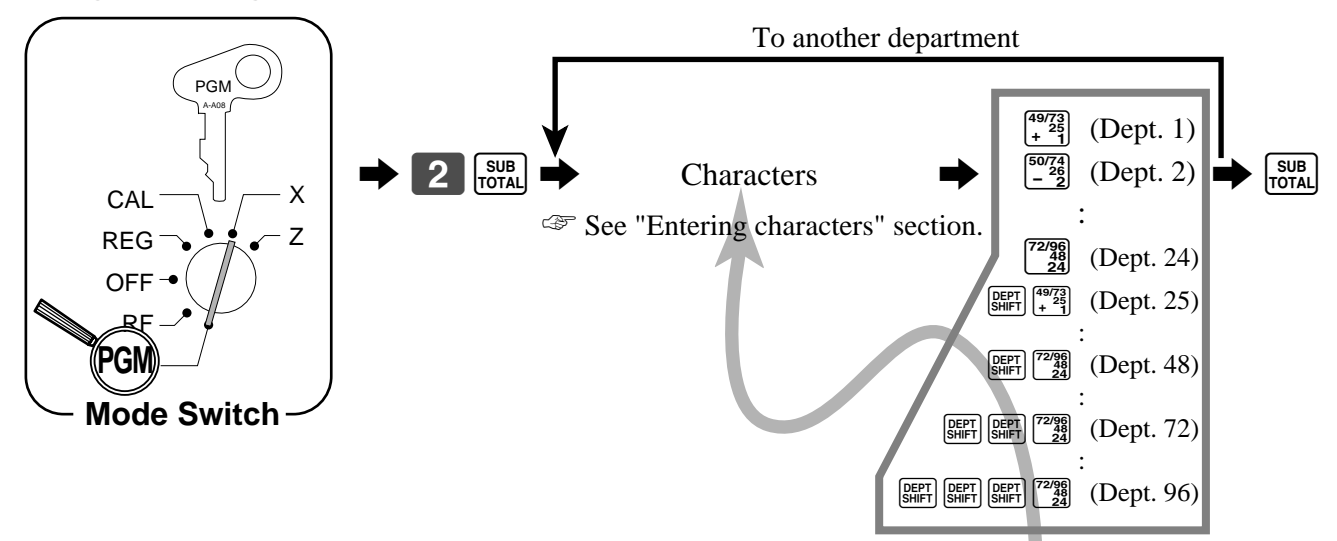

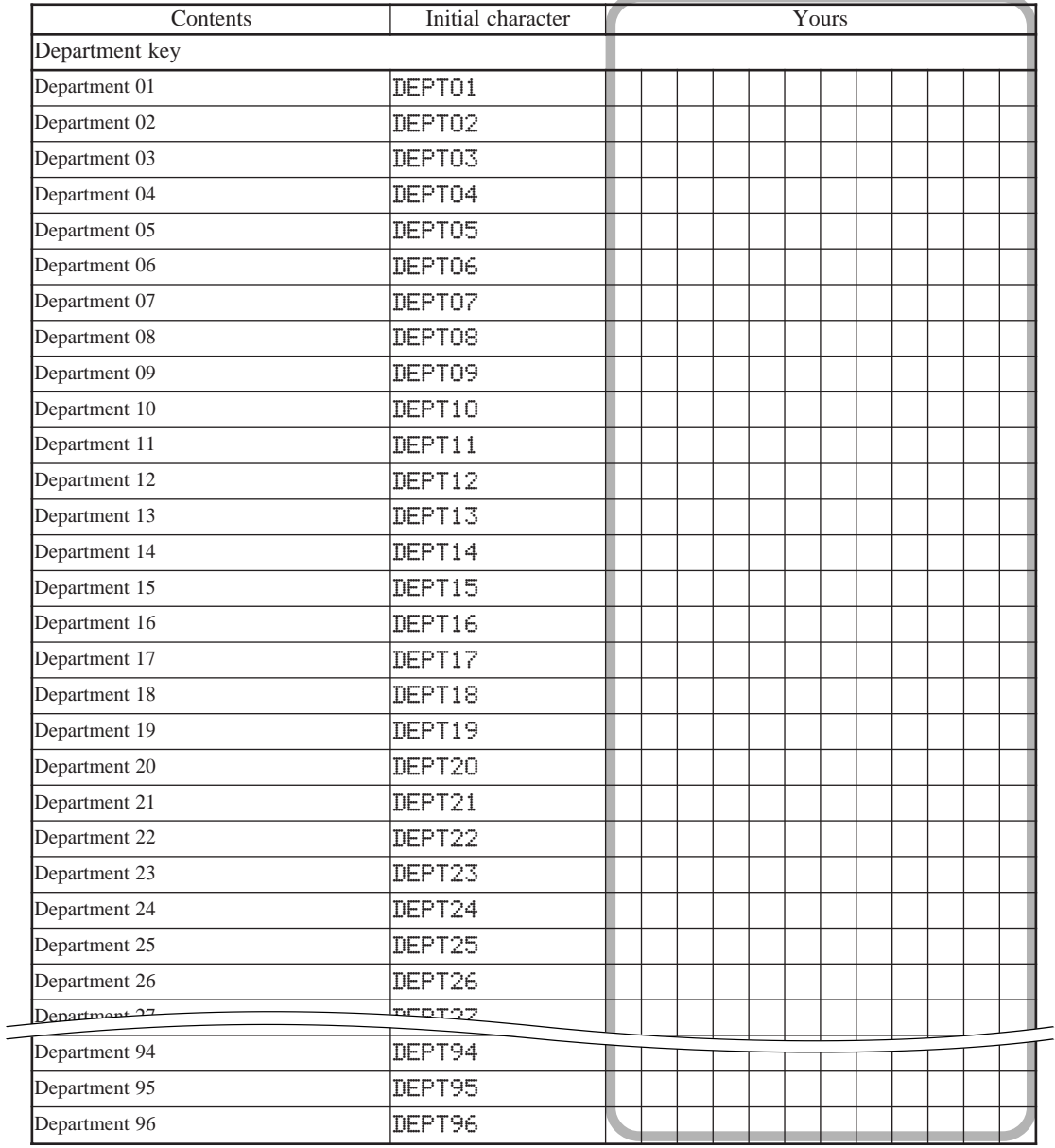

#### **Programming PLU descriptor**

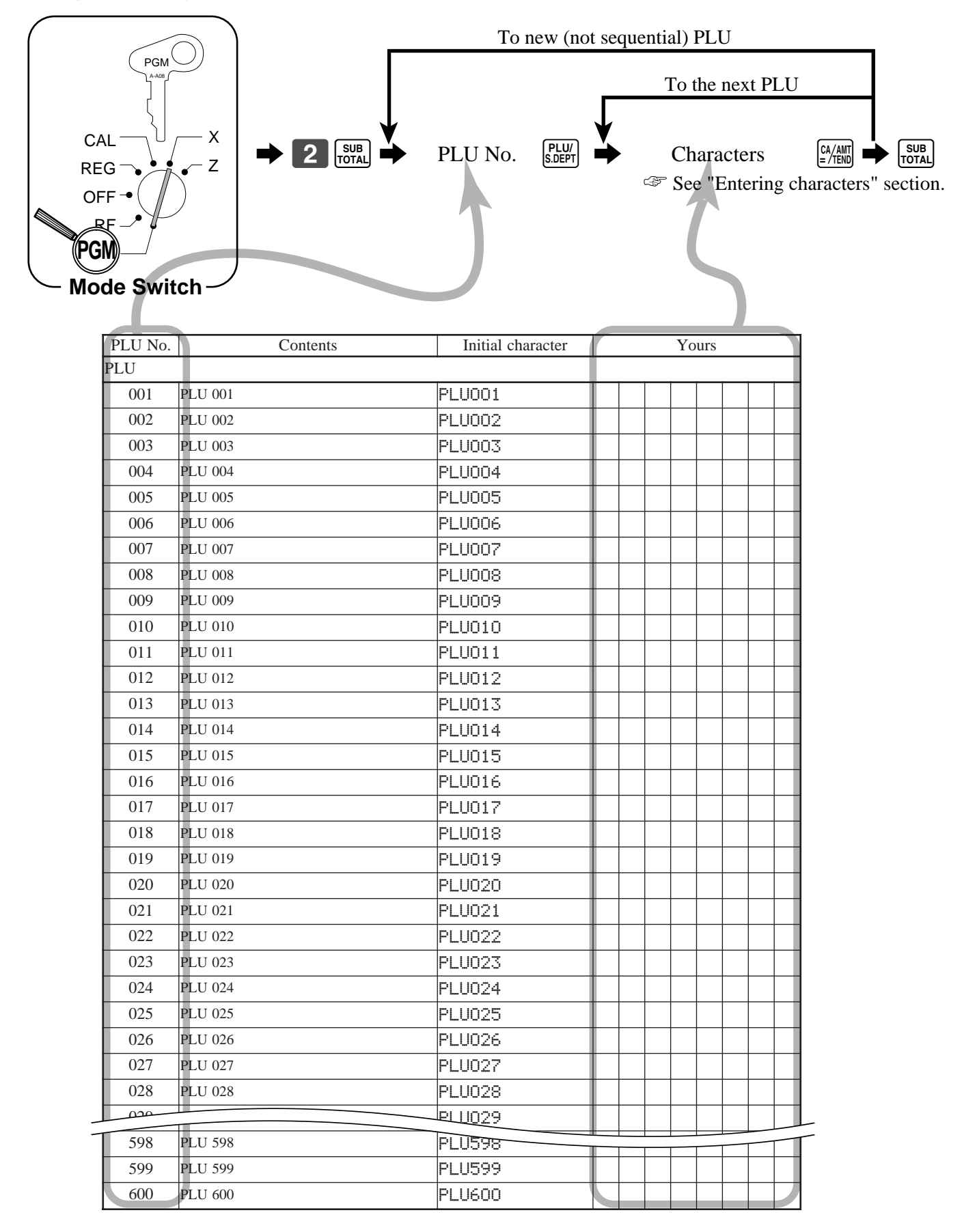

## **Programming function key descriptor**

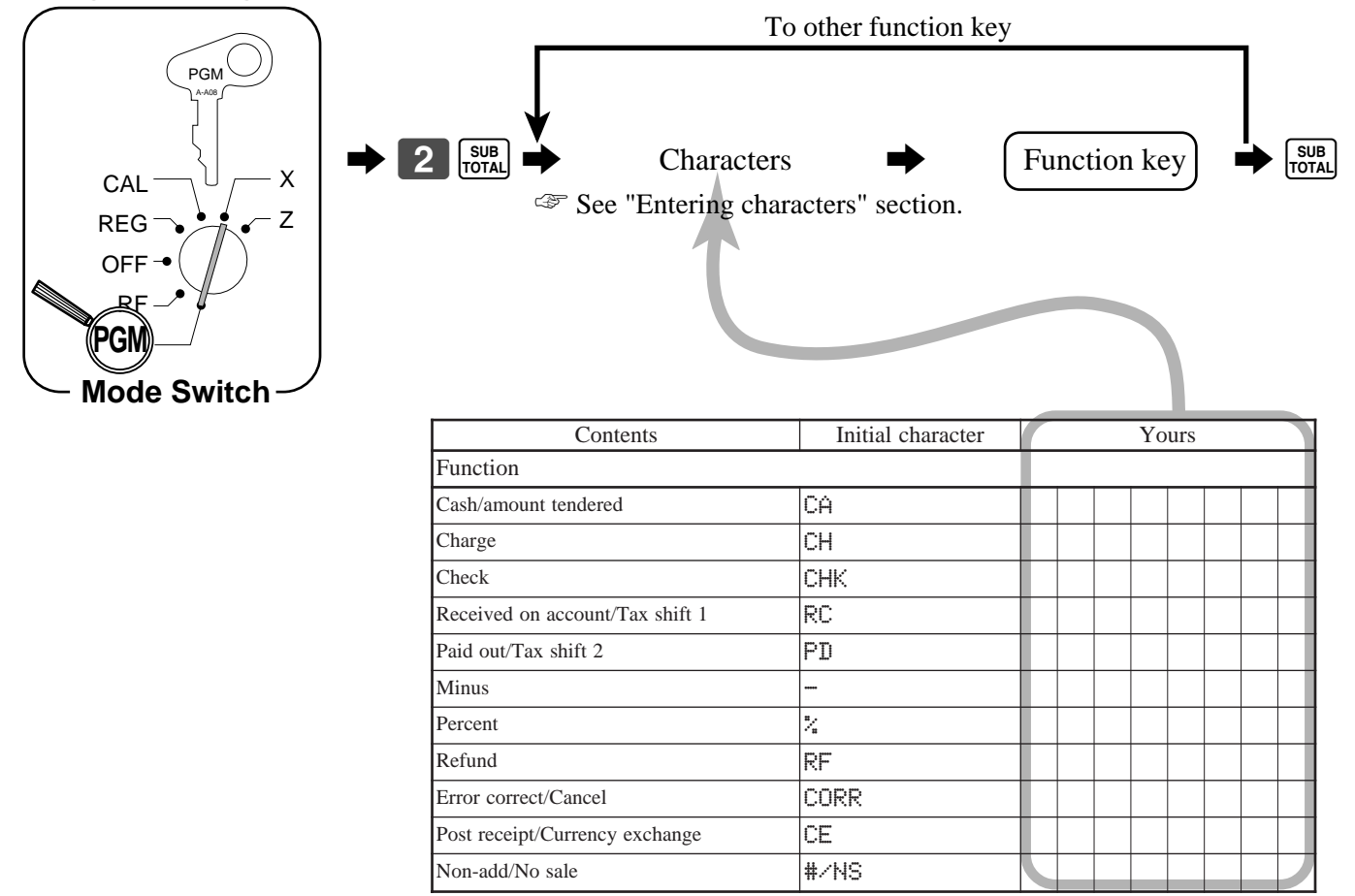

# **Entering characters**

In this section, the method to enter descriptors or messages (characters) to the cash register during programming is described.

Characters are specified by character keyboard or by codes. In the first half of this section, the usage of character keyboard is described. In the latter half, inputting method by character code is described.

#### **Using character keyboard**

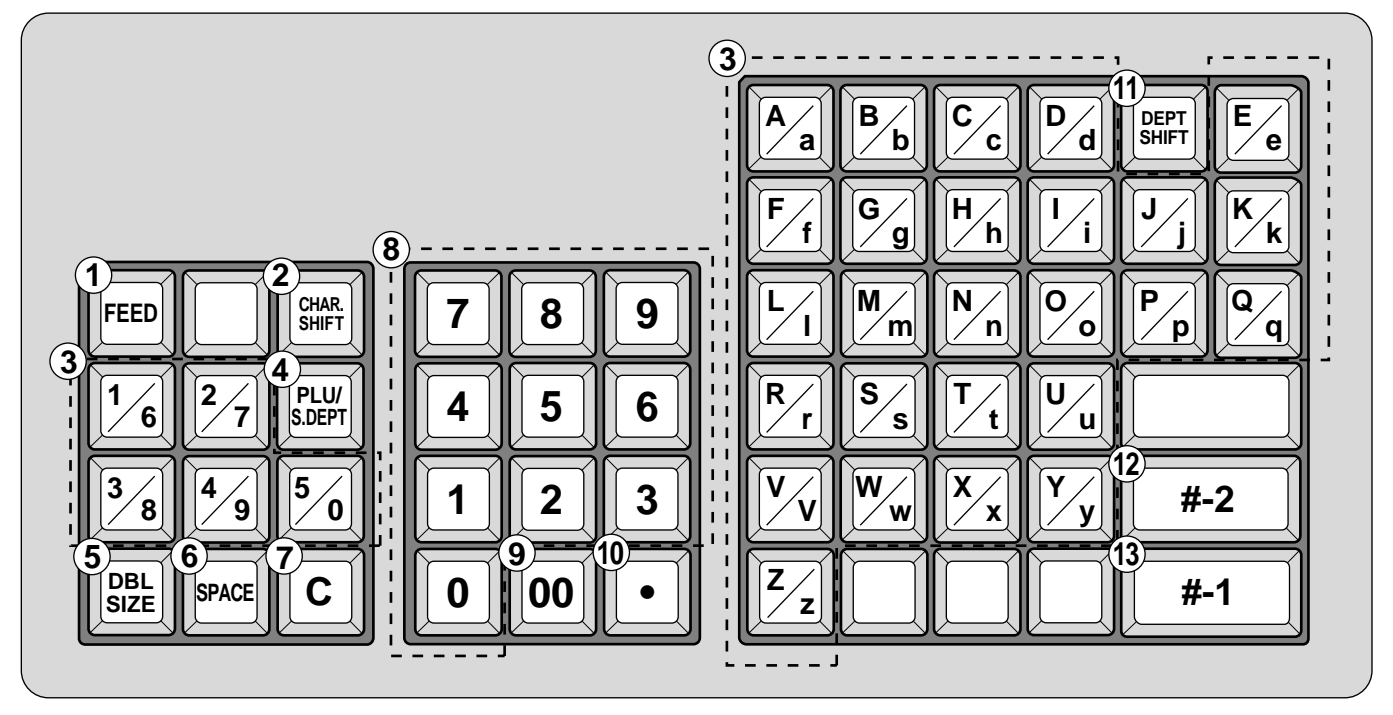

#### 1 **Feed key**

Hold this key down to feed paper from the printer.

#### 2 **Character shift key**

Pressing this key shifts the character from the uppercase letter to lower case letter and returns to the uppercase letter in sequence.

#### 3 **Alphabet keys**

Used input to characters.

#### 4 **PLU/Subdepartment key**

Use this key to input PLU/Subdeparment numbers.

#### 5 **Double size letter key**

Specifies that the next character you input to a double size character. You must press this key before each double size character.

#### 6 **Space key**

Set a space by depression.

#### 7 **Clear key**

Clears all input characters in the programming.

#### **Example**:

## 8 **Numeric keys**

Used to enter program codes, memory number and character codes.

#### 9 **Character fixed key**

Enter when the alphabetic entry for a descriptor, name or message has been completed.

#### 0 **Backspace/Character code fixed key**

Registers one character with code (2 or 3 digit). Clears the last input character, much like a back space key.

#### A **Department shift key**

Use this key to shift the department key number from 1 through 24 to 25 through 48, 49 through 72 or 73 through 96.

#### B **Program end key**

Terminates the character programming.

#### **(3) Character enter key**

Registers the programmed characters.

Input " $F = \text{I}$  Juice", enter "DBL SIZE", "A", "SHIFT", "p", "p", "l", "e", "SPACE", "SHIFT", "J", "SHIFT", "u", "i", "c", "e" 00.

#### **Entering characters by code**

Characters are specified by codes. Every time you enter a character, choose character codes by the character code list (below) and press the  $\cdot \cdot$  key to settle it. After completion of entering characters, press the  $\cdot \cdot$  key to fix them.

**Example:** Input "FIPP le Juice", enter "255  $\cdot$  65  $\cdot$  112  $\cdot$  112  $\cdot$  108  $\cdot$  101  $\cdot$  32  $\cdot$  74 ^ 117 ^ 105 ^ 99 ^ 101 ^-."

#### **Character code list**

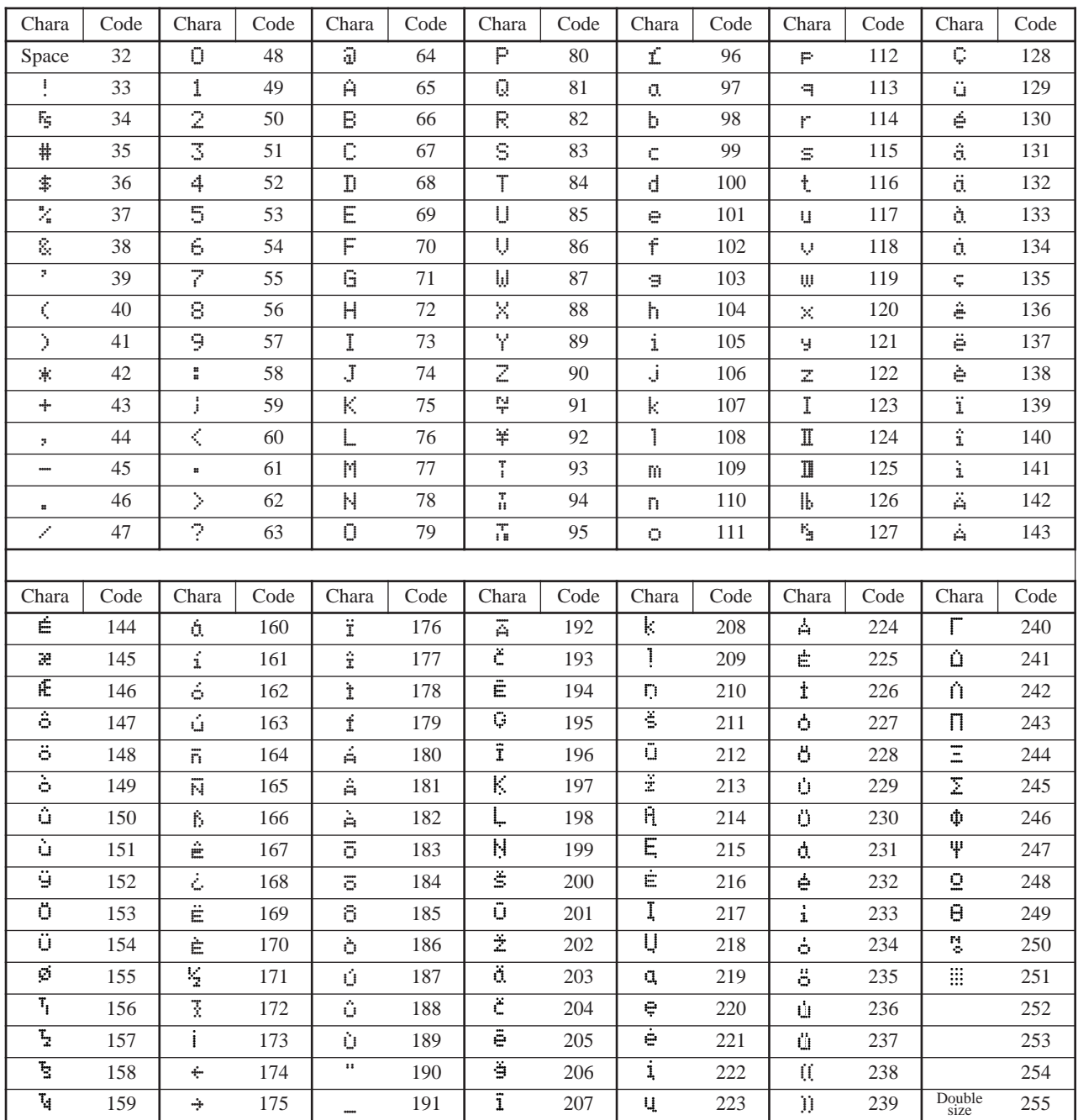

## **Department key feature programming**

There are two different methods you can use to assign features to department keys. With "Batch feature programming", you can use a single operation to assign multiple features.

"Individual feature programming", on the other hand, let you assign features one-by-one. This method is recommended for programming of special features to individual department keys.

#### **Batch feature programming**

When using this procedure to assign multiple features to departments, use 9-digit codes that you create using the following procedure.

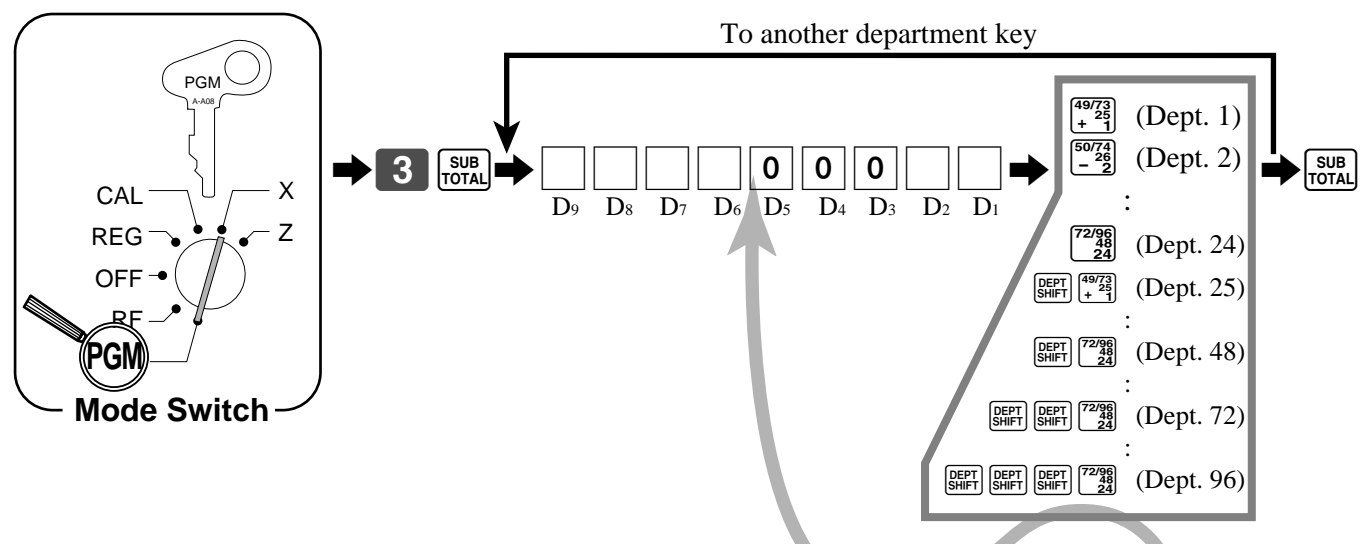

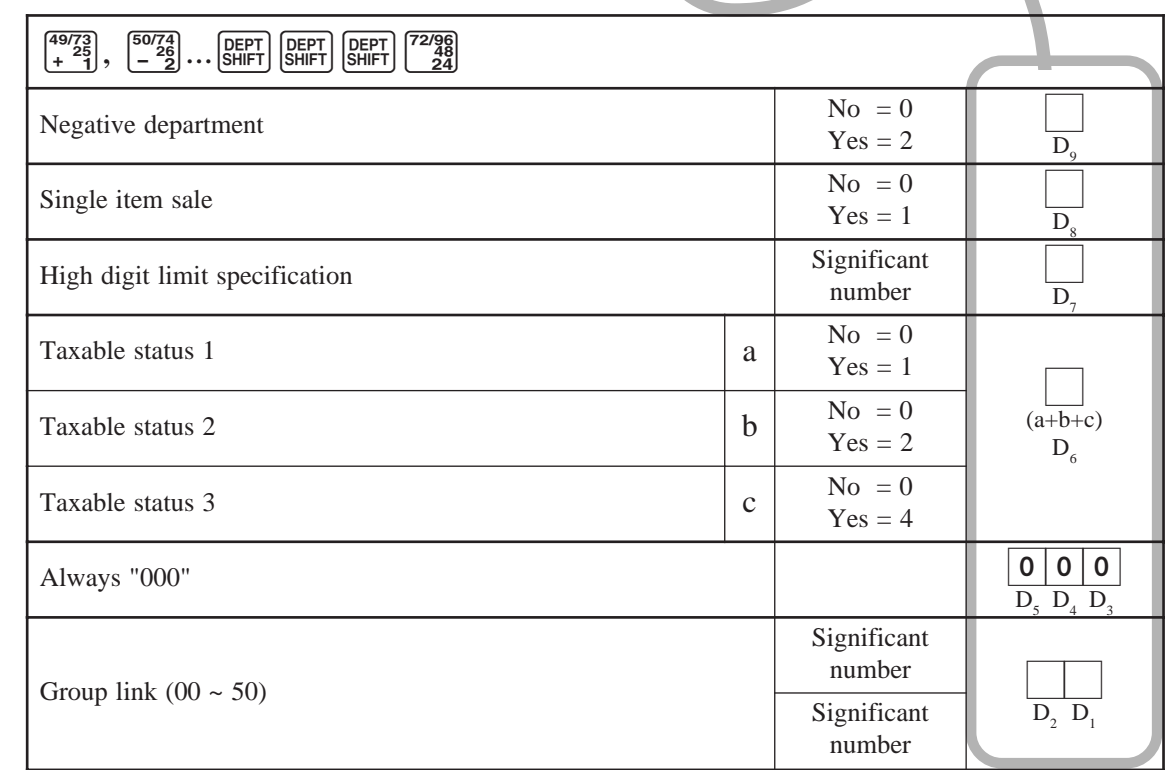

Note: If you require tax table 3, please refer to page 39.

### **Individual feature programming**

With this procedure, you can assign individual features to specific departments. Please select the command code of the contents you want to program, and follow the procedure below.

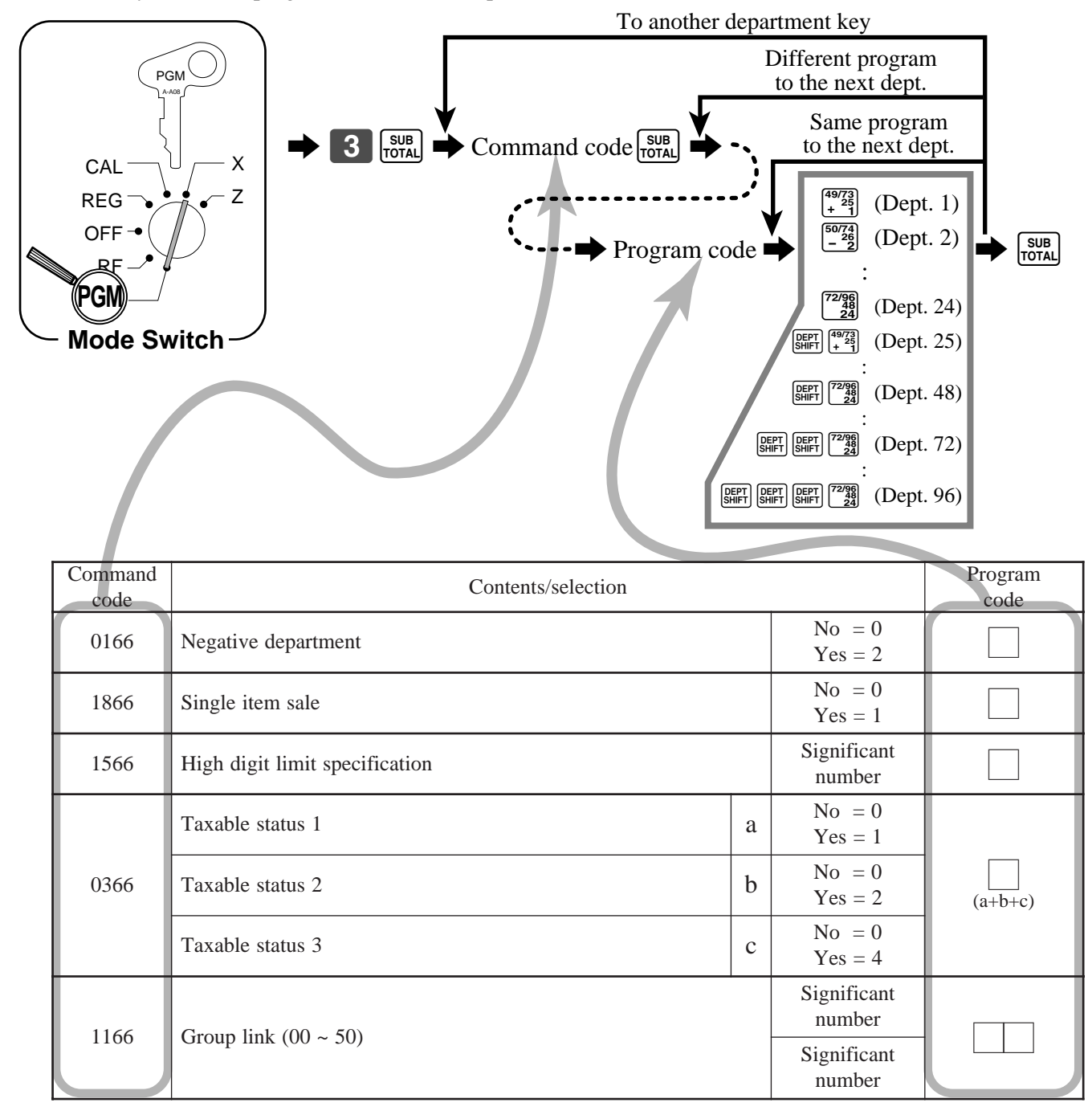

To program a unit price to a department key, please refer to the page 29.

# **PLU feature programming**

There are two different methods you can use to assign features to PLUs. With "Batch feature programming", you can use a single operation to assign multiple features.

"Individual feature programming", on the other hand, let you assign features one-by-one. This method is recommended for programming of special features to individual PLUs.

#### **Batch feature programming**

To new (not sequencial) PLU When using this procedure to assign multiple features to PLUs, use 9-digit codes that you create using the following procedure.

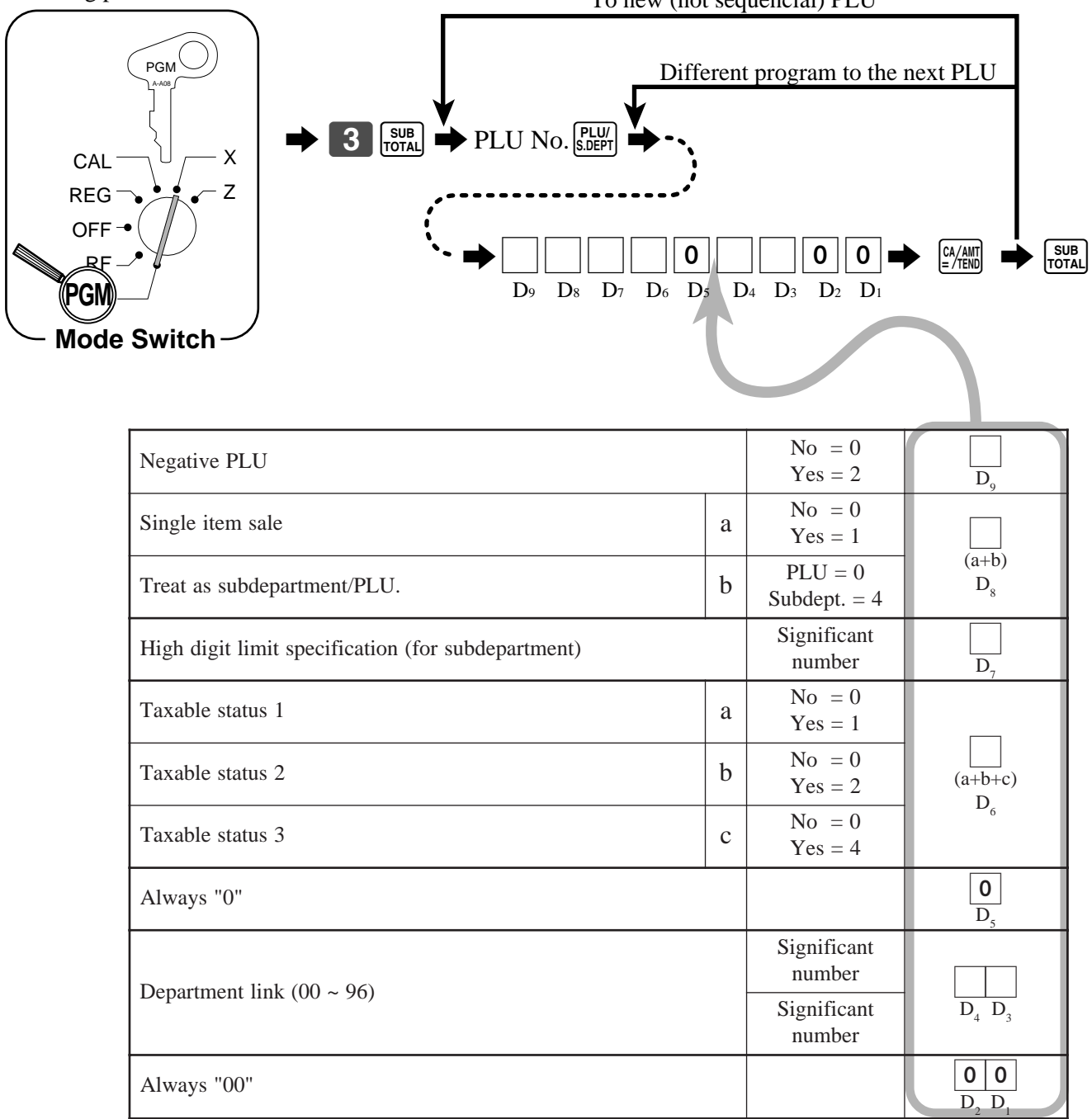

Note: If you require tax table 3, please refer to page 39.

#### **Individual feature programming**

With this procedure, you can assign individual features to specific PLUs. Please select the command code of the contents you want to program, and follow the procedure below.

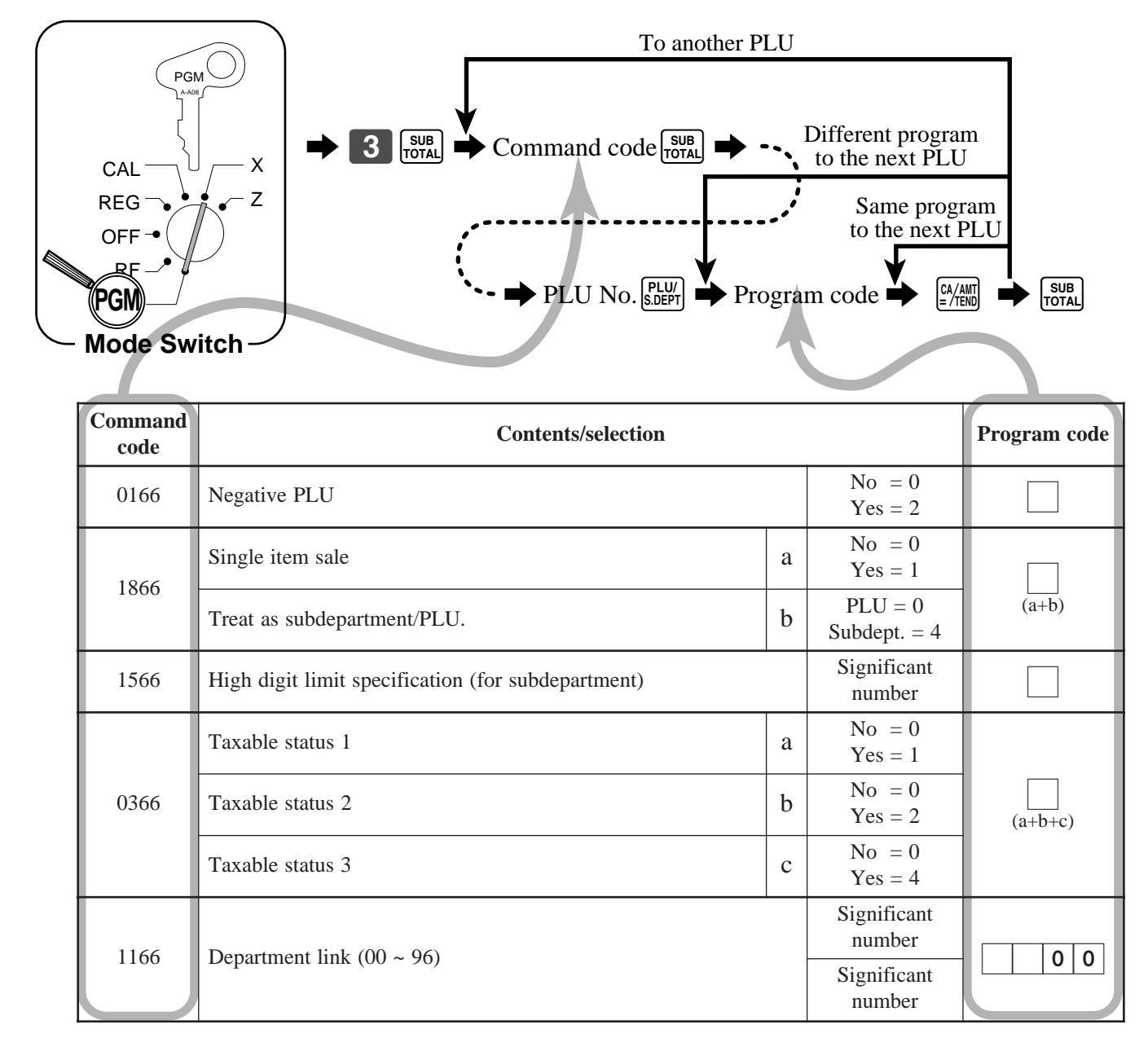

To program a unit price to a PLU or a subdepartment, please refer to the page 31.

#### **Registering example**

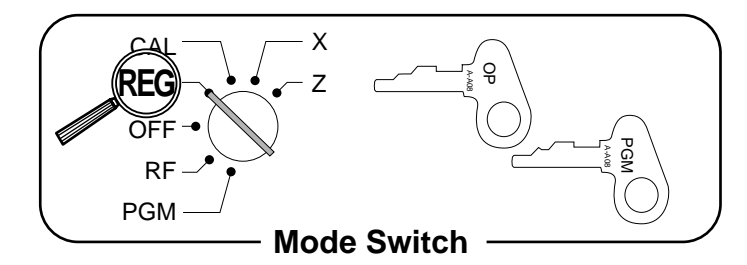

#### **Locking out and releasing high digit limitation**

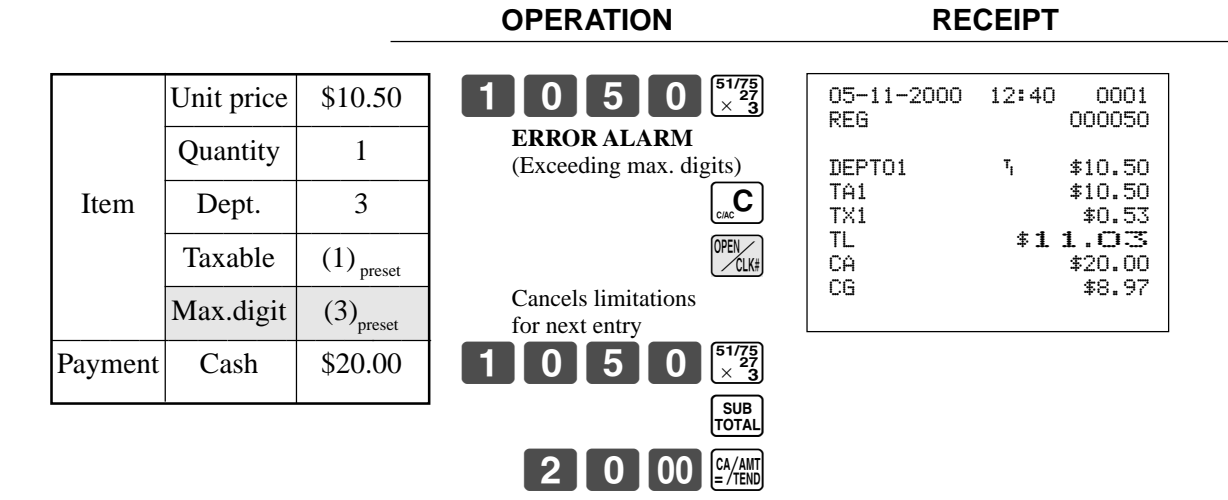

#### **Single item sales items**

You can issue a receipt by simply touching the single item sales department or PLU. The following examples show how you register single-item-sale departments. Registration of single item sale PLUs is identical.

#### **Single item**

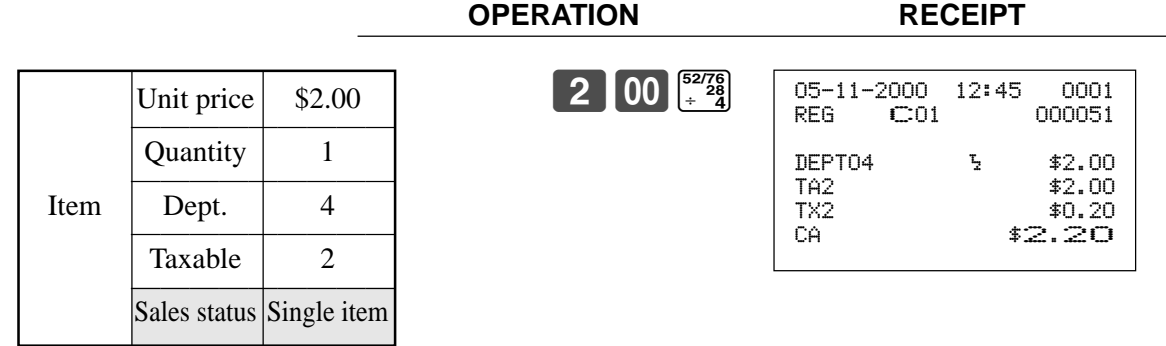

#### **Multiple item sale**

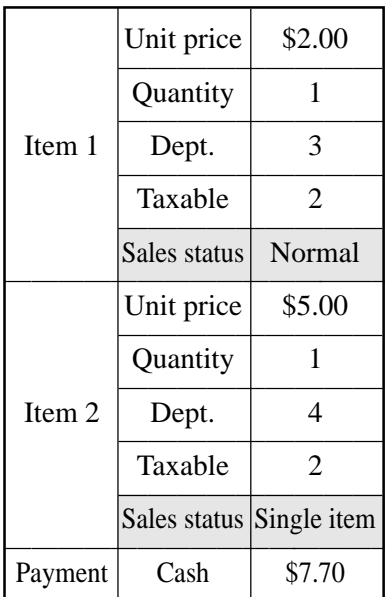

#### **OPERATION RECEIPT**

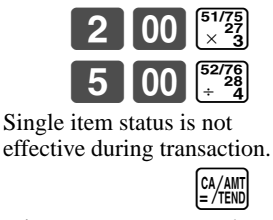

It is necessary to press the finalize key.

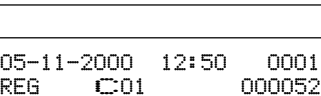

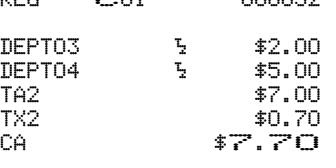

Note: The single item sales department or PLU should be registered at the top of the transaction, otherwise the transaction is not finalized. It is necessary to press  $\frac{A \wedge A \wedge B}{B \wedge C \wedge B \wedge D}$ ,  $\overline{CH}$  or  $\overline{CH}$  key.

#### **Examples of registering subdepartments**

#### **Single item sale**

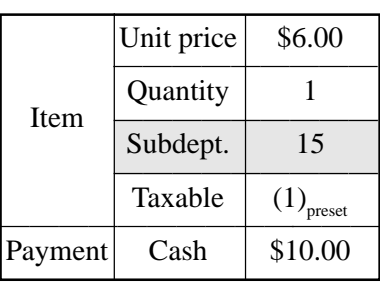

 $1\,$  5  $\,$   $\frac{PUV}{SDFPI}$ 6 00 PRICE SUB<br>TOTAL 0 00  $\frac{CA/AMT}{B/TEM}$ PLU (subdepartment) code Unit price

**OPERATION RECEIPT**

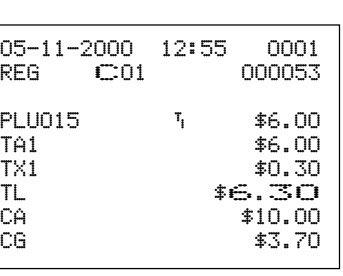

## *Convenient Operations and Setups*

#### **Repeat**

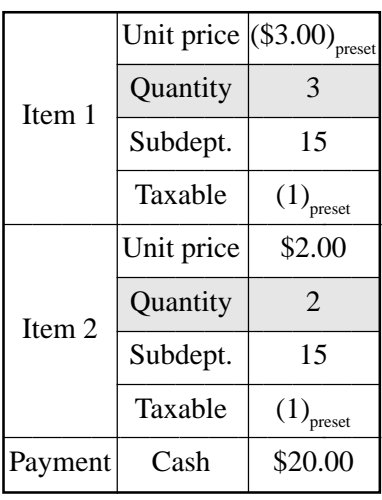

#### **OPERATION RECEIPT**

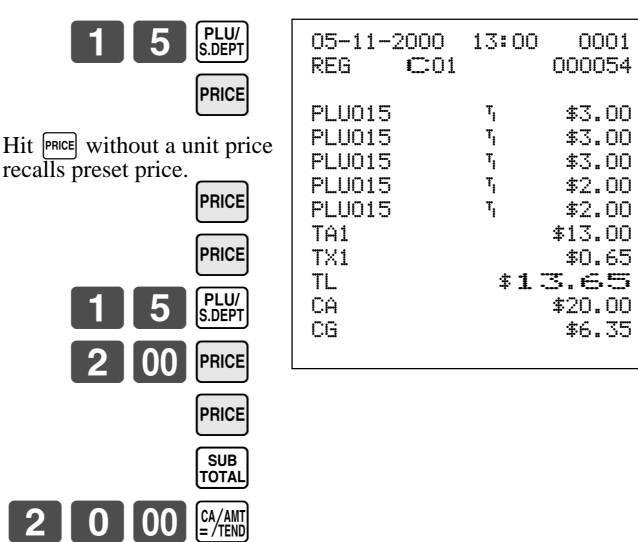

#### **Multiplication**

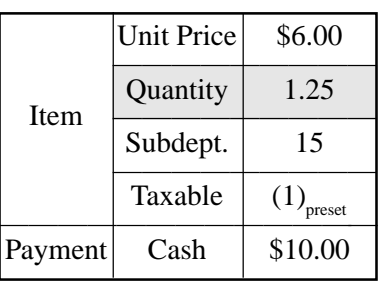

#### **OPERATION RECEIPT**

15\* 6-:

 $1\cdot12$ 

Quantity

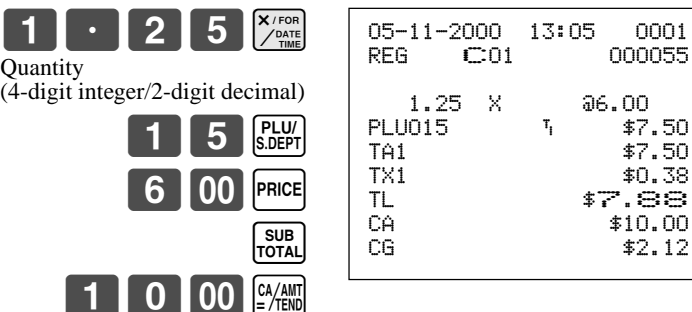

#### **Split sales of packaged item**

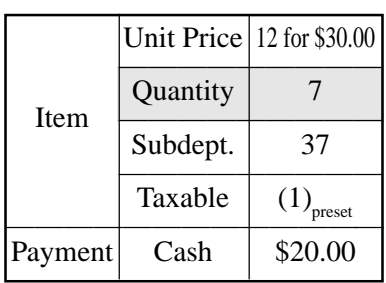

#### **OPERATION RECEIPT**

 $\begin{bmatrix} 1 & 0 \end{bmatrix}$ 

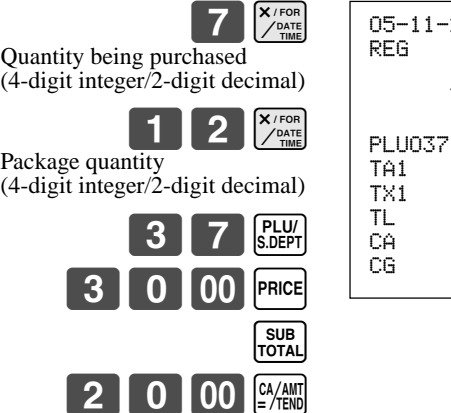

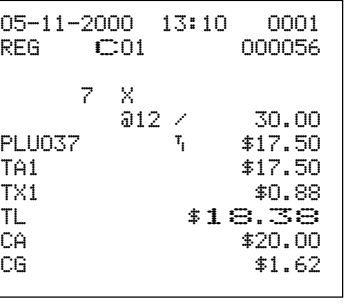

**68**

## **Percent key feature programming**

You can use the  $\sqrt{\frac{8}{6}}$  key as discount key, premium key or manual tax key. In this section, detail information of  $\sqrt{\frac{8}{6}}$ key is described.

## **Programming to the**  $\infty$  **key**

To program a discount/premium rate, please refer to the page 34.

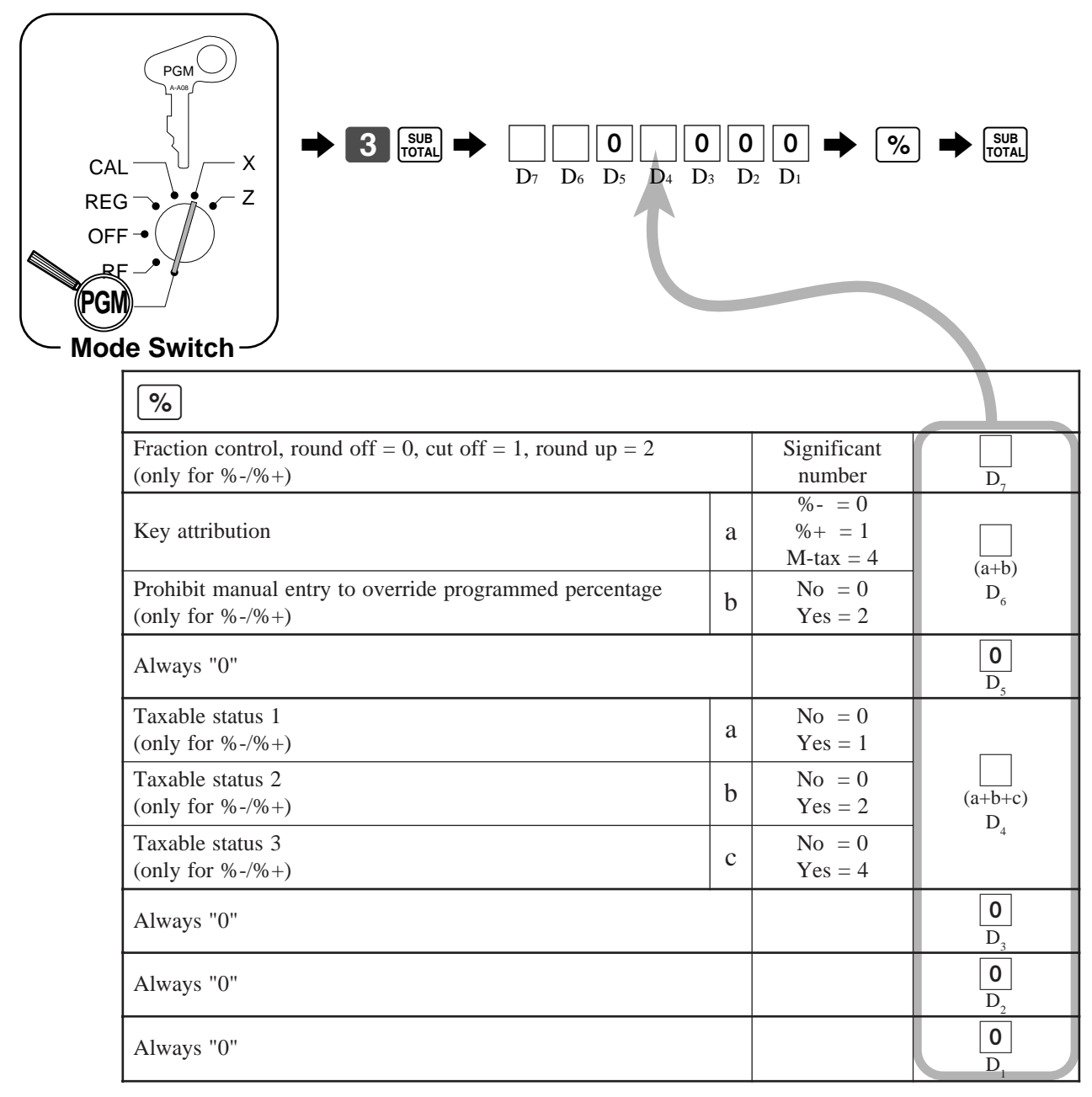

Note: If you require tax table 3, please refer to page 39.

#### **Registering discounts and premiums**

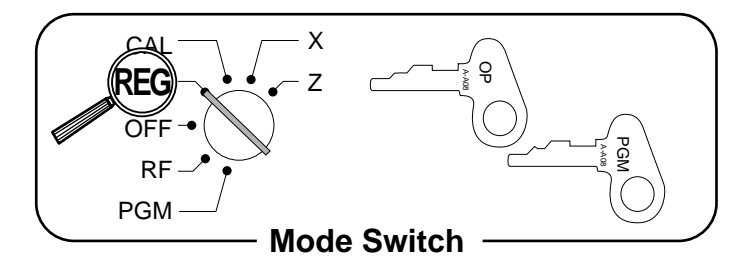

#### **Discount for Items and subtotals**

Refer to "Preparing and using discounts" in "Basic Operations and Setups" on page 34.

#### **Premium for Items and subtotals**

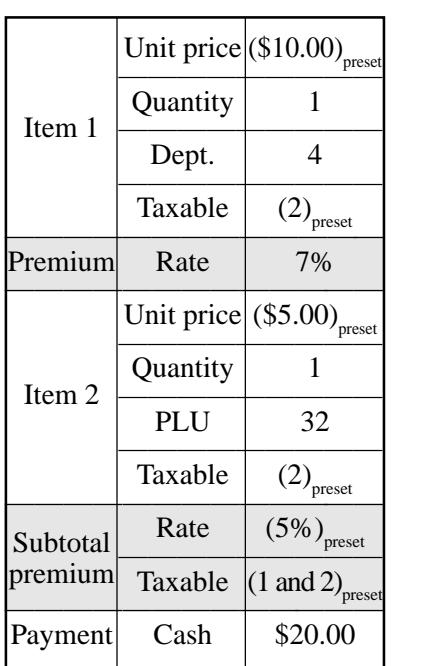

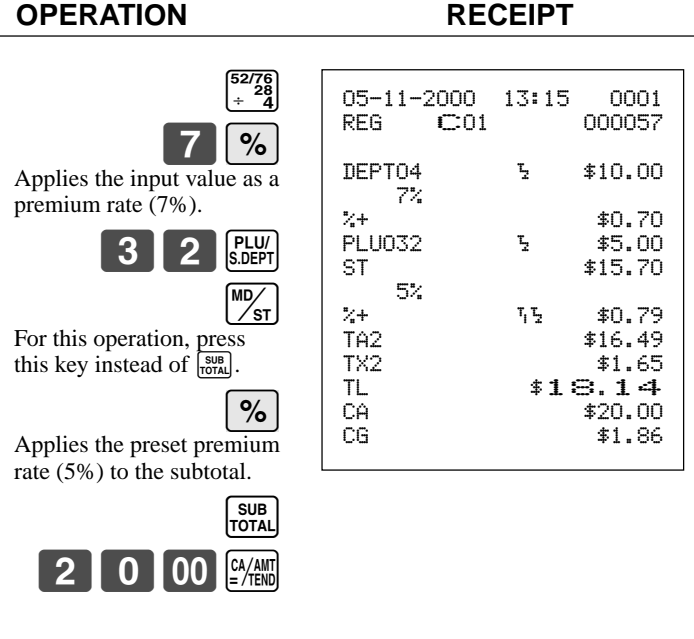

• You can manually input rates up to 4 digits long (0.01% to 99.99%).

#### **Taxable status of the**  $\lceil \frac{9}{6} \rceil$  **key**

- Whenever you perform a discount/premium operation on the last item registered, the tax calculation for discount/premium amount is performed in accordance with the tax status programmed for that item.
- Whenever you perform a discount/premium operation on a subtotal amount, the tax calculation for the subtotal amount is performed in accordance with the tax status programmed for the  $\sqrt{\ }$  key.

#### **Registering manual tax**

You can program the cash register to change the function of the  $\boxed{\%}$  key to that of a  $\boxed{\text{M-TAX}}$  (manual tax) key. The  $\overline{\text{M-TAX}}$  key is used to register manually entered tax amounts.

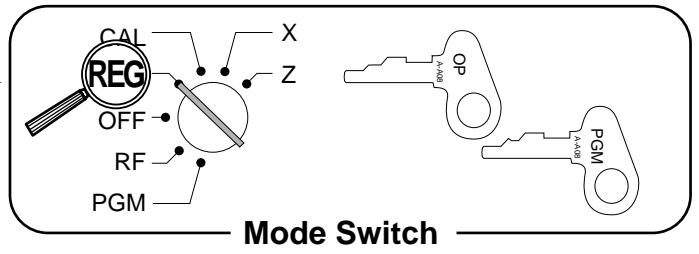

#### **Important!**

If you program the cash register to perform registrations with manually entered tax amounts, the  $\lbrack \text{M-TAX} \rbrack$  key replaces the  $\lbrack \infty \rbrack$  key, so discount/premium registration will be impossible.

Also, please set the appropriate key descriptor to the key.

#### **Example**

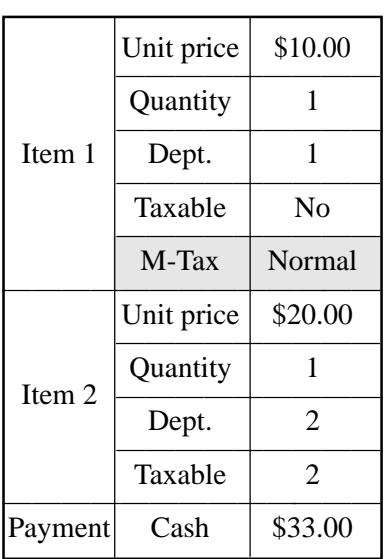

#### **OPERATION RECEIPT**

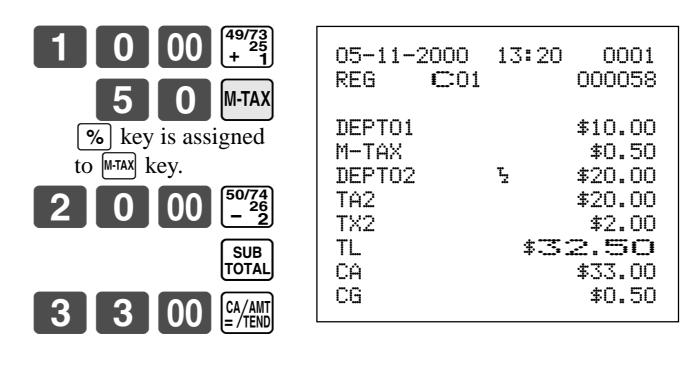

## **Currency exchange programming**

When the  $\frac{f_{\text{RCSFT}}}{f_{\text{KFSFT}}}$  key is pressed, a current subtotal including tax is converted directly into foreign currency and the result is displayed, and the subsequent finalization is handled using the foreign currency. The currency exchange function is released by finalizing a transaction, partial tender operation, receipt issuance, or by pressing the  $\frac{SUB}{TOTA}$ key.

#### **Currency exchange rate programming**

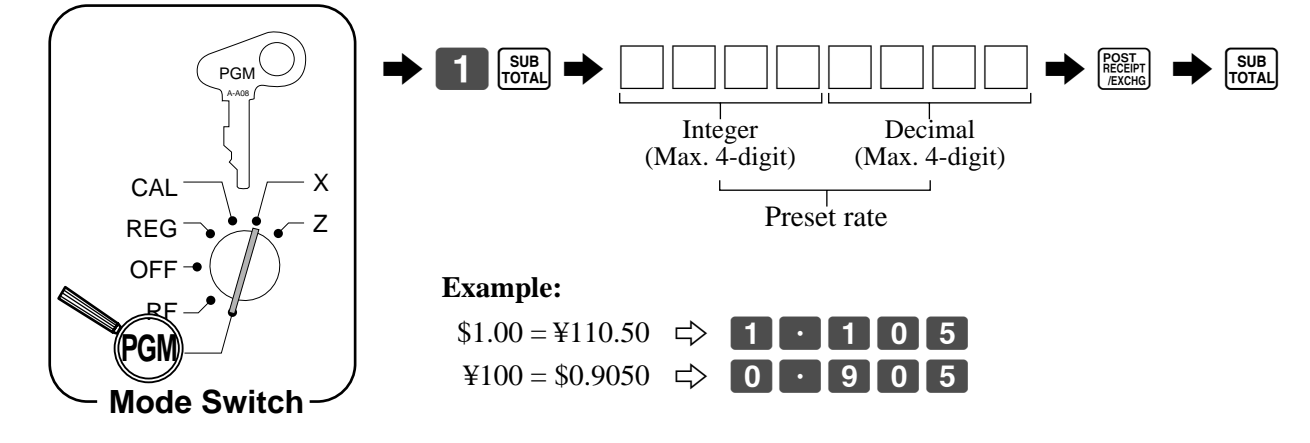

#### **Currency exchange feature programming**

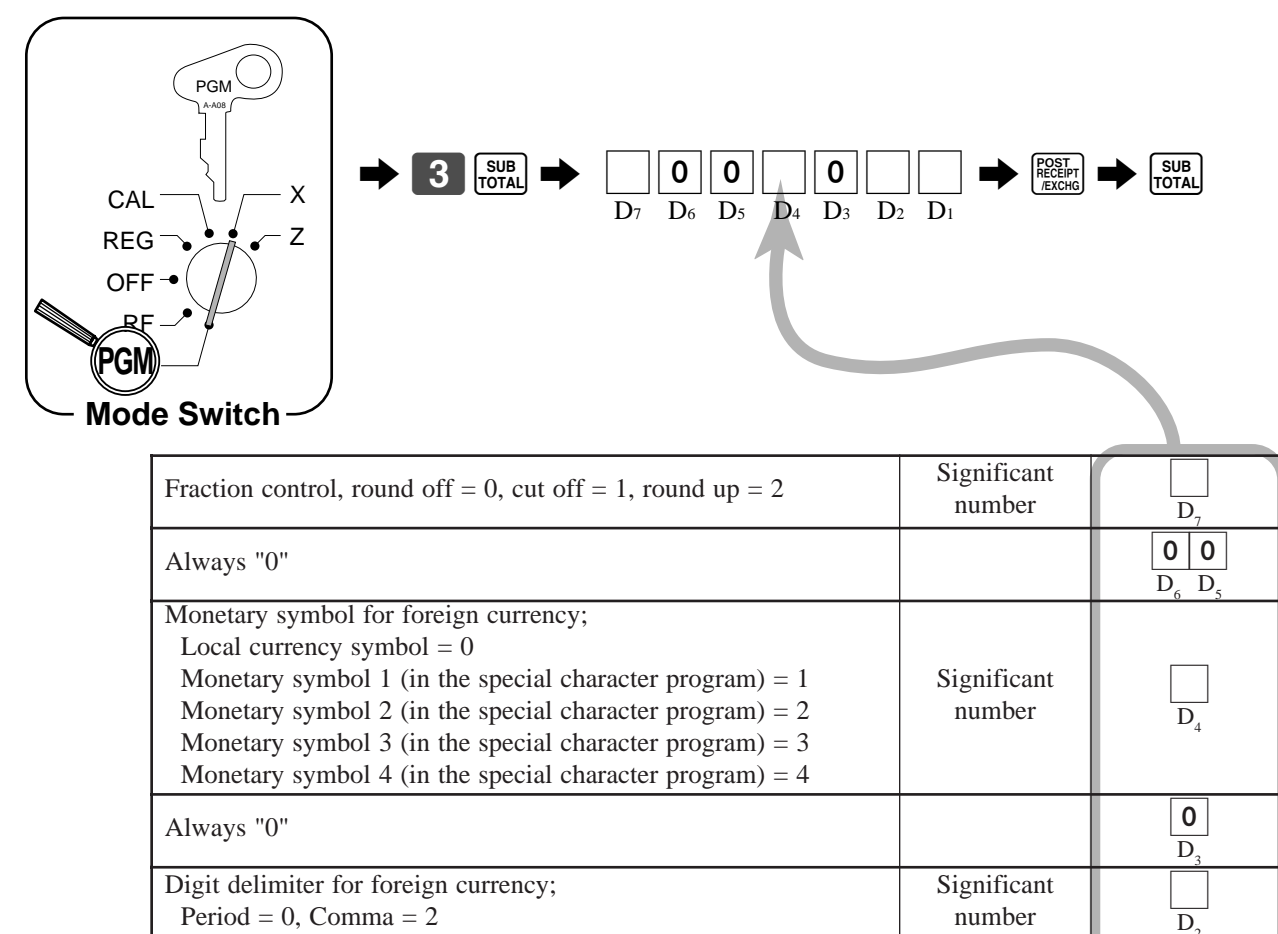

Significant number

:  $\overline{D}$ 

Monetary system code (decimal places) following currency

Same as local currency = 0,  $\prod_{i=1}^{n} \prod_{j=1}^{n} \prod_{j=1}^{n} = 2$ ,  $\prod_{i=1}^{n} = 3$ 

exchange operation;
#### **Registering foreign currency**

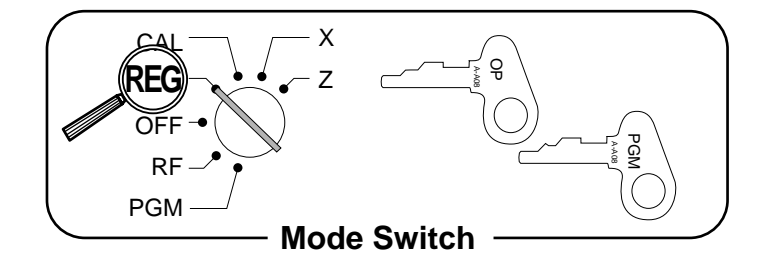

#### **1) Full amount tender in foreign currency**

\* Pre-programmed exchange rate: ¥ 100 = \$0.9

#### **Important!**

Tenders in a foreign currency can be registered using the  $\frac{c_{\text{A}} m_{\text{C}}}{c_{\text{A}} m_{\text{C}}}$  and  $\overline{c_{\text{H}} m_{\text{C}}}$  keys only. Other finalize keys cannot be used.

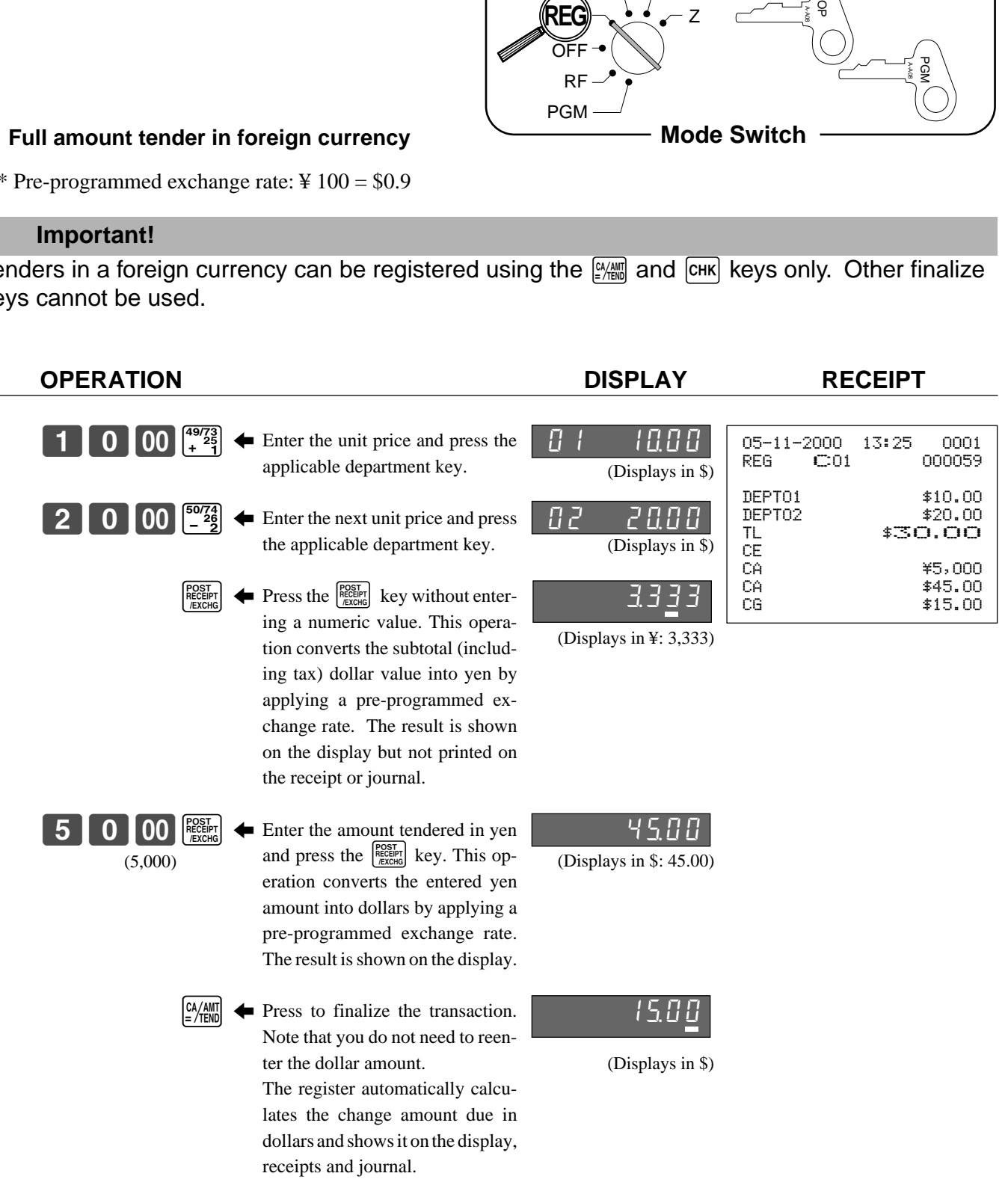

#### **2) Partial tender in a foreign currency**

\* Pre-programmed exchange rate: ¥ 100 = \$0.9

#### **Important!**

Partial tender in a foreign currency can be registered using the  $\frac{[2/4800]}{2}$  key and  $\frac{[CHK]}{CHK}$  keys only. Other finalization keys cannot be used, but the remaining tender can be finalized using any finalize key.

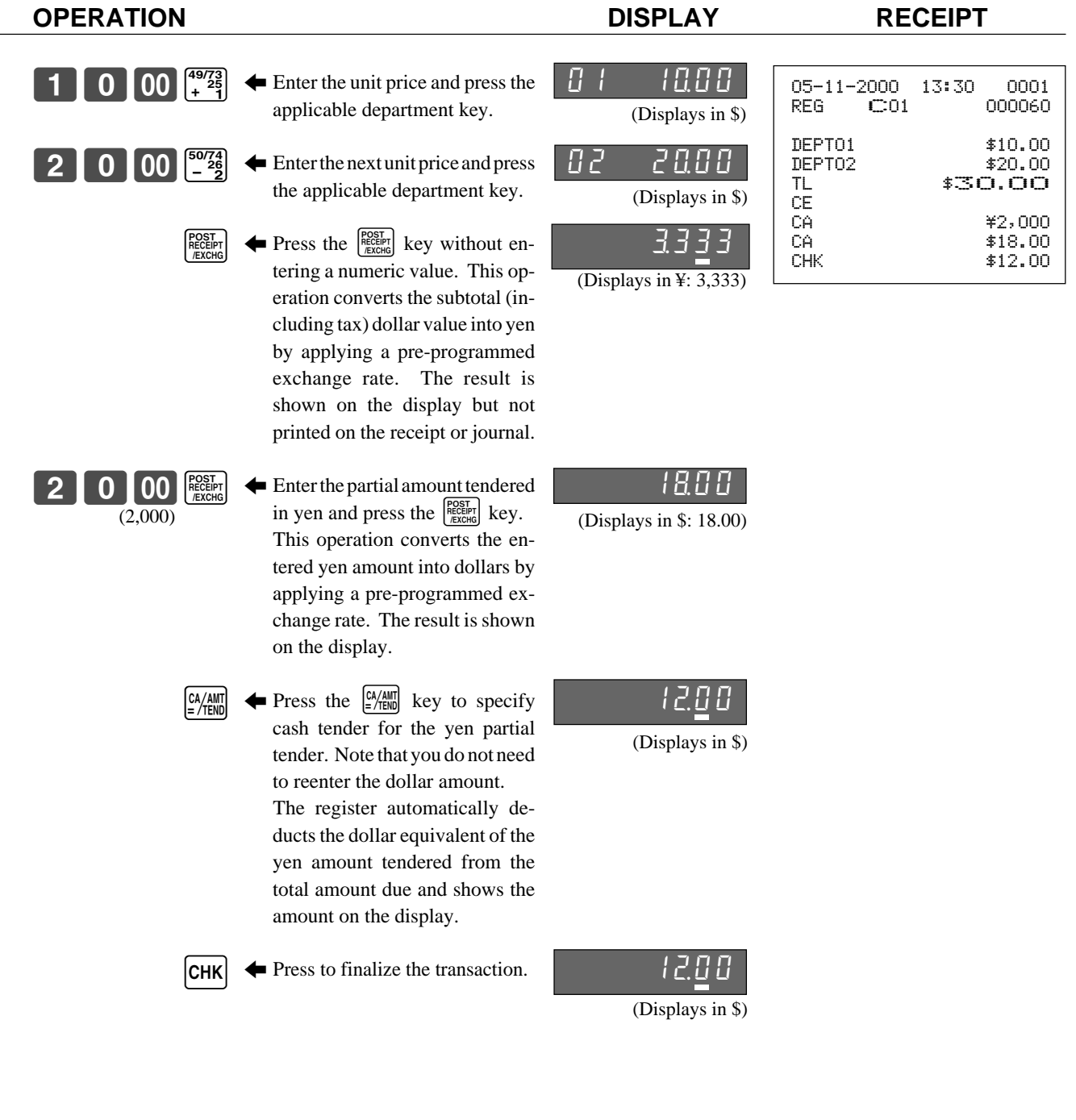

## **Other function key feature programming**

You can define a selection of features for the function keys by specifying an 6-digit program code for each key.

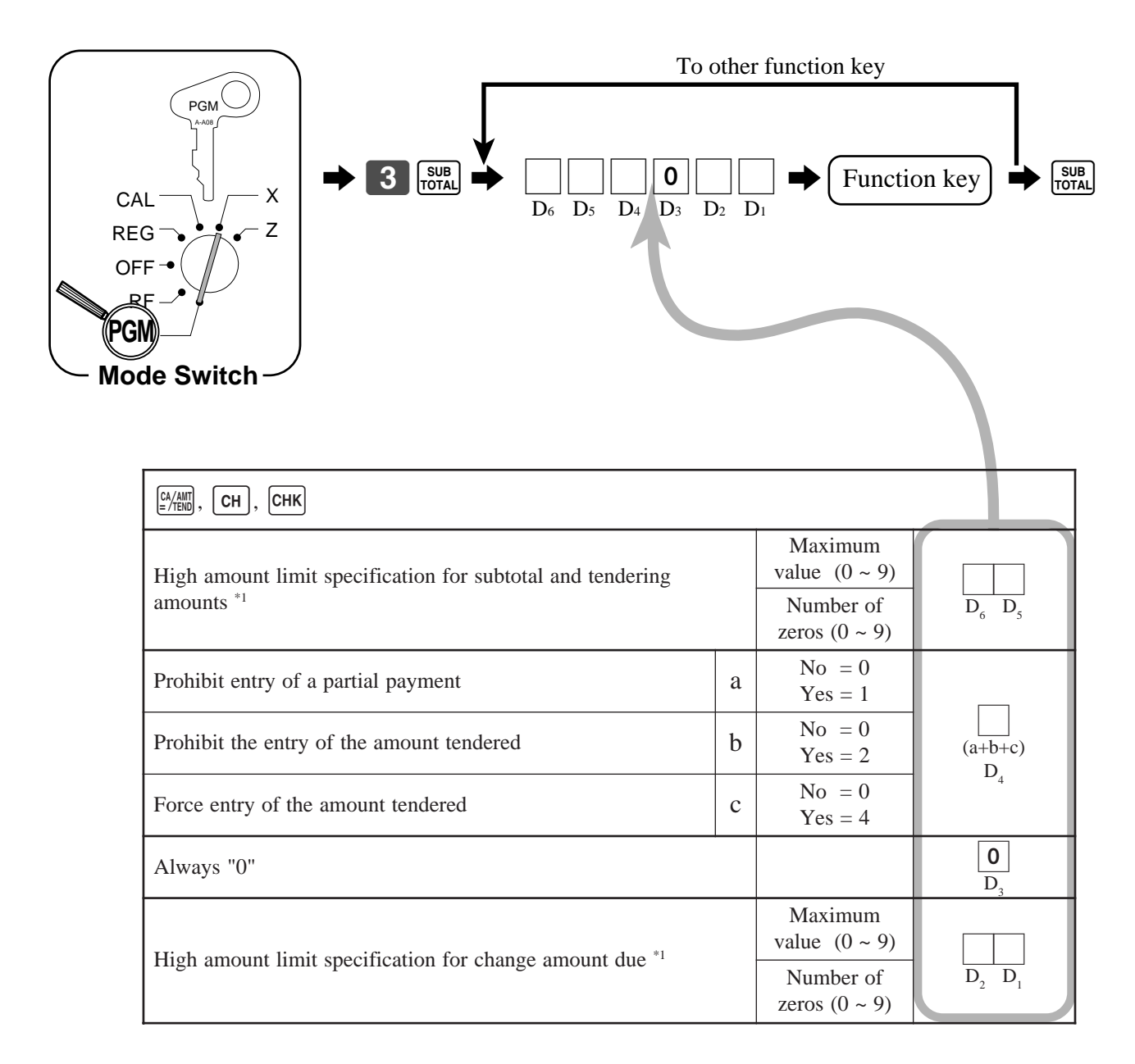

#### \*1 High amounts limits:

High amount limitations are specified as 2-digits. The first digit you specify limits the maximum value of the leftmost digit of the value within the range of 0 through 9. The second digit you specify indicates the number of zeros in the limit value, again within the range of 0 through 9.

Example:  $$600.00$  maximum  $\rightleftharpoons$  Enter 64.

Entering "00" clears the limitation.

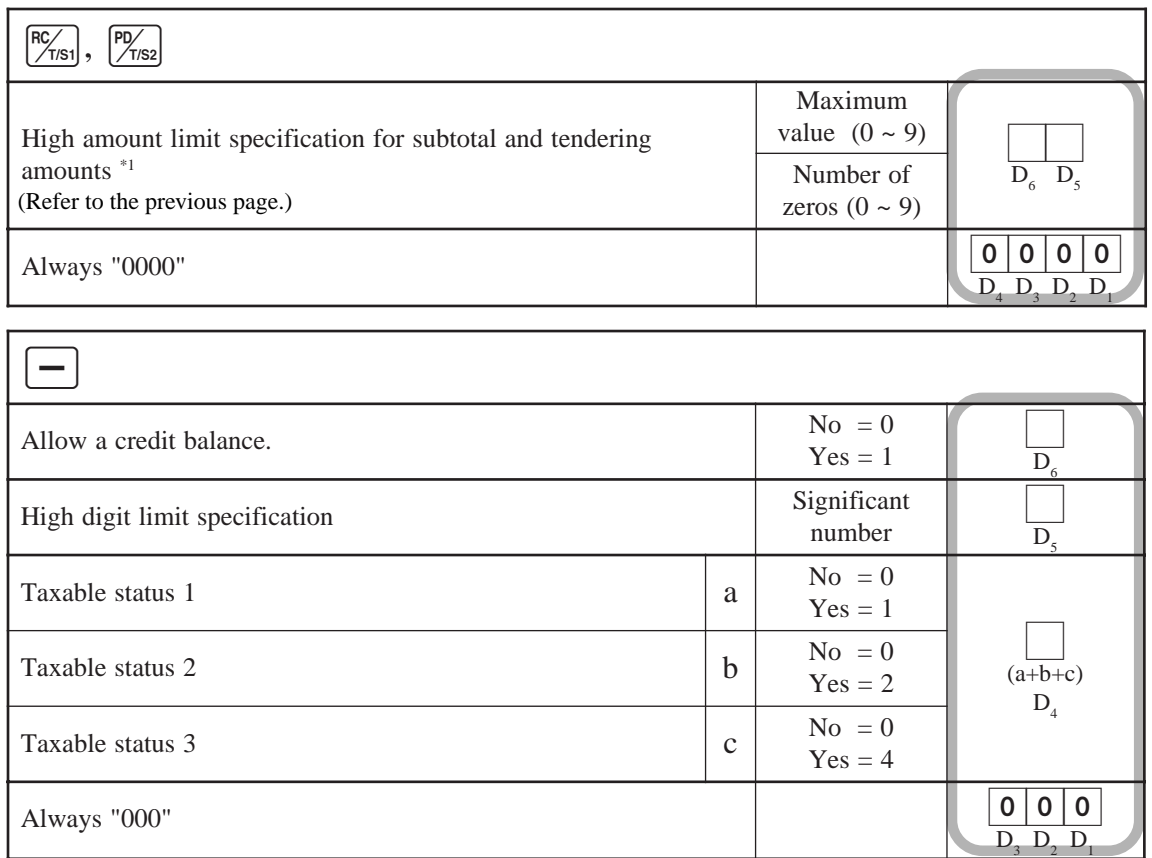

Note: If you require tax table 3, please refer to page 39.

## **Calculator functions**

While registering at the REG mode, you can switch to CAL mode and then return to REG mode to resume the registration.

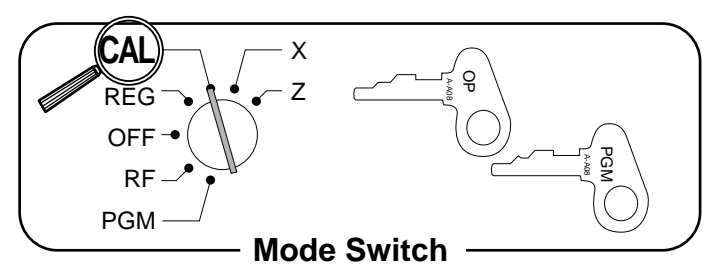

#### **Example 1 (Calculation examples)**

**OPERATION DISPLAY**

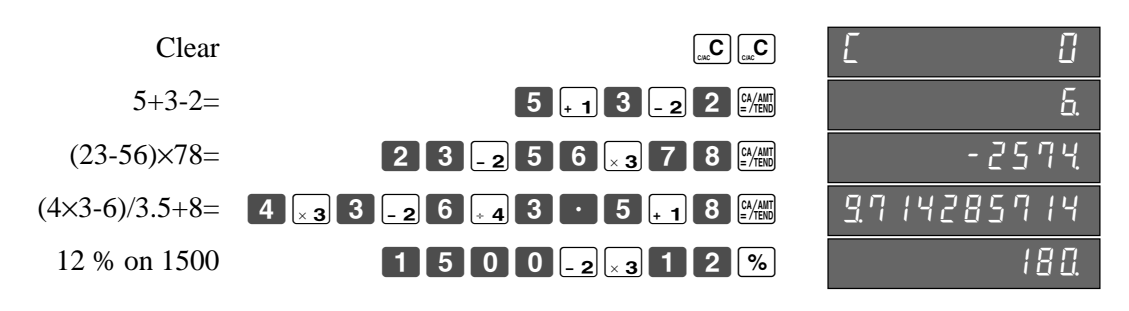

#### **Example 2 (Memory recall)**

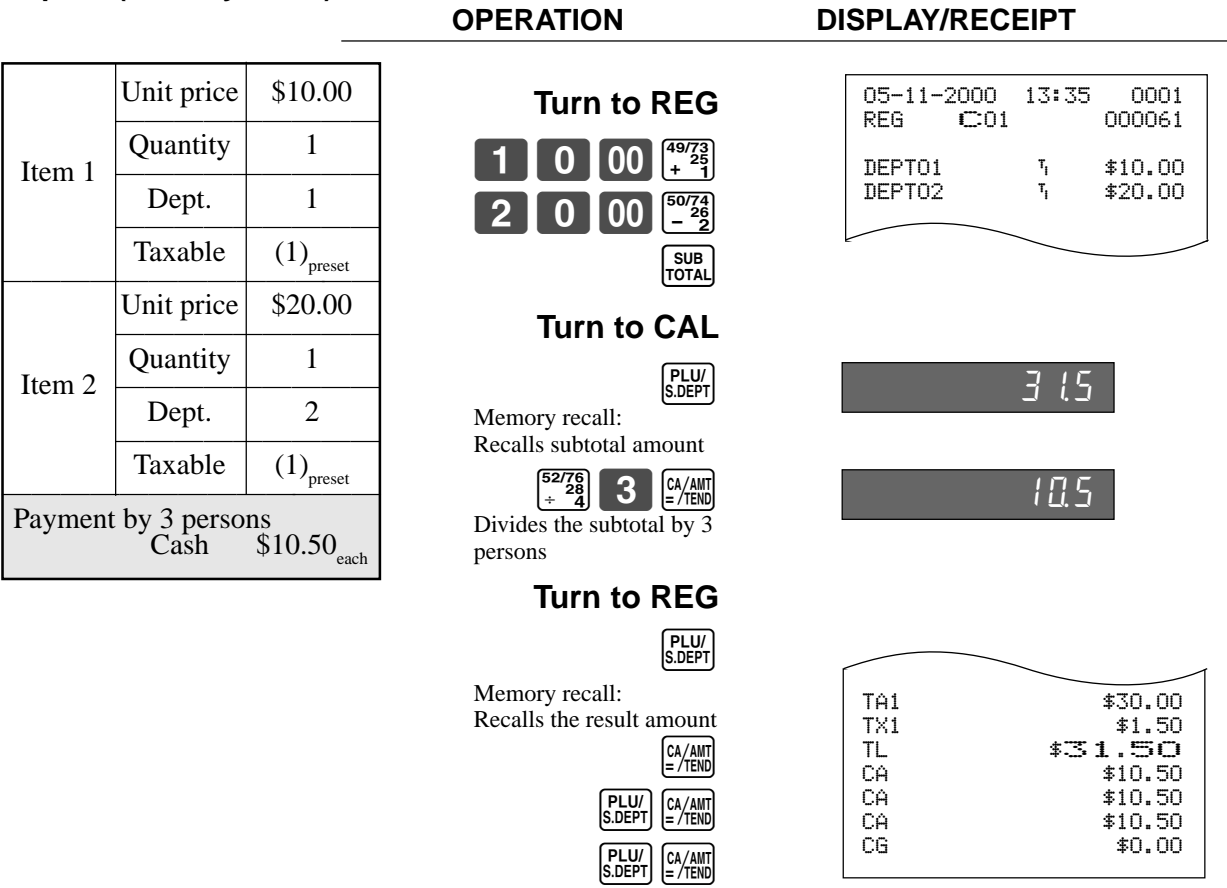

#### **Programming calculator mode control**

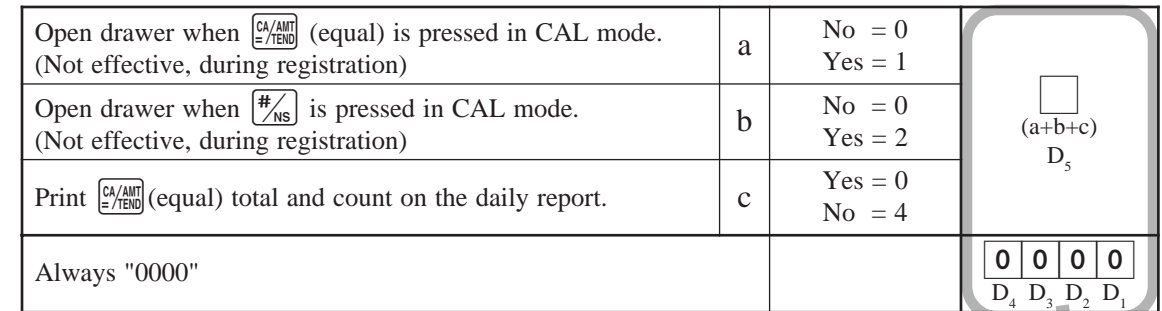

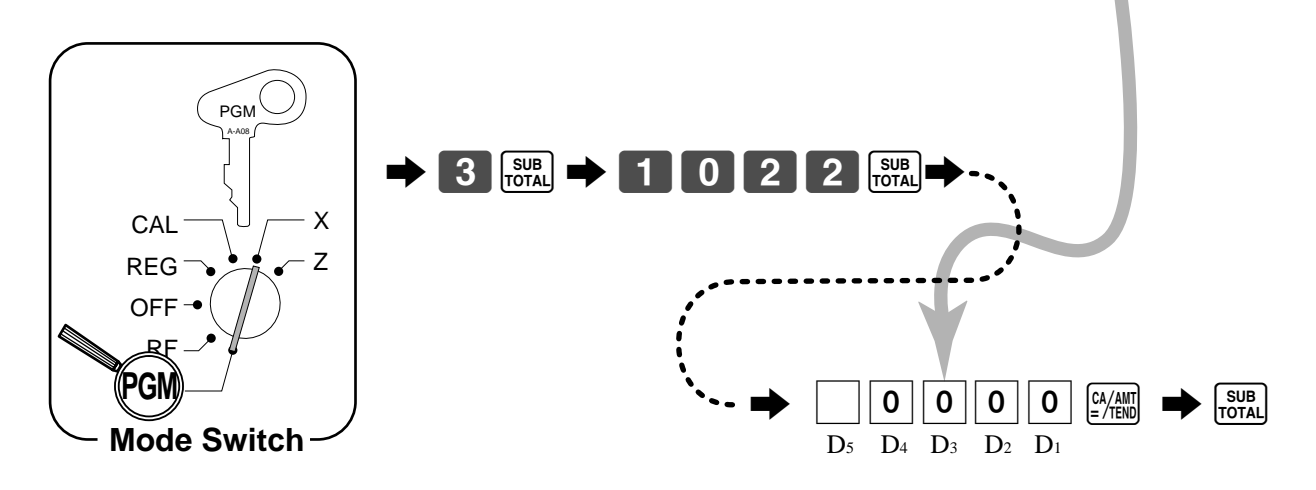

# **Printing read/reset reports**

#### **• Read report**

You can print read reports at any time during the business day without affecting the data stored in the cash register's memory.

#### **• Reset report**

You should print reset reports at the end of the business day.

#### **Important!**

- The reset operation issues a report and also clears all sales data from the cash register's memory.
- Be sure to perform the reset operations at the end of each business day. Otherwise, you will not be able to distinguish between the sales data for different dates.

#### **To print the individual department, PLU/subdepartment read report**

This report shows sales for specific departments or PLU/subdepartments.

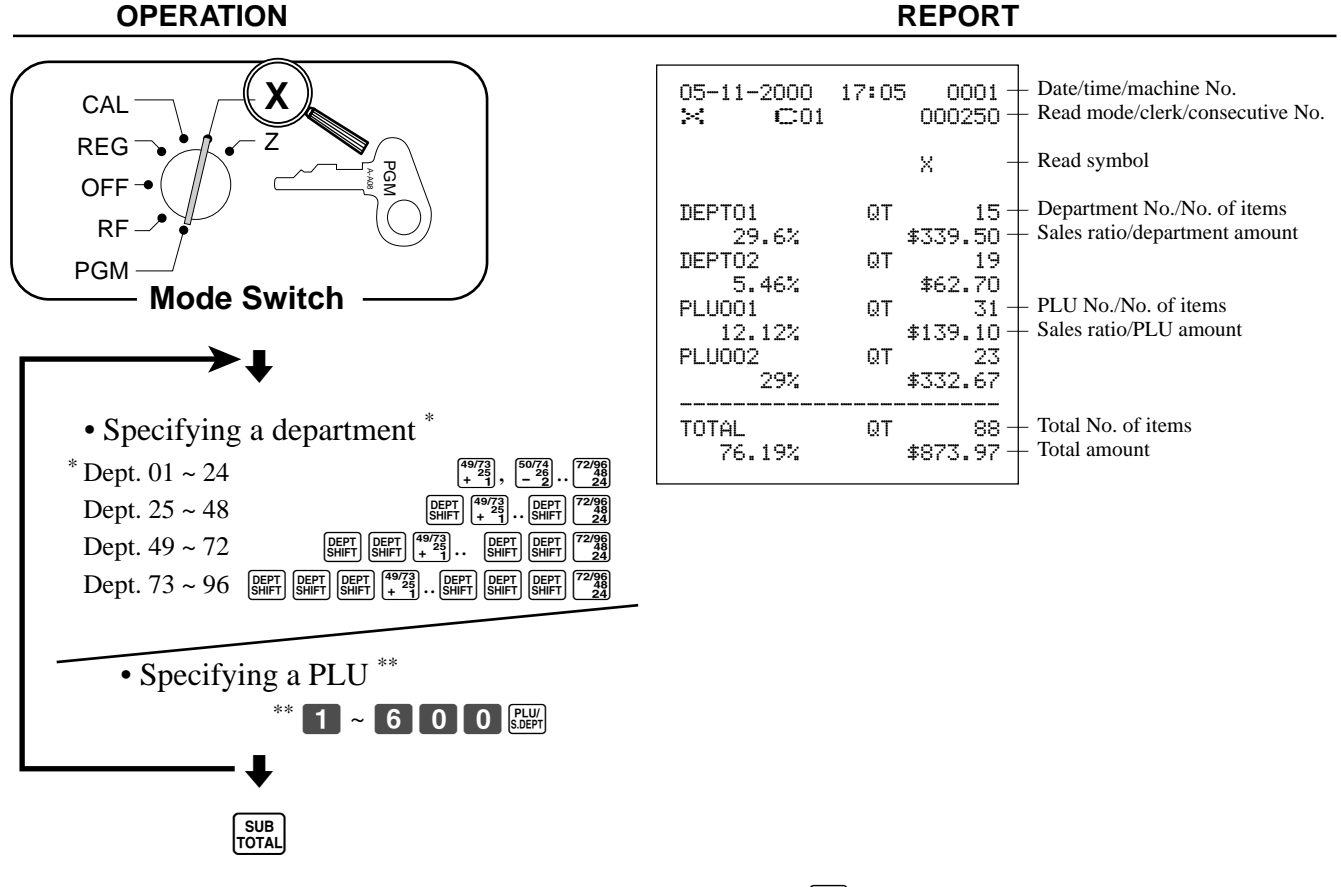

After you finish to select departments, PLU/subdepartments, press  $\frac{SUB}{PQTA}$  to terminate.

#### **To print the financial read report**

This report shows gross sales, net sales, cash in drawer and check in drawer.

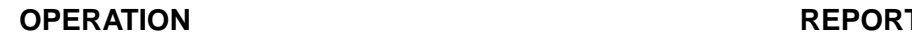

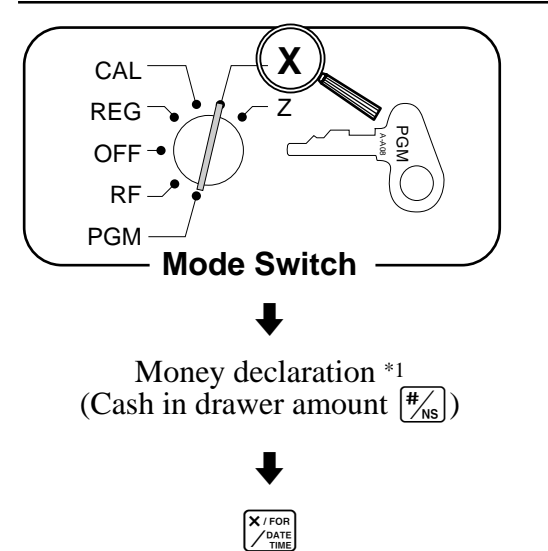

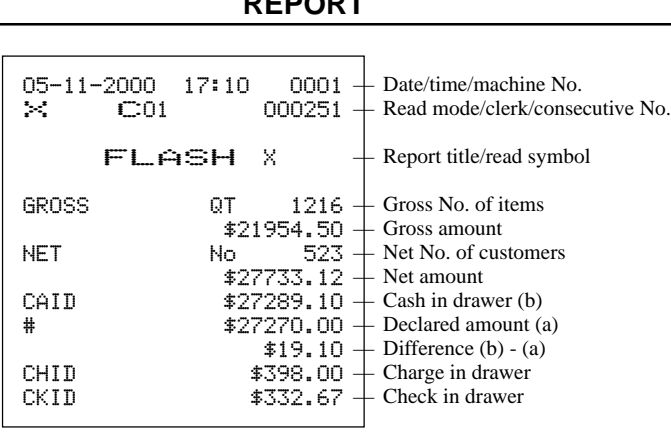

\*1 Money declaration:

Count how much cash is in the drawer and input this amount (up to 10-digits).

The cash register will automatically compare the input with the cash in drawer in the memory and print the difference between these two amounts.

Note that if money declaration is required by programming (page 51), you cannot skip this procedure.

#### **To print the group read report**

This report shows group totals.

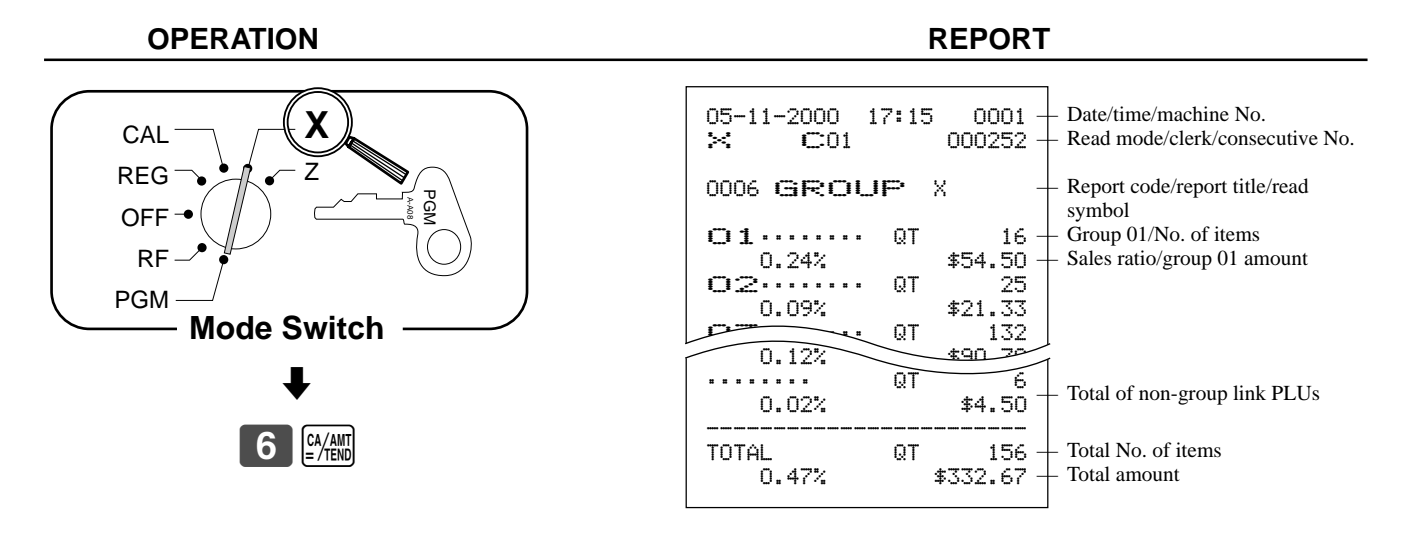

#### **To print the daily sales read/reset report**

This report shows sales except for PLUs.

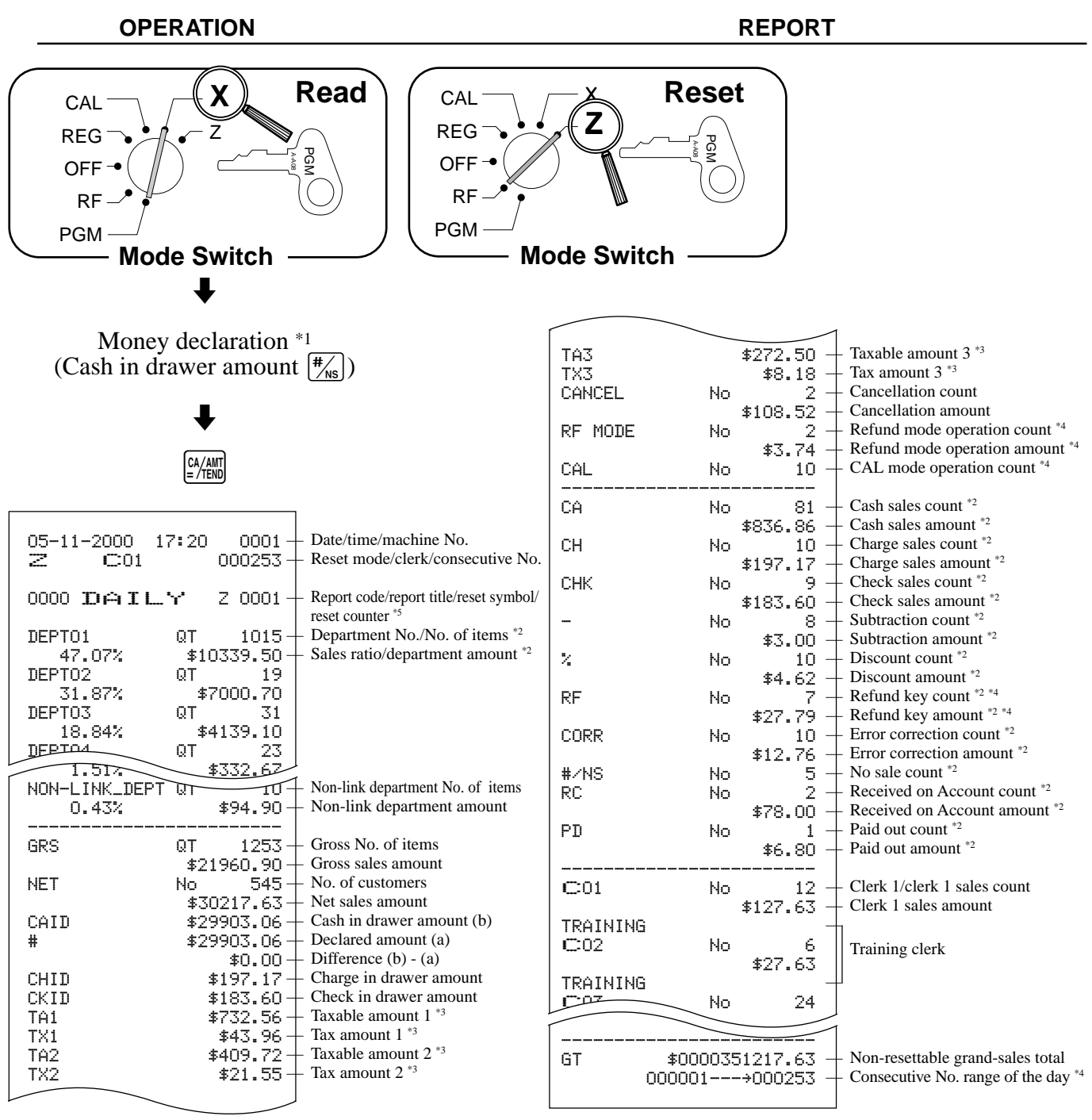

\*1 Money declaration:

Count how much cash is in the drawer and input this amount (up to 10-digits). The cash register will automatically compare the input with the cash in drawer in the memory and print the difference between these two amounts.

Note that if money declaration is required by programming (page 51), you cannot skip this procedure.

\*2 Zero totaled departments/transaction keys (the amount and item numbers are both zero) are not printed.

- \*3 Taxable amount and tax amount are printed only the corresponding tax table is programmed.
- \*4 These items can be skipped by programming.

<sup>\*5</sup> The "\*" symbol is printed on the reset report, memory overflow occurred in the totalizer.

#### **To print the PLU/subdepartment read/reset report**

This report shows sales for PLUs/subdepartments.

#### **PERATION**<br>
FREE PROPERATION<br>
Mode Switch<br>
COMERATION<br>
COMERATION<br>
COMERATION<br>
COMERATION<br>
COMERATION<br>
COMERATION<br>
COMERATION<br>
COMERATION<br>
COMERATION<br>
COMERATION<br>
COMERATION<br>
COMERATION<br>
COMERATION<br>
COMERATION<br>
COMERATION **Mode Switch X** Z **CAL** REG **OFF** RF PGM  $\blacksquare$  $\begin{bmatrix} \frac{CA/AMT}{P/TEMD} \end{bmatrix}$  $\blacklozenge$  $\begin{bmatrix} 1 \end{bmatrix}$   $\begin{bmatrix} CA/AMT \end{bmatrix}$ pg<br>N A-A08 **Mode Switch** X Z **CAL** REG **OFF** RF PGM **Read Reset OPERATION REPORT**

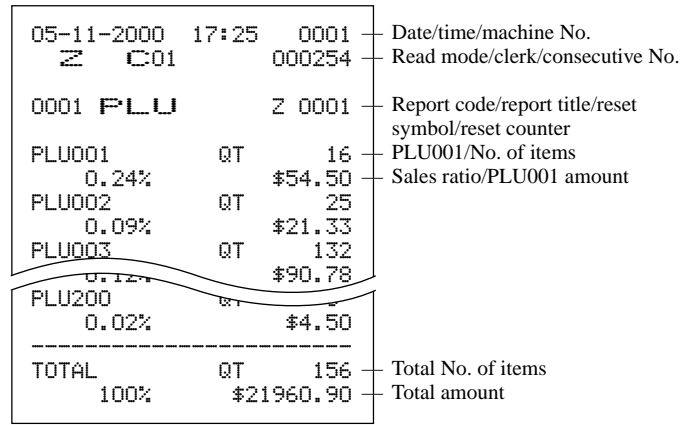

#### **To print the hourly sales read/reset report**

This report shows hourly breakdowns of sales.

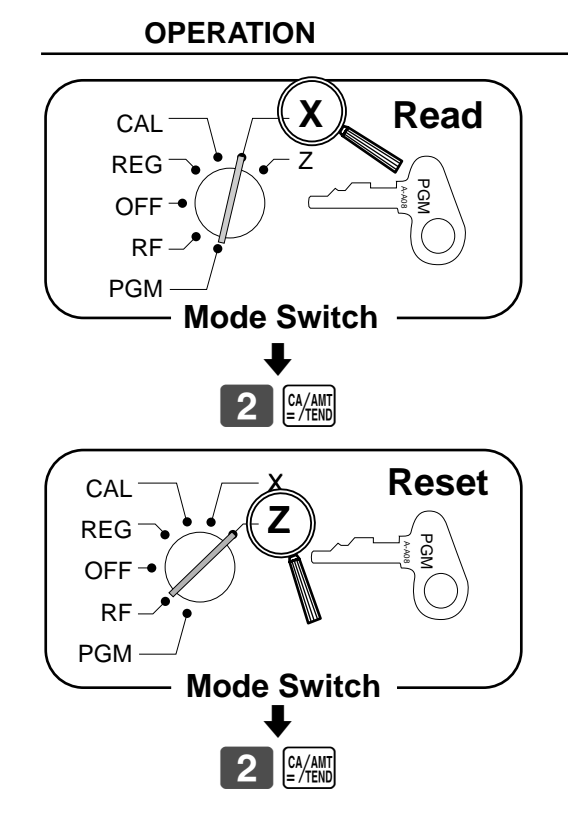

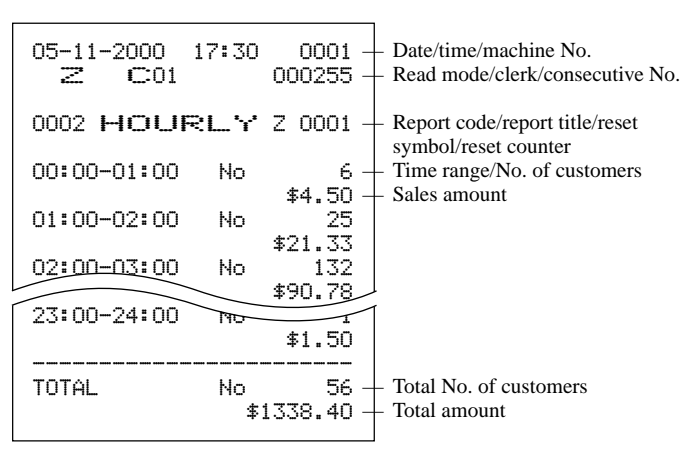

**Convenient Operations and Setups Convenient Operations and Setups**

#### **To print the monthly sales read/reset report**

This report shows monthly breakdowns of sales.

#### **OPERATION REPORT**

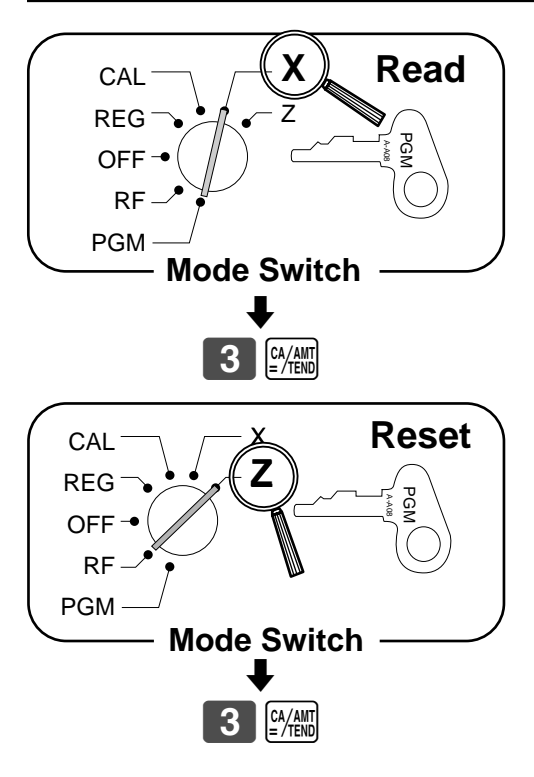

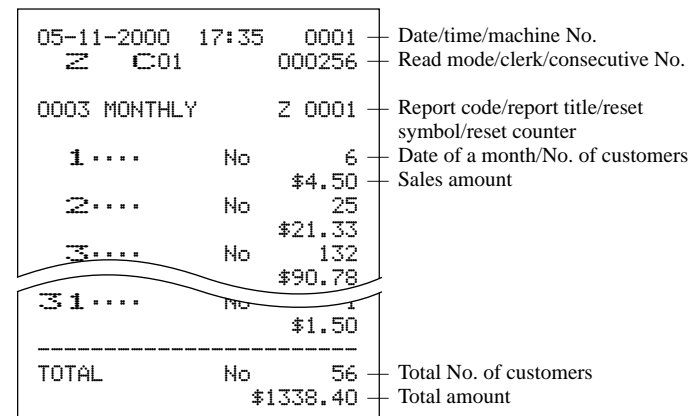

#### **To print the periodic 1/2 sales read/reset reports**

These reports show sales breakdowns of sales by any two kinds of period you want.

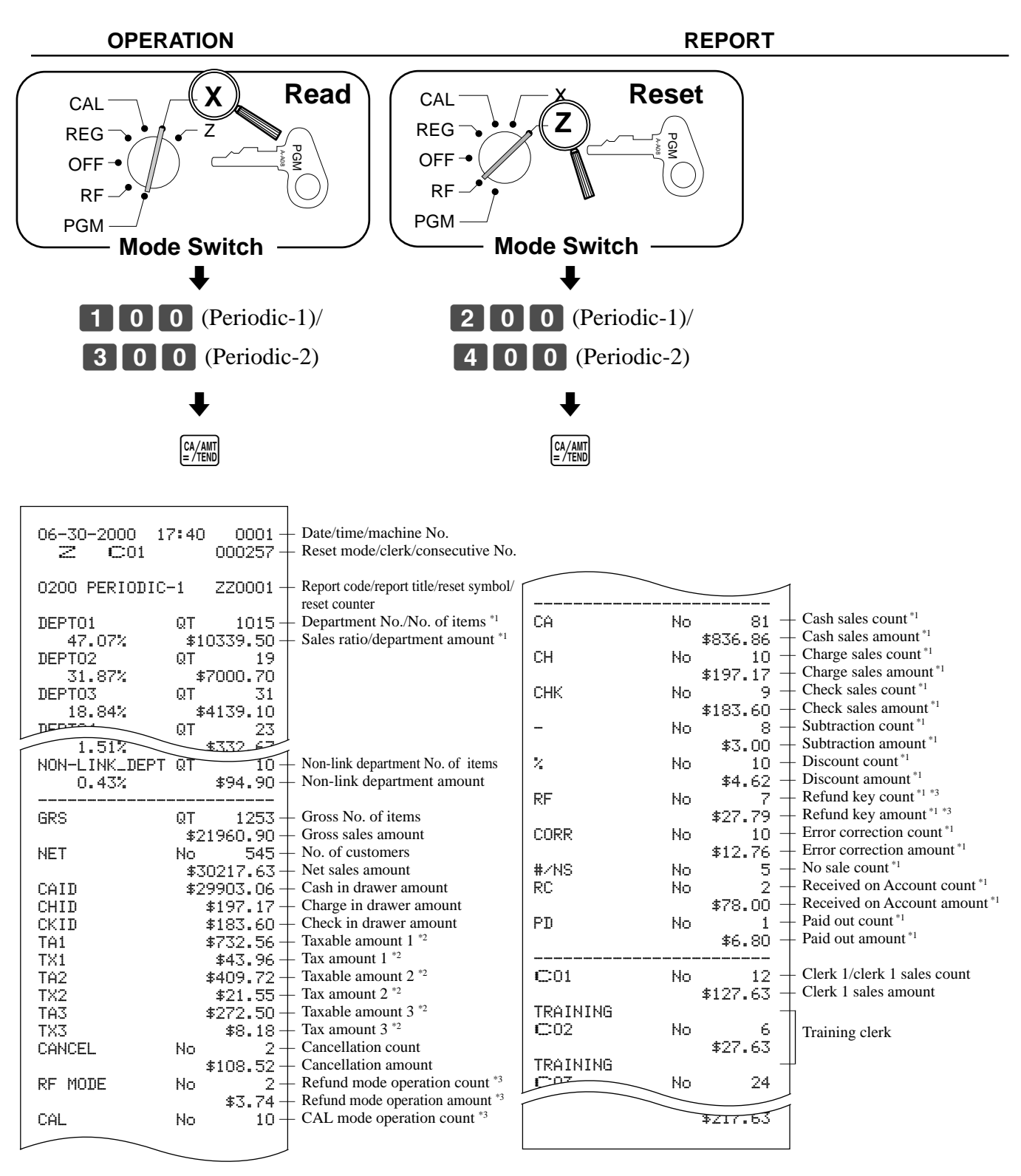

Zero totalled departments/transaction keys (the amount and item numbers are both zero) are not printed.

<sup>\*3</sup> These items can be skipped by programming.

<sup>\*2</sup> Taxable amount and tax amount are printed only the corresponding tax table is programmed.

## **Reading the cash register's program**

#### **To print unit price/rate program (except PLU)**

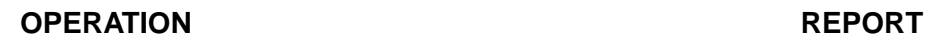

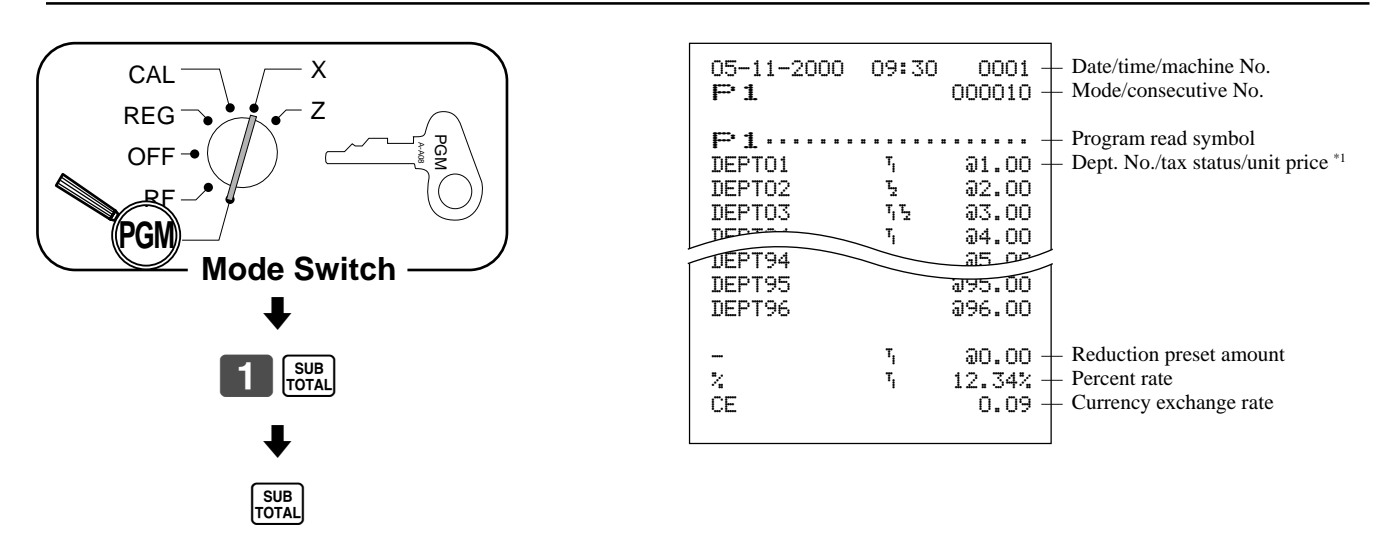

\*1 Department without being programmed are not printed on this report.

#### **To print key descriptor, name, message program (except PLU)**

#### $\blacklozenge$  $2$   $s$ <sub>TOTAL</sub>  $\blacklozenge$ SUB<sub>TOTAL</sub> pg<br>N A-A08 **Mode Switch** X Z **CAL** REG OFF RF **PGM OPERATION REPORT**

#### 05-11-2000 09:35 0001 P2 000011 P2•••••••••••••••••••••••••••<br>GROSS 01  $GROSS$ NET 02 CAID 03 CHID 04 CKID 05 CECA 06 CECK 07 TA1 08 TX1 09 TA2 10 TX2 11 11 TA3 12 TX3 13 CANCEL 14 RF MODE 15 CAL 16 NON-LINK\_DEPT 17  $CHK$   $\overline{O4}$ PD 05  $D$ PRC 22  $\overline{43}$  $CE$  44 - 45 % 46 DEPT01 01 DEPT02 02  $DE$  $D$  03 DEPT95 DA  $DEPT96$   $96$  $\overline{C01}$  01 coi oi<br>20<del>20ء - 2020</del> C24 03  $C25$  25<br>GT 01 GT 01 \$ @NoQT 01 NoCT 02  $X \times 103$ ⁄ ¤ ‹ 04 \* 05 \* \* \* \* 06 \*\*\*\* 06<br>REG RF 07 **P** 08 09 SRUC TL  $\overline{\phantom{a}}$ CHECK-# 27 DAILY 01 PLU 02  $\frac{1}{10}$ PERIODIC-1 04 PERIODIC-2 10  $\sim$  10  $\sim$  10  $\sim$  10  $\sim$ OPEN CHECK 11 01 02 | 2020 | 2020 | 2020 | 2020 | 2020 | 2020 | 2020 | 2020 | 2020 | 2020 | 2020 | 2020 | 2020 | 2020 YOUR RECEIPT<br>03 03 | 103 | 103 | 103 | 103 | 103 | 103 | 103 AGAIN  $\sim$  10 — Date/time/machine No. — Mode/consecutive No. — Program read symbol Gross character Net character — Cash in drawer character — Charge in drawer character — Check in drawer character — Foreign currency cash character Foreign currency check character Taxable amount 1 character — Tax 1 character — Taxable amount 2 character Tax 2 character — Taxable amount 3 character Tax 3 character — Cancellation total character — Refund mode total character — CAL mode count character — Non link department character — Check key descriptor Paid out key descriptor — #/NS key descriptor — Currency exchange key descriptor — Minus key descriptor Percent key descriptor — Department 1 key character — Department 2 key character — Department 3 key character Department 96 key character — Clerk 01 character — Clerk 02 character — Clerk 25 character — Grand total character  $\,+\,$ Special character  $\!+\!$  $\,+\,$ Report header  $\pm$  $\pm$ Receipt message  $\pm$

# **Convenient Operations and Setups Convenient Operations and Setups**

#### **To print the print control, compulsory clerk program (except PLU)**

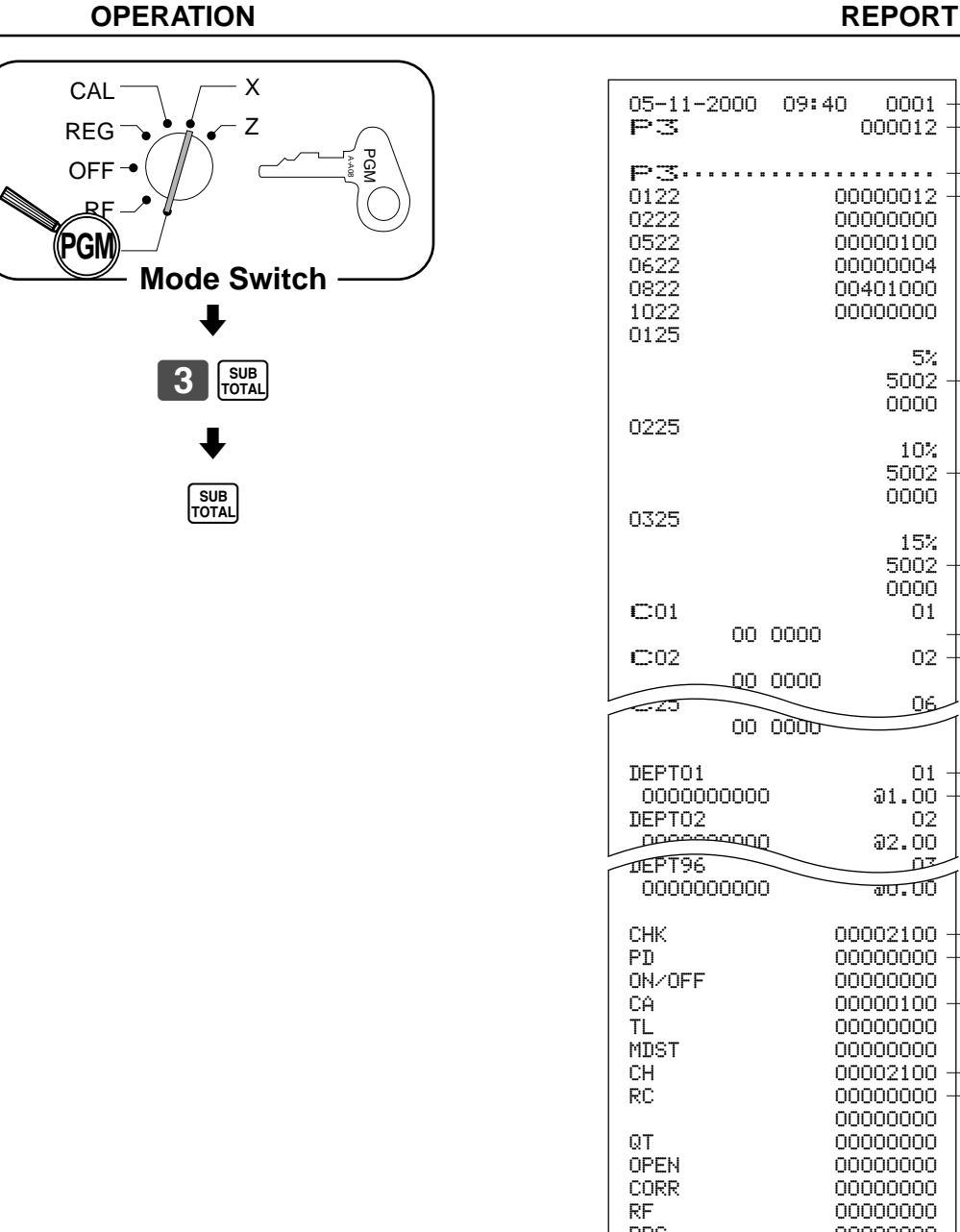

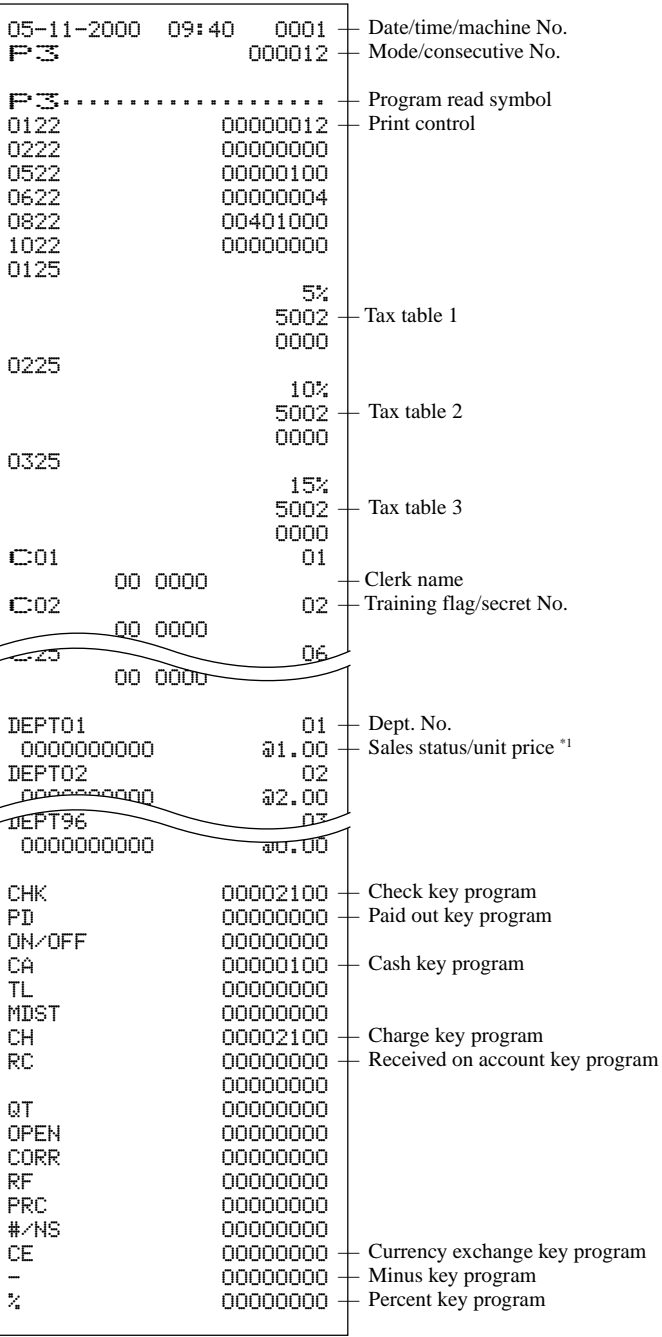

\*1 Department without being programmed are not printed on this report.

#### **To print the PLU program**

**OPERATION REPORT**

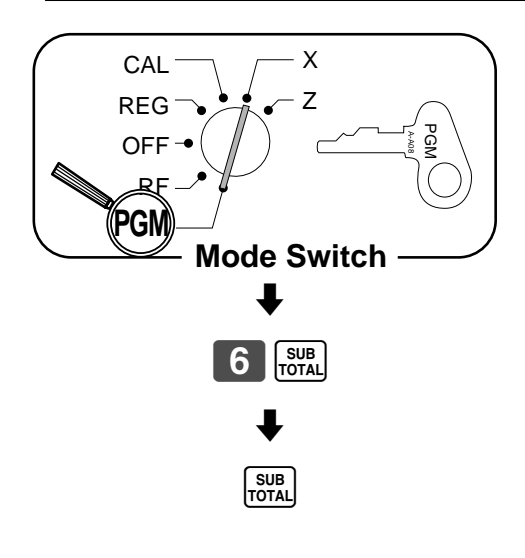

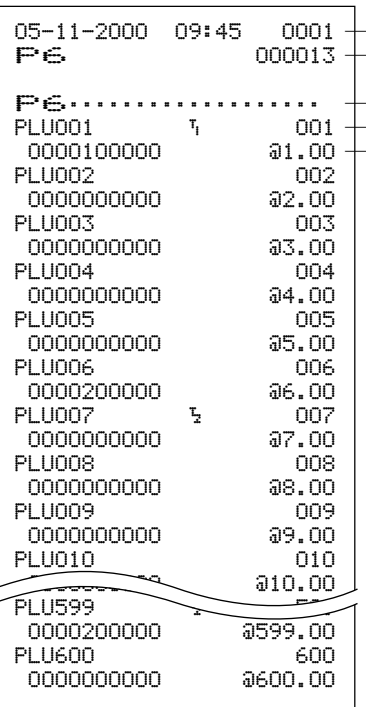

— Date/time/machine No. — Mode/consecutive No. Program read symbol

Item character/tax symbol Status program/unit price

This section describes what to do when you have problems with operation.

## **When an error occurs**

Errors are indicated by an error tone. When this happens, you can usually find out what the problem is as illustrated below.

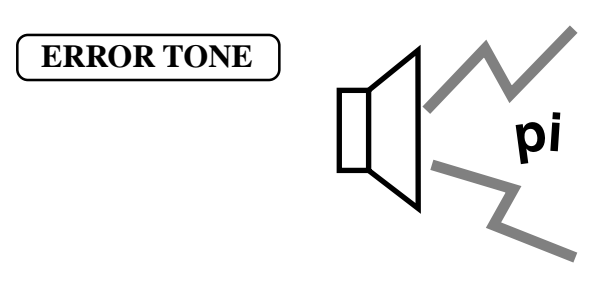

Does the display show an error code?

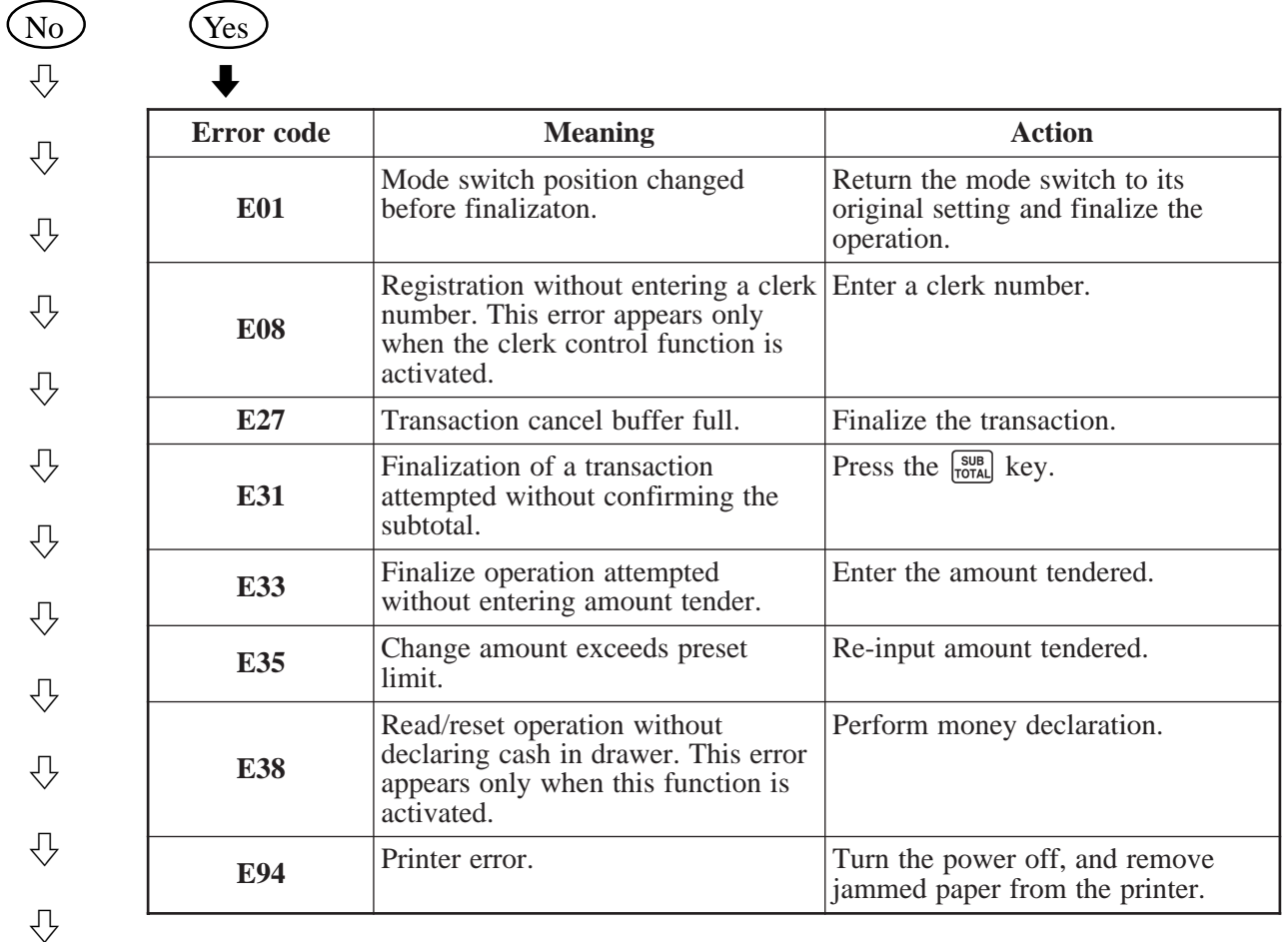

Press  $[\cdot,\infty]$  key and check the appropriate section of this manual for the operation you want to perform.

# **When the register does not operate at all**

Perform the following check whenever the cash register enter an error condition as soon as you switch it on. The results of this check are required by service personnel, so be sure to perform this check before you contact a CASIO representative for servicing.

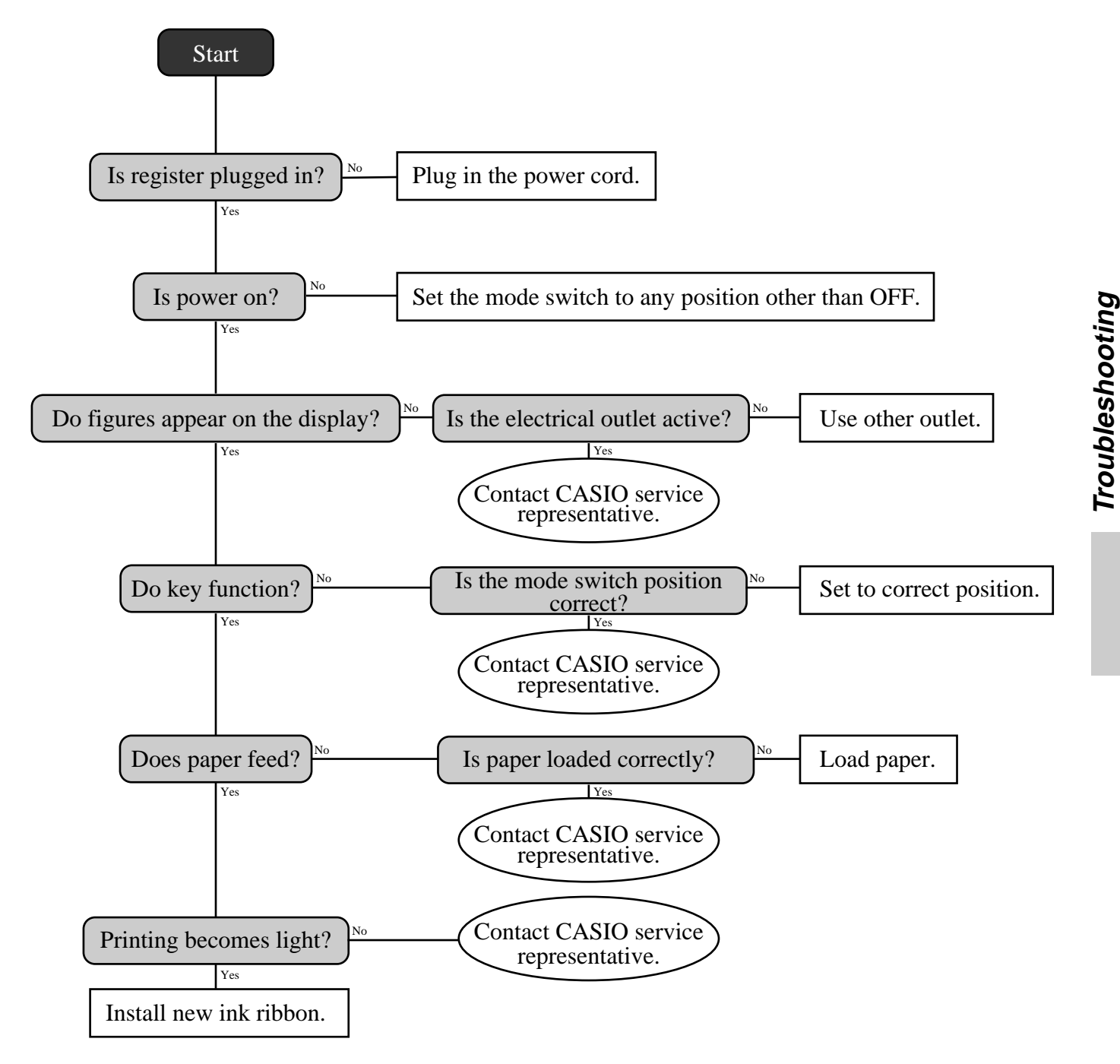

**89**

# **In case of power failure**

If the power supply to the cash register is cut by a power failure or any other reason, simply wait for power to be restored. The details of any on-going transaction as well as all sales data in memory are protected by the memory backup batteries.

- Power failure during a registration The subtotal for items registered up to the power failure is retained in memory. You will be able to continue with the registration when power is restored.
- Power failure during printing a read/reset report The data already printed before the power failure is retained in memory. You will be able to issue a report when power is restored.
- Power failure during printing of a receipt and the journal Printing will resume after power is restored. A line that was being printed when the power failure occurred is printed in full.
- Other

The power failure symbol is printed and any item that was being printed when the power failure occurred is reprinted in full.

#### **Important!**

Once receipt/journal printing or printing of a report starts, it can be stopped only by interruption of power to the cash register.

# **When the L sign appears on the display**

#### **About the low battery indicator…**

The following shows the low battery indicator.

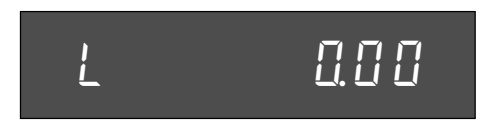

If this indicator appears when you switch the cash register on, it can mean one of three things:

- No memory backup batteries are loaded in the cash register.
- The power of the batteries loaded in the unit is below a certain level.
- The batteries loaded in the unit are dead.

To clear this sign, press  $\left[\begin{array}{c} 0 \\ 0 \end{array}\right]$  key.

#### **Important!**

Whenever the low battery indicator appears on the display, load a set of three new batteries as soon as possible. If there is a power failure or you unplug the cash register when this indicator appears, you will lose all of your sales data and settings.

#### **BE SURE TO KEEP THE POWER CORD OF THE CASH REGISTER PLUGGED IN WHENEVER YOU REPLACE THE BATTERIES.**

# **To replace the ink ribbon**

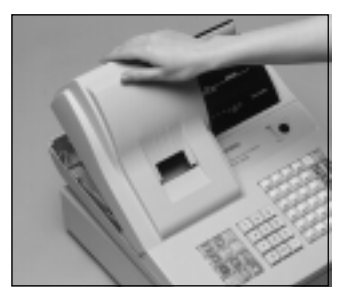

1 1

Remove the printer cover.

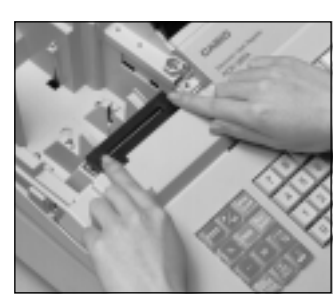

5 Load a new ink ribbon 5 cassette into the unit.

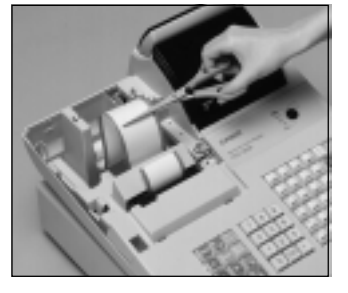

2 Cut the journal paper and 2 feed the remaining paper from the printer.

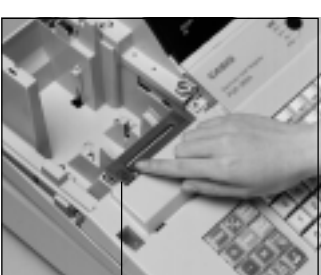

6 Turn the knob on the left 6 side of the cassette to take up any slack in the ribbon.

Knob

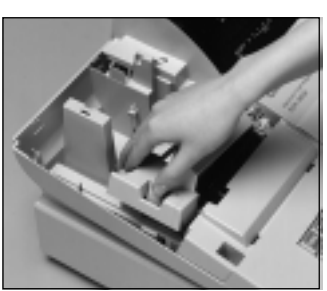

3 Remove the inner cover. 3

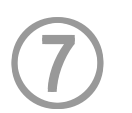

Reload the roll paper and replace the printer cover .

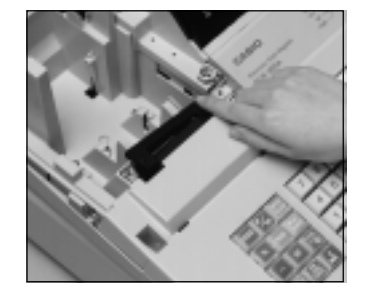

4 Push on the right side of 4 the ribbon cassette where marked with the word "PUSH", to release it.

#### **Important!**

Use only the ERC-40P ribbon (purple). Other types of ink ribbons can damage the printer. Never try to extend the life of an ink ribbon by replenishing the ink. Once an ink ribbon is in place, press the  $H_{\text{NS}}$  key to test for correct operation.

## **To replace journal paper**

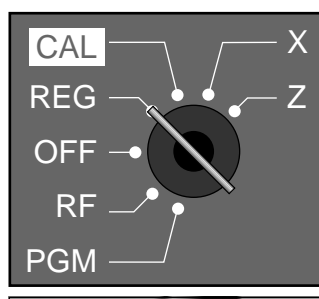

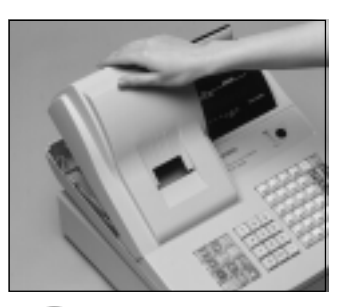

1 Set the mode switch to the 1 REG position and remove the printer cover.

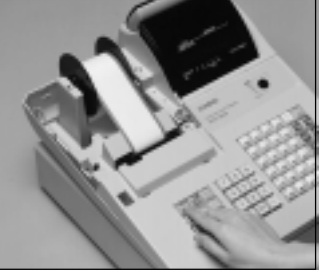

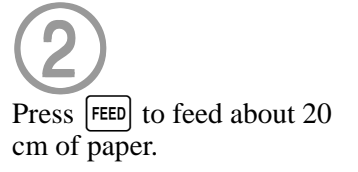

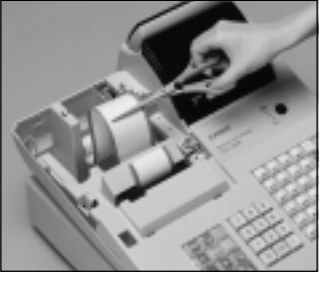

 $\bigodot$ Cut the journal paper as  $\bigodot$ shown in the photograph.

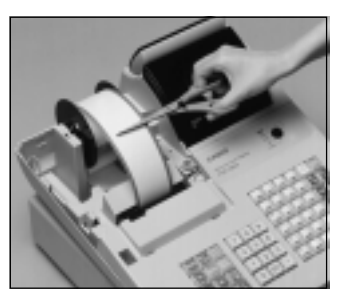

3 Cut the journal paper at the 3 point where nothing is printed.

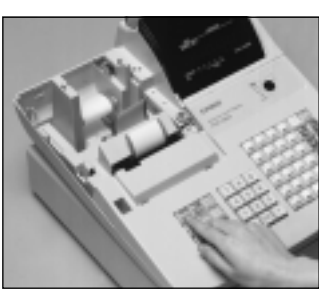

8 8

Press [FEED] to feed the remaining paper from the printer.

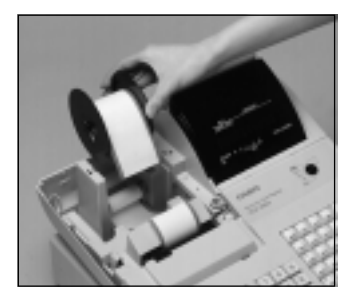

4 Remove the journal take-up 4 reel from its holder.

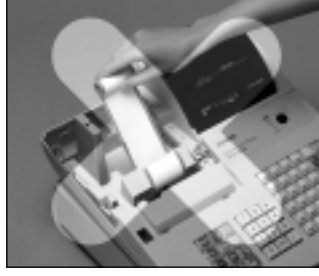

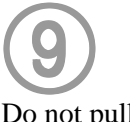

Do not pull the paper out of the printer by hand. It can damage the printer.

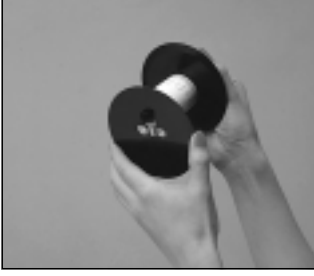

5 Remove the flat plate from 5 the side of the take-up reel.

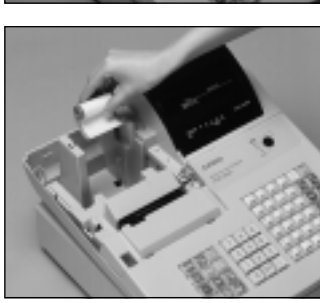

0 0

Remove the old paper roll from the cash register.

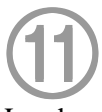

Load new paper as described on page 10 of this manual.

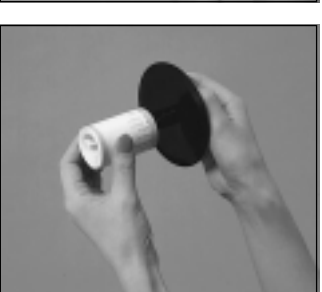

6 Slide the printed journal 6 from the take-up reel.

## **To replace receipt paper**

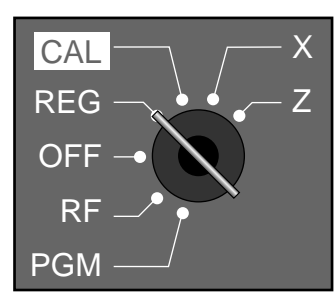

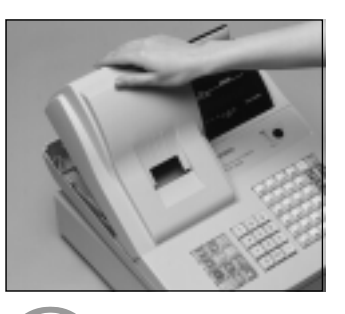

2 Cut the receipt paper as 2 shown in the photograph.

1 1

Set the mode switch to the REG position and remove the printer cover.

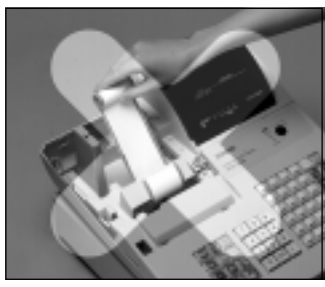

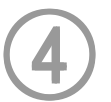

Do not pull the paper out of the printer by hand. It can damage the printer.

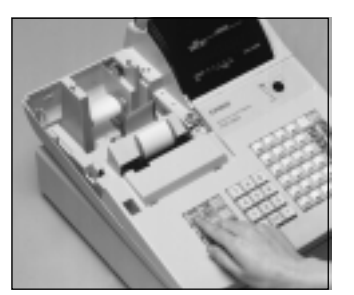

3 Press [FEED] to feed the 3 remaining paper from the printer.

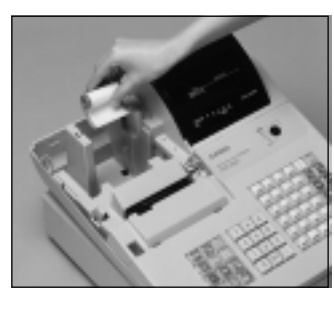

5 5

Remove the old paper roll from the cash register.

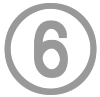

Load new paper as described on page 9 of this manual.

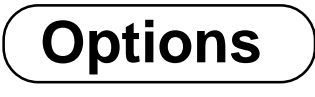

**WT-73 wetproof cover**

The optional wetproof cover protects the keyboard from moisture damage.

## *Specifications*

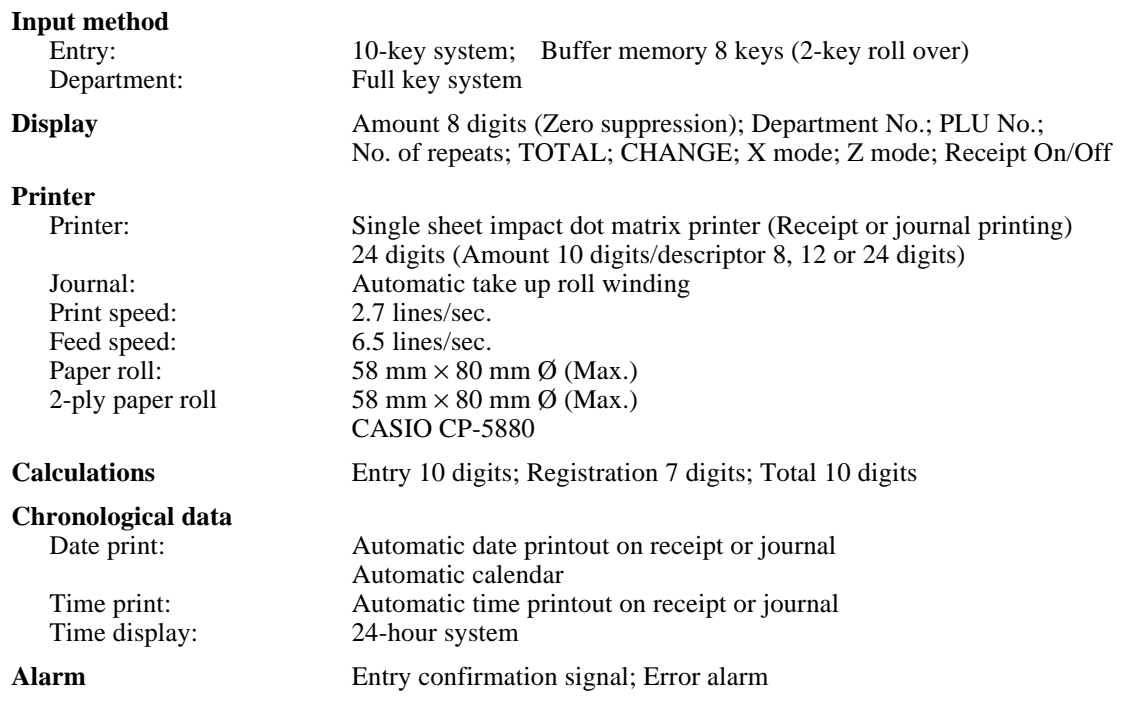

**Totalizers**

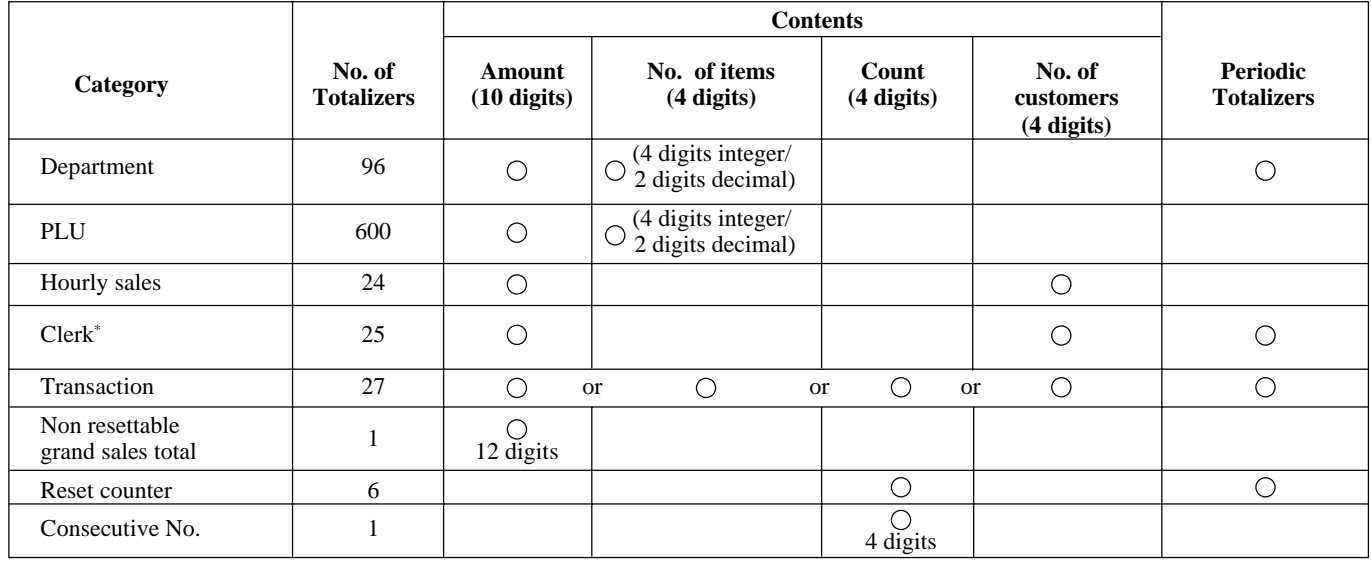

\* Available only when the clerk control function is active on the cash register.

**Memory protection** The effective service life of the memory protection batteries (three new SUM-3 or UM-3 type **batteries** batteries) is approximately one year from installation into the machine. **Power supply/** As noted on the plate affixed to right side of register. **Power consumption Operating temperature**  $32^{\circ}F \sim 104^{\circ}F (0^{\circ}C \sim 40^{\circ}C)$ **Humidity** 10 ~ 90%

**Dimensions and Weight**  $10_{15/16}$ " (H) ×  $13_{11/16}$ " (W) ×  $15_{9/32}$ " (D)/13 lbs 4 oz .......... with small size drawer *\* Specifications and design are subject to change without notice.*

## **Index**

## $\mathbf{A}$

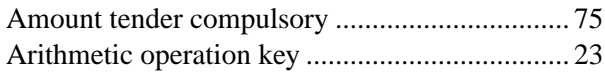

#### $\overline{\mathbf{B}}$

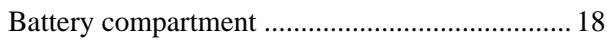

## $\mathbf{C}$

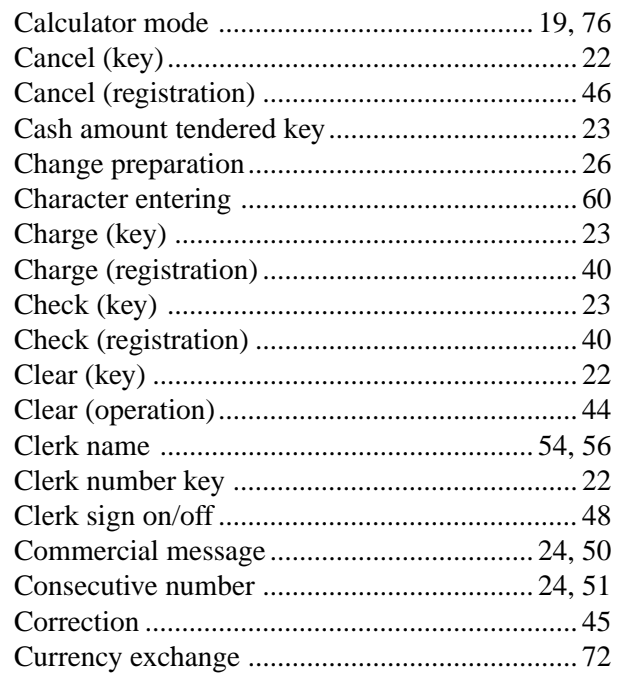

## $\mathsf{D}$

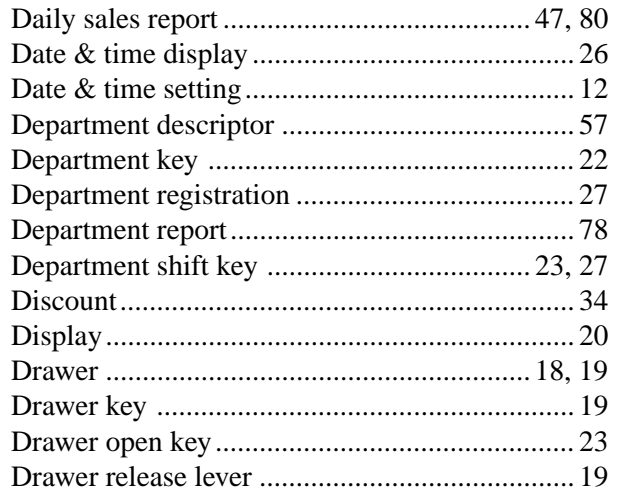

## E

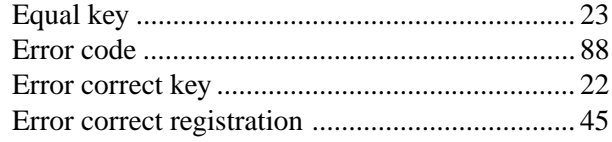

#### F

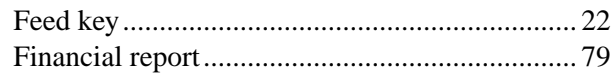

## G

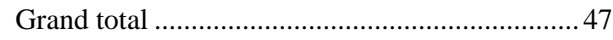

## $\overline{H}$

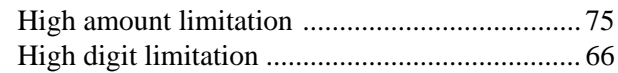

#### $\overline{1}$

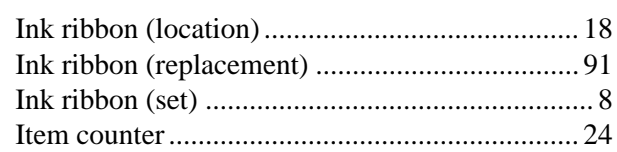

#### $\overline{\mathsf{J}}$

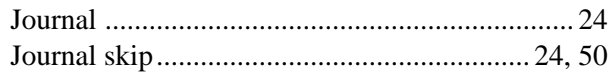

#### $\overline{\mathsf{K}}$

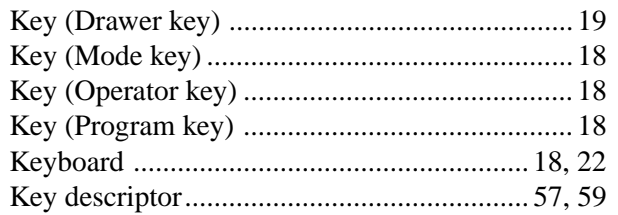

#### $\mathbf{L}$

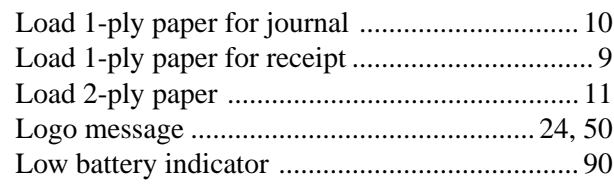

## $\mathsf{M}$

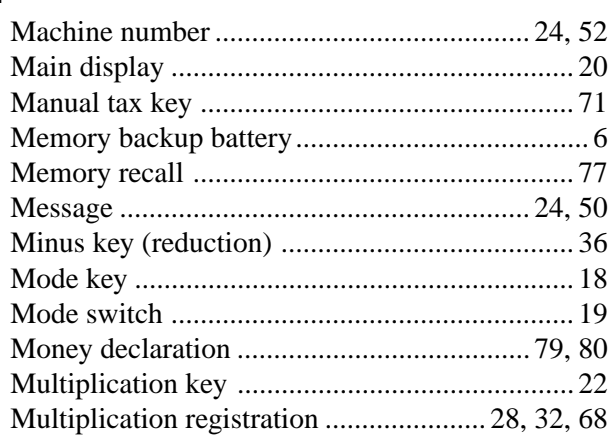

#### $\overline{\mathsf{N}}$

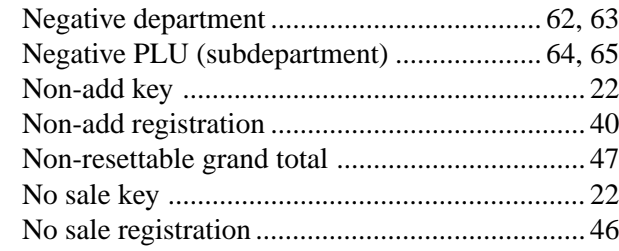

#### $\mathbf{o}$

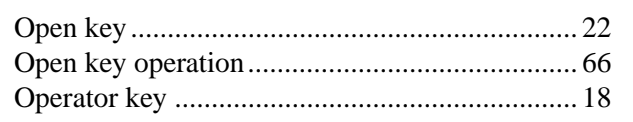

#### $\mathsf{P}$

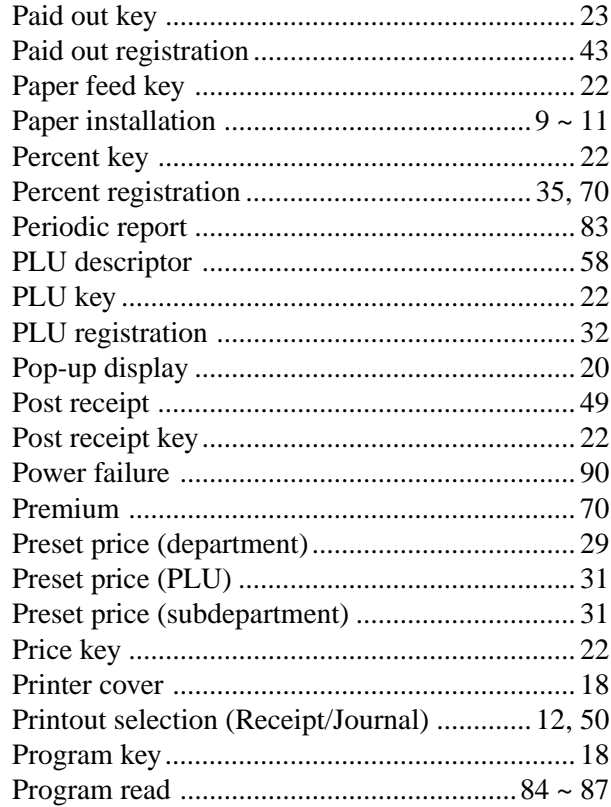

### $\mathbf Q$

#### $\overline{\mathsf{R}}$

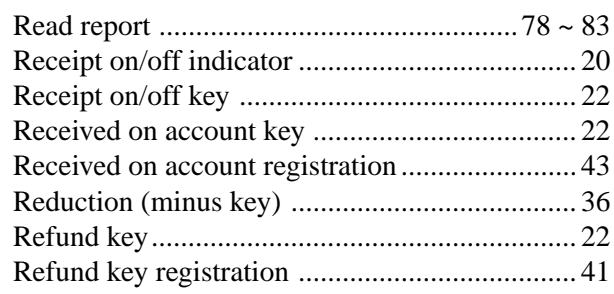

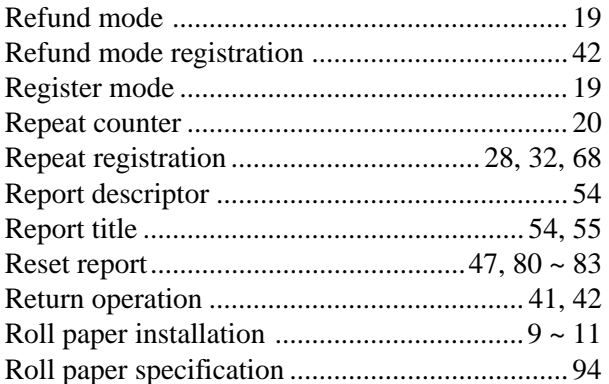

#### S

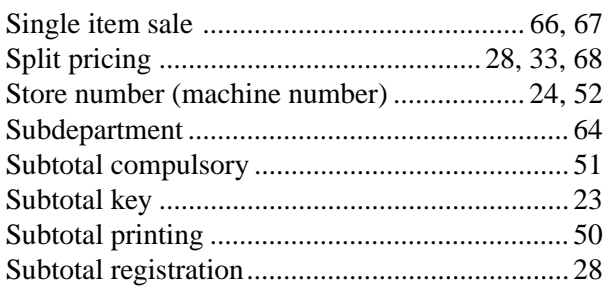

#### $\mathsf{T}$

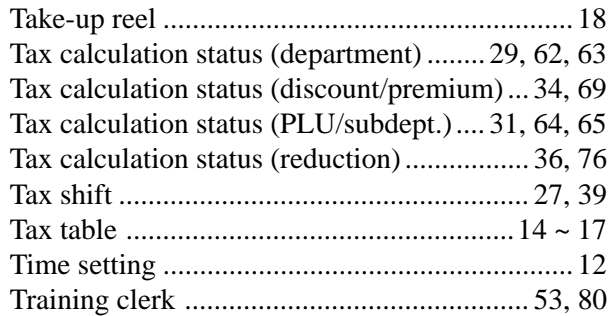

#### $\mathbf V$

## $\mathsf{X}$

W

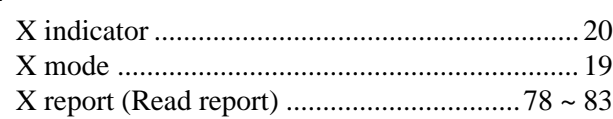

## Y

 $\mathsf{z}$ 

## $7 \nmid \ldots$

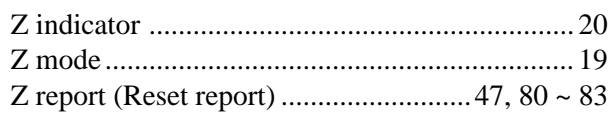

#### **LIMITED WARRANTY: ELECTRONIC CASH REGISTERS**

This product, except the battery, is warranted by Casio to the original purchaser to be free from defects in material and workmanship under normal use for a period, from the data of purchase, of one year for parts and 90 days for labor. For one year, upon proof of purchase, the product will be repaired or replaced (with the same or a similar model) at Casio's option, at a Casio Authorized Service Center without charge for parts. Labor will be provided without charge for 90 days. The terminal resident software and programmable software, if any, included with this product or any programmable software which may be licensed by Casio or one of its authorized dealers, is warranted by Casio to the original licensee for a period of ninety (90) days from the date of license to conform substantially to published specifications and documentation provided it is used with the Casio hardware and software for which it is designed.

For a period of ninety (90) days, upon proof of license, Casio will, at its option, replace defective terminal resident software or programmable software, correct significant program errors, or refund the license fee for such software. Significant program errors will be significant deviations from written documentation or specifications. These are your sole remedies for any breach of warranty. In no event will Casio's liability exceed the license fee, if any, for such software. This warranty will not apply if the product has been misused, abused, or altered.

Without limiting the foregoing, battery leakage, bending of the unit, a broken display tube, and any cracks or breaks in the display will be presumed to have resulted from misuse or abuse. To obtain warranty service you must take or ship the product, freight prepaid, with a copy of the sales receipt or other proof of purchase and the date of purchase, to a Casio Authorized Service Center. Due to the possibility of damage or loss, it is recommended when shipping the product to a Casio Authorized Service Center that you package the product securely and ship it insured. CASIO HEREBY EXPRESSLY DISCLAIMS ALL OTHER WARRANTIES, EXPRESS OR IMPLIED, INCLUDING ANY IMPLIED WARRANTY OF MERCHANTABILITY OR OF FITNESS FOR A PARTICULAR PURPOSE. NO RESPONSIBILITY IS ASSUMED FOR ANY INCIDENTAL OR CONSEQUENTIAL DAMAGES, INCLUDING WITHOUT LIMITATION DAMAGES RESULTING FROM MATHEMATICAL INACCURACY OF THE PRODUCT OR LOSS OF STORED DATA. SOME STATES DO NOT ALLOW THE EXCLUSION OR LIMITATION OF INCIDENTAL OR CONSEQUENTIAL DAMAGES, SO THE ABOVE LIMITATIONS OR EXCLUSIONS MAY NOT APPLY TO YOU. This warranty gives you specific rights, and you may also have other rights which vary from state to state.

#### **CASIO, INC.** 570 MOUNT PLEASANT AVENUE, P. O. BOX 7000, DOVER, NEW JERSEY 07801 U.S.A.

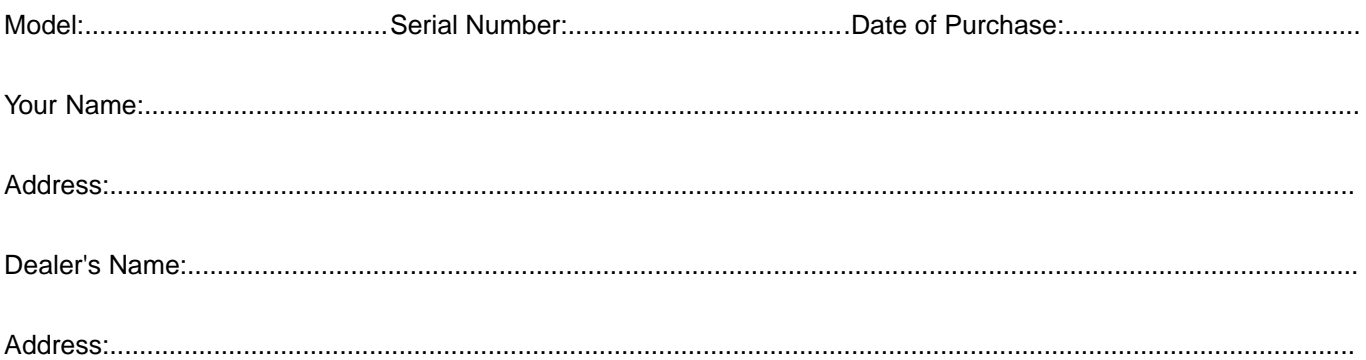

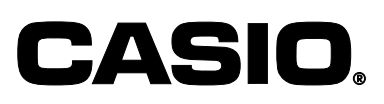

**CASIO COMPUTER CO., LTD.**

6-2, Hon-machi 1-chome Shibuya-ku, Tokyo 151-8543, Japan

MO0003-A Printed in Malaysia Imprimé en Malaisie

Printed on recycled paper. PCR-365A\*INC